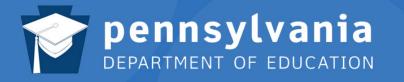

# SAS Standards Aligned System

### SAS Help Desk:

Email: helpdesk@pdesas.org Toll Free: 1.877.973.3727 http://www.pdesas.org/helpdesk

# Full Training Manual Version 3.4, January 2014

This page is intentionally blank.

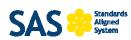

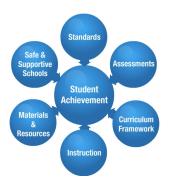

The Standards Aligned System (SAS), developed by the Pennsylvania Department of Education, is a comprehensive, researched-based resource to improve student achievement. SAS identifies six elements that impact student achievement: Standards, Assessments, Curriculum Framework, Instruction, Materials & Resources, and Safe and Supportive Schools. Schools and educators across Pennsylvania are supported in their efforts to implement SAS by the development of a state-of-the-art portal.

Access SAS at http://www.pdesas.org/

The SAS portal is designed to organize and deliver educational content carefully aligned to the Pennsylvania Academic and Core Standards and provide educators with integrated classroom tools to enhance their teaching effectiveness. The SAS portal also provides Pennsylvania educators with leading edge networking technologies that create opportunities to communicate and collaborate with peers across the Commonwealth.

#### **SAS Features**

The SAS portal includes important educational resources and information needed by educators to enhance daily practice.

#### Standards

 Searchable databases of all Pennsylvania Academic and Core Standards and Assessment Anchors

#### Assessments

• An assessment creator, as well as information on state exams and graduation requirements

#### **Curriculum Framework**

 Long Term Transfer Goals, Big Ideas, Essential Questions, Concepts and Competencies for all content areas

#### Instruction

 Source for the Educator Effectiveness resources as well as a collection of videos and best practice strategies to meet needs of diverse learners

#### **Materials and Resources**

• Searchable, aligned classroom resources, learning progressions, lesson plans, and a Voluntary Model Curriculum

#### Safe and Supportive Schools

 An evidence-based framework for school and student safety, positive educational environment and engagement

#### **SAS Registered Users**

Registered SAS users can access SAS tools to communicate, create and store curricular content, and assess student performance.

#### **Classroom Diagnostic Tools**

 Assess students in core content areas (grades 6 -12)

#### **Curriculum Mapping**

 Create and share curriculum maps using the Pennsylvania Academic and Core Standards and Curriculum Frameworks

#### ePortfolio

• Organize and store digital resources

#### **Professional Development Center**

- Complete online courses for Act 48 credit at no cost to Pennsylvania educators
- Access courses related to Pennsylvania's Teacher Evaluation System

#### **Professional Learning Communities**

• Communicate and collaborate with peers through threaded discussions and forums

#### **Publish Your Best**

 Create lesson plans to submit for publication on SAS portal

#### Website Builder

• Create websites to enhance communication between home and school

This page is intentionally blank.

### **Table of Contents**

| NAVIGATING SAS                                                      | 7  |
|---------------------------------------------------------------------|----|
| CREATING A SAS ACCOUNT:                                             | 7  |
| LOGGING IN TO SAS                                                   |    |
| Forgot Password                                                     | 9  |
| Account Verification                                                |    |
| My Profile                                                          |    |
| SAS Environments                                                    |    |
| Non-registered Environment                                          |    |
| Registered Environment                                              |    |
| THE FOOTER MENU                                                     |    |
| SAS FEATURED CONTENT                                                |    |
| SAS PORTAL SITE UPDATES                                             |    |
| SITE STATISTICS                                                     |    |
| UPCOMING TRAININGS & EVENTS                                         |    |
| Теаснѕсаре                                                          |    |
| Student Learning Objectives                                         | 24 |
| STANDARDS                                                           | 25 |
| VIEW STANDARDS.                                                     |    |
| Standards-Aligned Content                                           | -  |
| Saving SAS Resources                                                |    |
| Sharing SAS Resources                                               |    |
| VertiCAL Viewer                                                     |    |
| Keyword Search                                                      |    |
| Browse Standards                                                    |    |
| Printing the Standards                                              |    |
| Download PDFs                                                       |    |
| UNPACKING THE ANCHORS                                               |    |
| PA CORE STANDARDS                                                   |    |
| ASSESSMENT                                                          | 41 |
| Project Based Assessment                                            | 41 |
| Keystone Exams                                                      |    |
| Assessment Creator                                                  |    |
| About Assessment                                                    |    |
| Creating an Assessment:                                             | -  |
| Selecting Test Items                                                |    |
| Search by Standard/Eligible Content                                 |    |
| Reordering or Removing Items in an Assessment Document              |    |
| Saving an Assessment Document                                       |    |
| REFERENCE MATERIALS                                                 |    |
| CLASSROOM DIAGNOSTIC TOOLS                                          |    |
| CURRICULUM FRAMEWORK                                                |    |
| CURRICULUM FRAMEWORK                                                | 54 |
| PA Core Curriculum Framework                                        |    |
| ELL OVERLAY                                                         |    |
| LIE OVERLAT                                                         |    |
| INSTRUCTION                                                         |    |
| TEACHER EFFECTIVENESS                                               |    |
| Teacher Effectiveness                                               |    |
| Teacher Effectiveness                                               |    |
| Instructionally Certified Personnel with Unique Roles and Functions |    |
| instructionally certified Personnel with Onique Roles and Functions |    |

| PRINCIPAL EFFECTIVENESS                            |    |
|----------------------------------------------------|----|
| Instruction                                        |    |
| Search Videos                                      |    |
| STUDENT LEARNING OBJECTIVES (SLOS)                 |    |
| RIA Homeroom Site                                  |    |
| Downloading Resources                              |    |
| TEACHER OF THE YEAR                                |    |
| MATERIALS & RESOURCES                              | 75 |
| SEARCH                                             |    |
| Search Tips                                        |    |
| QUICKSEARCH                                        |    |
| Voluntary Model Curriculum                         |    |
| Instructional Supports                             |    |
| Rating Voluntary Model Curriculum                  |    |
| Commenting on Voluntary Model Curriculum           |    |
| LEARNING PROGRESSIONS                              |    |
| Keystone Content                                   |    |
| Keystones to Opportunity                           |    |
| SAFE & SUPPORTIVE SCHOOLS                          |    |
| Locating Safe Schools Resources                    | 00 |
| Act 126 Training Information                       |    |
|                                                    |    |
| TEACHER TOOLS                                      |    |
| MY EPORTFOLIO                                      | 91 |
| Add Folder                                         |    |
| Create Subfolders                                  |    |
| Delete Folders                                     |    |
| UPLOAD FILES                                       |    |
| ADD BOOKMARK                                       |    |
| ORGANIZING THE EPORTFOLIO                          |    |
| MY WEBSITE                                         | 97 |
| ENABLING YOUR WEBSITE                              |    |
| EDITING A WEBPAGE                                  |    |
| CREATING A NEW WEBPAGE                             |    |
| DELETING A WEBPAGE                                 | -  |
| FORMATTING TEXT WITH THE SAS RICH-TEXT EDITOR      |    |
| FORMATTING HTML CODE WITH THE SAS RICH-TEXT EDITOR |    |
| Inserting ePortfolio Items on a Page               |    |
| REORDERING THE NAVIGATION MENU                     |    |
| DISPLAYING PAGES ONLINE                            |    |
| VIEWING THE WEBSITE                                |    |
| Солтаст Ме                                         |    |
| News & Announcements                               |    |
| Adding an Announcement                             |    |
| Editing an Announcement:                           |    |
| Deleting an Announcement:                          |    |
| My Blog                                            |    |
| Creating a Blog Entry                              |    |
| Editing a Blog Entry:                              |    |
| Deleting a Blog Entry:                             |    |
| Searching for a Blog                               |    |
| Commenting on a Blog Entry<br>Editing Comments     |    |
|                                                    |    |

| Replying to Comments                                          |   |
|---------------------------------------------------------------|---|
| Deleting Comments                                             |   |
| Blog Archive                                                  |   |
| Subscribing to a Blog                                         |   |
| Website Settings                                              |   |
| Viewing Reports                                               |   |
| PUBLISH YOUR BEST                                             |   |
| ENTERING DATA                                                 |   |
| Adding Subjects/Courses                                       |   |
| STANDARDS ALIGNMENT                                           |   |
| INSERTING ITEMS FROM MY EPORTFOLIO                            |   |
| Adding Keywords                                               |   |
| EDITING AN EXISTING RESOURCE                                  |   |
| Lesson Plan Definitions and Template                          |   |
| WHERETO                                                       |   |
| SUBMIT TO QUALITY REVIEW                                      |   |
| Proofing Content                                              |   |
| QUALITY REVIEW PROCESS                                        |   |
| MY COMMUNITIES                                                |   |
| My Navigator                                                  |   |
| Locating a Community                                          | - |
| Dashboard Tab                                                 |   |
| Joining a Community                                           |   |
| Remove My Membership                                          |   |
| Members                                                       |   |
| Community Invitations                                         |   |
| Peer-to-Peer Email                                            |   |
| EVENTS                                                        |   |
| Moderator's Message                                           |   |
| Forums                                                        |   |
| Replying to a Posting                                         |   |
| To Delete a Posting:                                          |   |
| To Edit a Posting:                                            |   |
| Inappropriate Postings                                        |   |
| Add New Topic                                                 |   |
| Digital Content Repository                                    |   |
| Adding a Content Divider                                      |   |
| Adding a Web Address                                          |   |
| Inserting items from My ePortfolio                            |   |
| Adding Items to My ePortfolio from Digital Content Repository |   |
| My Rating                                                     |   |
| My Notes                                                      |   |
| Request New Forum                                             |   |
| CURRICULUM MAPPING                                            |   |
| Accessing the Maps                                            |   |
| Creating an Instructional Map (IM)                            |   |
| Adding Notes for Teaching                                     |   |
| Managing the Instructional Maps                               |   |
| PA Core Standards Instructional Frameworks                    |   |
| Creating an Instructional Map (IM)                            |   |
| Adding Notes for Teaching                                     |   |
| Managing the Instructional Maps                               |   |
| Copy to My District                                           |   |
|                                                               |   |

| PD CENTER                           |  |
|-------------------------------------|--|
| To Preview A Course                 |  |
| REGISTERING FOR A COURSE            |  |
| WITHDRAWING FROM A COURSE           |  |
| MY CLASSES                          |  |
| The Content Menu                    |  |
| Completing Assessments (Activities) |  |
| Saving Notes                        |  |
| Viewing the Gradebook               |  |
| Messages                            |  |

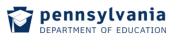

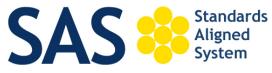

#### Navigating SAS

The Standards Aligned Systems (SAS) is the Pennsylvania Department of Education's model for achieving consistent, standards-based, sustainable educational improvement across the Commonwealth's public education system.

Teachers can participate in a virtual community that allows them to access important information while encouraging the sharing of educational resources that are fully aligned to the Pennsylvania Academic and Core Standards.

#### Creating a SAS Account:

- 1. Navigate to the web address: <u>http://www.pdesas.org/</u>
- 2. Click the Join Now button.

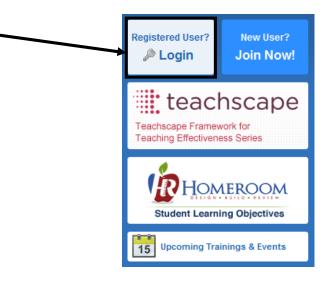

3. Enter your First Name, Last Name, and professional Email address.

|                  |   |   |     | First Name                                               |       |             |     |
|------------------|---|---|-----|----------------------------------------------------------|-------|-------------|-----|
|                  |   |   |     | Betty                                                    |       |             |     |
|                  |   |   |     | Last Name<br>Teacher                                     |       |             |     |
|                  |   |   |     | Email                                                    |       |             |     |
| Password         |   |   |     | bteacher@pa.gov                                          |       |             |     |
|                  |   |   |     |                                                          |       |             |     |
| Confirm Password |   |   | 4.  | Enter a <b>Password</b> , and then                       | Cor   | nfirm the n | iew |
| •••••            | ] |   |     | Password by typing it again.                             |       |             |     |
| Submit           | - |   | Νοτ | E: Passwords must contain at least (numbers or letters). | 6 cha | aracters    |     |
|                  |   | - |     |                                                          |       |             |     |

- 5. Click the **Submit** button.
- 6. Once registered, your **Name** should appear in the upper-right hand corner of the page.

| pennsylva department of edu | ania<br>ICATION                |                      | Welcome, Betty | y Logout   🎦 Teacher Tools | ;   👩 Home   🛟 Help         |
|-----------------------------|--------------------------------|----------------------|----------------|----------------------------|-----------------------------|
| SAS 😣                       | Standards<br>Aligned<br>System |                      |                |                            | Search Q<br>Advanced Search |
| Standards                   | Assessment                     | Curriculum Framework | Instruction    | Materials & Resources      | Safe & Supportive Schools   |

#### Logging in to SAS

1. First, click the Login link

| pennsylva |                                |                      | Welcome, Gue | Login 🚰 Teacher Tools | s   👩 Home   🛟 Help         |
|-----------|--------------------------------|----------------------|--------------|-----------------------|-----------------------------|
| SAS 😣     | Standards<br>Aligned<br>System |                      |              |                       | Search Q<br>Advanced Search |
| Standards | Assessment                     | Curriculum Framework | Instruction  | Materials & Resources | Safe & Supportive Schools   |

OR click the Login button.

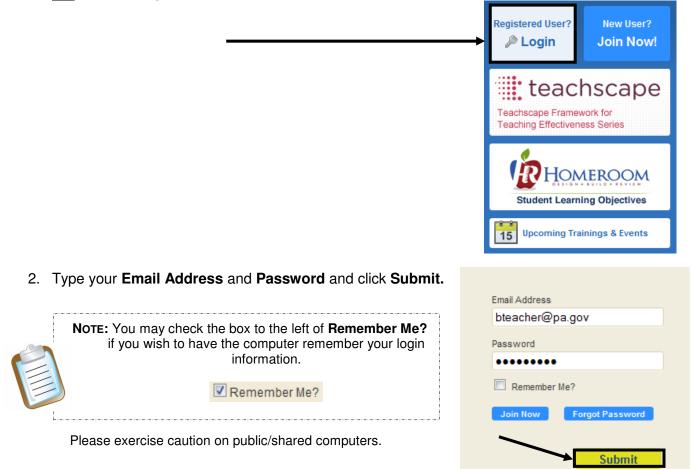

### Forgot Password

1. First, click the Login link

| Pennsylvania<br>Department of Education<br>SAS Standards<br>Aligned<br>System |            | Welcomp, Gu          | Login Teacher Tools | s   🔬 Home   静 Help   |                        |
|-------------------------------------------------------------------------------|------------|----------------------|---------------------|-----------------------|------------------------|
|                                                                               |            |                      |                     | Search Q              |                        |
| SAS System                                                                    |            |                      |                     | Advanced Search       |                        |
| Standards                                                                     | Assessment | Curriculum Framework | Instruction         | Materials & Resources | Safe & Supportive Scho |

#### OR click the Login button.

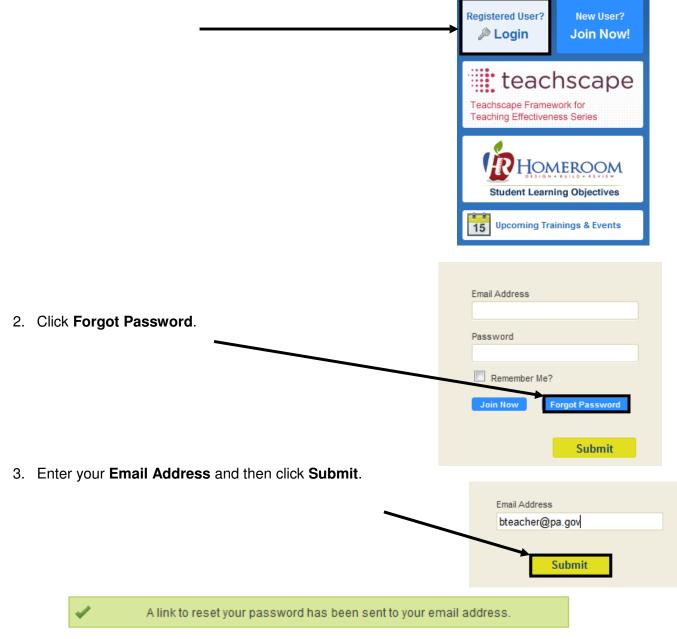

4. Follow the instructions contained within the email to reset your password. For immediate concerns, please call the **SAS Help Desk** toll free at 1-877-9PDESAS (1-877-973-3727) or via email at <u>helpdesk@pdesas.org</u>.

#### Account Verification

The **Account Verification** process verifies your email address, and updates your profile to include information about your organization and current position.

1. When you log in to the SAS Portal, you will be presented with the **Account Verification** screen. Select one of the **Organization Types**, and then click **Continue**.

Thank you for using the SAS portal. Please take a moment to update your profile. Upon submission of your profile information, an email will be sent to your registered email account. This email will contain a link to our account activation page which will verify your email address and complete the update process.

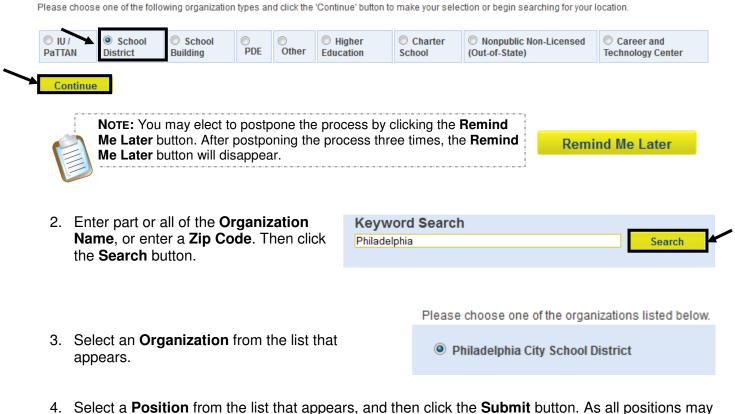

4. Select a **Position** from the list that appears, and then click the **Submit** button. As all positions may not be represented, please choose one from the list that best describes you.

| Academic Intervention<br>Services | 🔘 Dean                                                    | Library Media Specialist | School Psychologist                                                  |
|-----------------------------------|-----------------------------------------------------------|--------------------------|----------------------------------------------------------------------|
| Adjunct Faculty                   | District Administrator                                    | Parent/Guardian          | Special Education Teacher                                            |
| Assistant Principal               | © ESL Teacher                                             | PaTTAN Consultant        | Speech Therapist                                                     |
| Assistant Superintendent          | Graduate Student                                          | PaTTAN Director          | Staff Developer                                                      |
| Community Member                  | $\bigcirc$ Health, Safety, and Physical Education Teacher | O PDE Staff              | ◎ Superintendent                                                     |
| Consultant                        | Higher Education Faculty                                  | Principal                | 🔘 Teacher                                                            |
| Counselor (Other)                 | Interpreter                                               | Reading Specialist       | Technology Coordinator                                               |
| CTE Instructional Coach           | ◯ IU Coordinator                                          | C Resource Specialist    | <ul> <li>Technology Integration</li> <li>Specialist/Coach</li> </ul> |
| CTE Instructor                    | IU Executive Director                                     | School Counselor         | 🔘 Undergraduate Student                                              |
| Curriculum Coordinator            | C IU Supervisor                                           |                          |                                                                      |
|                                   |                                                           |                          | Submit Remind Moll stor                                              |

5. An email message will be sent to the email address you used to register for your SAS account. The email contains a link to our **Account Activation** page, which will verify your email address and activate your SAS account. You may continue working within the SAS portal while waiting for the email message to arrive.

If you do not receive the email within a reasonable amount of time (approximately 15 minutes), please check your *"Junk Email"* folder. The email may have been diverted to that folder within your email account, or blocked by the spam filter on your email server. For immediate assistance, please contact the Help Desk toll free at 1-877-973-3727 or via email at <u>helpdesk@pdesas.org</u>.

An email has been sent to the email address you have used to sign up for your SAS account. This email contains a link to our account activation page, which will verify your email and activate your SAS account.

Please note that occasionally the email is delivered to your "Junk Email" or "Bulk Email" folder. If you requested an email, and have not received that email within 15 minutes, please check your junk email folder in case it was delivered there.

6. The email will read:

| Hello,                                                                                                    |                                                                                                    |
|----------------------------------------------------------------------------------------------------|----------------------------------------------------------------------------------------------------|
| We have received a request to activate an account associated with this email address. If you have NOT initiated this request, please ignore this message, or contact the SAS Help Desk to report this incident. |                                                                                                    |
| In order to complete your registration, you need to activate your account by clicking the following link:                                                                                                    |                                                                                                    |
| http://www.pdesas.org/module/edfx/profile/6/EmailVerification.ashx                                                                                                    |                                                                                                    |
| Accounts that are not confirmed within 72 hours will be removed from the system.                                                                                                    | -                                                                                                    |
| If you have any questions or need assistance, please <u>Contact Us</u> , or call our toll free Help Desk at 1-877-973-3727.                                                                                     |                                                                                                    |
|                                                                                                    | We have received a request to activate an account associated with this email<br>address. If you have NOT initiated this request, please ignore this message, or<br>contact the SAS Help Desk to report this incident.<br>In order to complete your registration, you need to activate your account by clicking<br>the following link:<br><u>http://www.pdesas.org/module/edfx/profile/6/EmailVerification.ashx</u><br>Accounts that are not confirmed within 72 hours will be removed from the system.<br>If you have any questions or need assistance, please <u>Contact Us</u> , or call our toll free |

7. Click on the hyperlink within the email. You will be taken back to the SAS portal, where you will receive the following message:

#### Email Verification

Account Activation

Your email address has been verified. Please click the 'Continue' button to continue using SAS. Thank you!

|       |                                                                       | Continue |  |
|-------|-----------------------------------------------------------------------|----------|--|
| Note: | You need to be logged in to your SAS account to receive this message. | <b>(</b> |  |

8. Click the **Continue** button to close the window and continue using SAS.

#### My Profile

Once you are registered with **SAS**, you can update your **Profile** at any time. Please double-check the spelling of your name, and make sure that your email address was entered correctly.

To access your **Profile**:

• Click **Teacher Tools** in the upper-right hand corner of any page in **SAS**, and then click **Ok**.

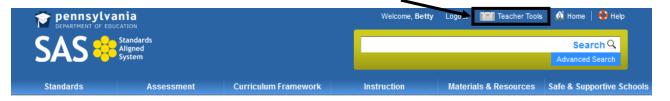

Choose My Profile from the Teacher Tools menu

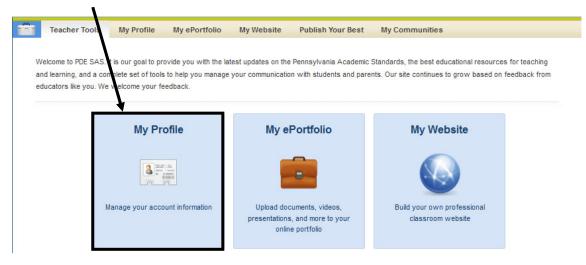

#### **Personal Information**

- Check to ensure your personal information is correct, especially the spelling of your First and Last Name and your Email Address.
- 2. Enter a Salutation and Middle Name if desired.
- 3. Enter your Professional Personal ID (PPID).
- 4. Enter your **Birth Date**.

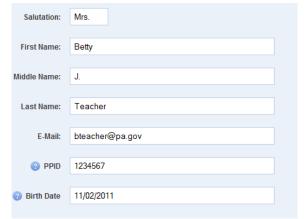

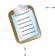

**Note:** The **PPID** is a 7-digit number that all certified educators in Pennsylvania are assigned. If you are unsure of your **PPID**, please visit the PERMS site at <a href="https://www.perms.ed.state.pa.us/Screens/wfProfessionalPersonnelID.aspx">https://www.perms.ed.state.pa.us/Screens/wfProfessionalPersonnelID.aspx</a>

Grade Levels \* Select all that apply Ist Grade \* 2nd Grade 5. Select Grade Level(s), Subject 3-5 Band Area(s) and/or Course(s) that best 4th Grade 5th Grade represent your current position. ÷ C O Dand Subject Areas \* Select all that apply Music A Common Core: English Language Arts A Common Core: History and Social Studies A Common Core: Mathematics NOTE: To select multiple items in a list -Science and Technical on Core Reading Comprehension Ŧ PC users hold down the Control (Ctrl) key ---a and the second Mac users hold down the Apple (Command) Courses \* Select all that apply key ٠ Algebra I Algebra II Ξ Biology Chemistry Civics & Government Ŧ Farth and Snace Science Professional Interests \* Select all that apply omail Learning Communities . Special Education with Multi-Me Team Teaching 6. Choose from a selection of echnology Professional Interests. Writing Across the Curriculum Position \* Select all that apply Speech Therapist \* Staff Developer 7. Your **Position** was already selected Superintendent during the Account Verification Teacher Technol process. Please ensure that it is Technology Integration Specialist/Coach nto Óudo Llede accurate.

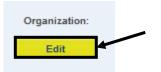

8. Your **Organization** was also selected during the **Account Verification** process. If you need to make any changes, click the **Edit** button.

9. Select a new **Organization Type** from the list that appears, and then click the **Continue** button.

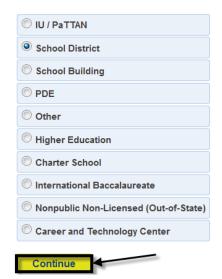

10. Enter part or all of the Organization Name, or enter a Zip Code. Then click the Search button.

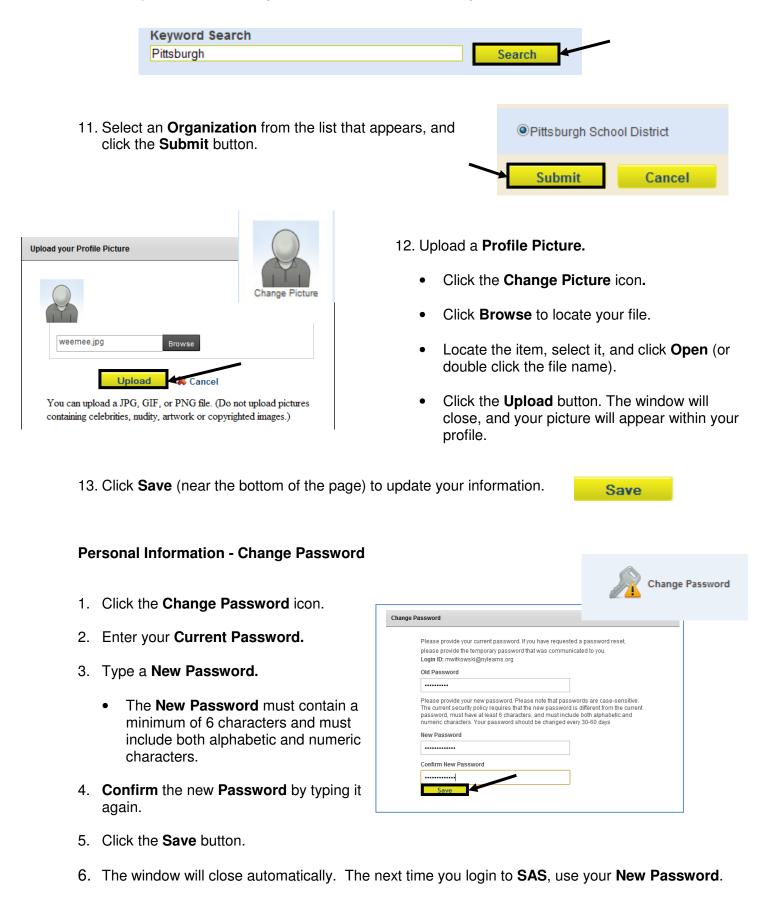

#### SAS Environments

There are two environments in the Standards Aligned System, non-registered and registered:

#### **Non-registered Environment**

In the non-registered environment, available to the public, users can access resources that support six distinct elements; **Standards**, **Assessments**, **Curriculum Framework**, **Instruction**, **Materials & Resources** and **Safe & Supportive Schools**.

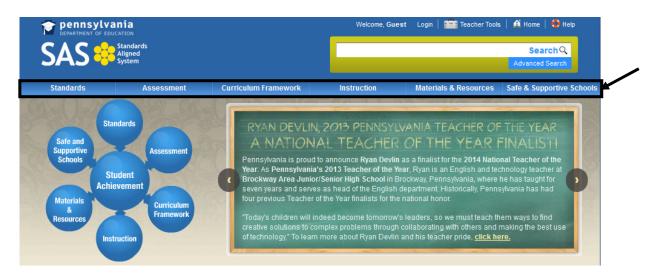

| Standards                    | Pennsylvania's Academic Standards and Core Standards are statements that define what students should know and be able to do as a result of instruction.                                                |
|------------------------------|----------------------------------------------------------------------------------------------------|
| Assessments                  | Assessments are a collection of evaluation tools used to measure student performance.                                                                                                    |
| Curriculum Framework         | Drawn from the Standards, the Curriculum Framework is a set of teaching topics by subject and grade level, further defined via Big Ideas, Concepts, Competencies, Essential Questions, and Vocabulary. |
| Instruction                  | Instruction provides resources and interventions to facilitate achievement of the standards for all students.                                                                                          |
| Materials & Resources        | Materials & Resources are a collection of curricular assets to assist educators in delivering standards aligned instruction.                                                                           |
| Safe & Supportive<br>Schools | Safe & Supportive Schools supplies resources and exemplars to promote active student engagement in a safe and positive learning environment.                                                           |

#### **Registered Environment**

Registered users, who are issued a username and password, have access to a full range of **Teacher Tools**. **Teacher Tools** are accessible through the **Teacher Tools** link in the upper-right corner of the site. A username and password is required.

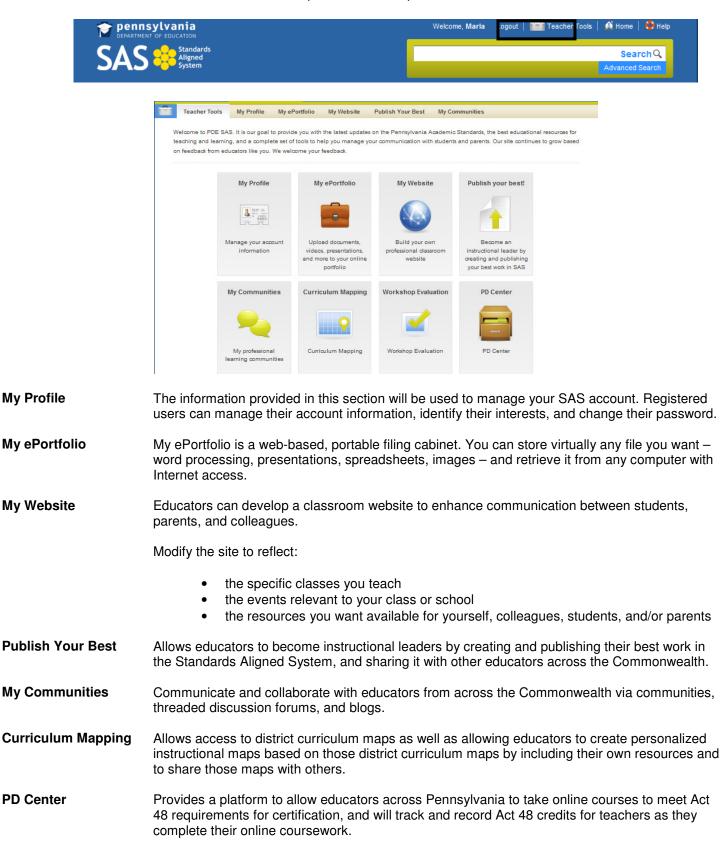

Version 3.5 Last Updated 1/13/2014

#### The Footer Menu

The **Footer Menu** rests at the bottom of every page in the site. It provides quick access to a number of areas within the site. The **Footer Menu** also provides users with a way to contact us with your questions and concerns.

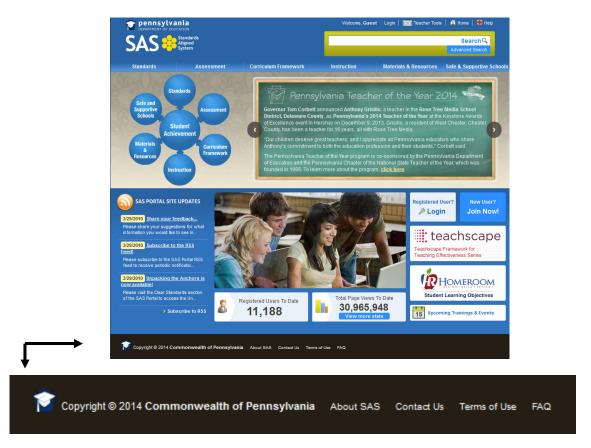

Contact Us -a simple way to address questions/comments to the staff at SAS

- 1. Click on Contact Us in the footer menu.
- 2. Read through the contact options, and select the one most appropriate to your question/concern.

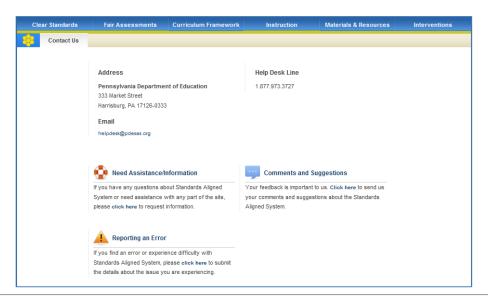

- Selecting one of the three options will open a window will open. The Your Name, Position, Organization, and Email Address fields will populate with information from your SAS Profile (see p. 12).
- If you wish to be contacted via telephone, enter your Phone Number (with Area Code), and specify the Best Time to Call.
- Select a Subject, and enter your Description/Comments. Please include as many details as possible to allow us to address the issue.
- 6. Click Send.
- We will respond (via email) to your submission in a timely fashion. For immediate concerns, please call the SAS Help Desk toll free at 1-877-9PDESAS (1-877-973-3727) or via email at helpdesk@pdesas.org.
- 8. Click the **Back button** in your browser to return to SAS.

### Contact Us

Completely fill out the form below with your feedback and click Send.

| Your Name         |              |      |
|-------------------|--------------|------|
| Betty Teacher     |              |      |
| Position          |              |      |
| Teacher           |              | •    |
| Organization      |              |      |
| Sample District   |              |      |
| Email Address     |              |      |
| bteacher@pa.gov   | /            |      |
| Phone Number (wit | h Area Code) |      |
| (123) 465-7890    |              |      |
| Best Time to Call |              |      |
| evenings after 5  |              |      |
| Subject           |              |      |
| Need Assistance   | /Information |      |
| Need Assistance/  |              |      |
| Comments and Su   |              |      |
| Reporting an Erro | r            |      |
|                   |              |      |
|                   |              |      |
|                   |              |      |
|                   |              |      |
|                   |              | .tt. |
| Send              | Cancel       |      |

#### FAQ - get answers to Frequently Asked Questions

- 1. Click on **FAQ** in the footer menu.
- 2. A window will open. Select the area of the site that you need assistance with. If you are unsure, try **General Questions** first.
- 3. Select the question/concern that best describes your issue.
- For immediate concerns, please call the SAS Help Desk toll free at 1-877-9PDESAS (1-877-973-3727) or via email at <u>helpdesk@pdesas.org</u>.

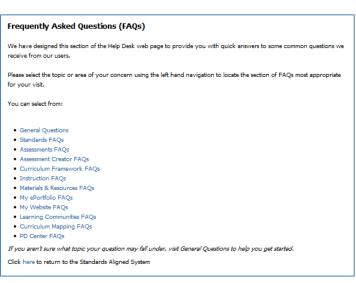

#### SAS Featured Content

The **Pennsylvania Teacher of the Year Program** recognizes excellence in teaching by honoring K-12 teachers in public education who have made outstanding academic contributions to Pennsylvania's school-aged children.

1. Locate the SAS Featured Content area at the center of the Home Page.

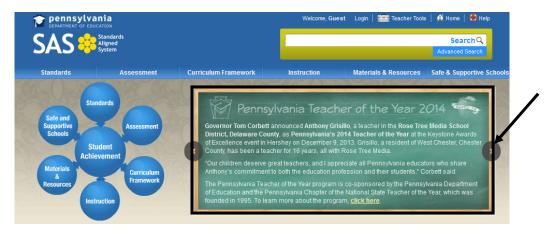

2. Click the embedded link to the **Featured Content** page to access application forms and information regarding the 2015 **Teacher of the Year** program.

Pennsylvania Teacher of the Year 2014

Governor Tom Corbett announced Anthony Grisillo, a teacher in the Rose Tree Media School District, Delaware County, as Pennsylvania's 2014 Teacher of the Year at the Keystone Awards of Excellence event in Hershey on December 9, 2013. Grisillo, a resident of West Chester, Chester County, has been a teacher for 16 years, all with Rose Tree Media.

"Our children deserve great teachers, and I appreciate all Pennsylvania educators who share Anthony's commitment to both the education profession and their students," Corbett said.

The Pennsylvania Teacher of the Year program is co-sponsored by the Pennsylvania Department of Education and the Pennsylvania Chapter of the National State Teacher of the Year, which was founded in 1995. To learn more about the program, <u>slick here</u>

3. Review the page that the **Featured Content** banner is linked to. The application materials are listed on the right side of the tab.

Pennsylvania Teacher of the Year

#### About Teacher of the Year

The National Teacher of the Year program began in 1952 and continues as the oldest, most prestigious national honors program that focuses public attention on excellence in teaching.

The Pennsylvania Chapter of the National Teacher of the Year (NSTOY-PA) program began in 1995. NSTOY-PA works with PDE to support the program by providing services and materials to select and honor the Pennsylvania Teacher of the Year. To learn more about NSTOY-PA, please visit: <u>http://www.nstok.org/chapters/pa/</u>.

The Pennsylvania Department of Education is a non-voting member of the NSTOY-PA, and along with the <u>Executive Committee</u>, provides direction for the program selection process, funding and guidance for the annual teachers' forum, and technical assistance to the Pennsylvania Teacher of the Year once selected. To read more, nlease see **History and Officers**.

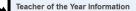

- 2015 Pennsylvania Teacher of the Year Nomination Information
- TOY Application
- 10Y Nomination Form

Version 3.5 Last Updated 1/13/2014

#### SAS Portal Site Updates

Stay informed about the latest updates to the SAS Portal by viewing the **Site Updates** and/or subscribing to our **RSS Feed**.

1. Locate the SAS Portal Site Updates area at the bottom-left corner of the Home Page.

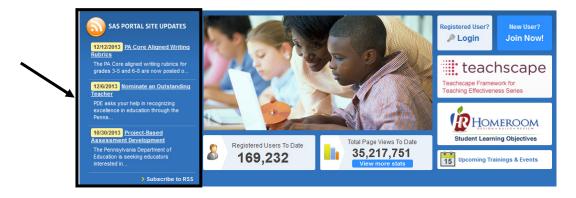

2. Click on any of the **Updates** to read them, or click **Subscribe to RSS** to subscribe to our **RSS Feed**.

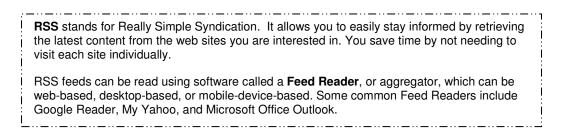

3. Select a **Feed Reader** from the dropdown list.

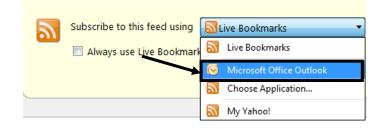

#### 4. Click the Subscribe Now button.

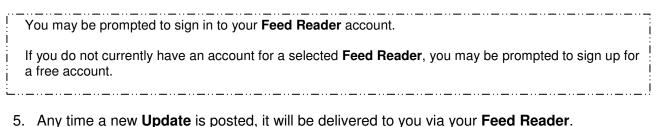

#### Site Statistics

1. Locate the Total Page Views area at the bottom of the Home Page.

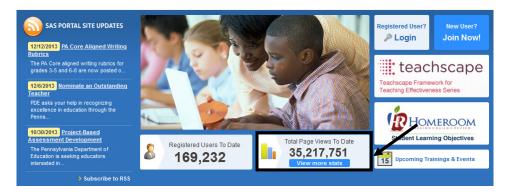

2. Click the View more stats button.

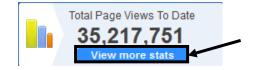

- 3. Read through the **Google Analytics** for the SAS Portal. Information includes:
  - Number of enrolled users
  - Total number of visitors to the site, as well as total number of visits
  - Average time spent on the portal
  - Top 10 pages viewed
  - · Pennsylvania cities with the highest number of visits

| Enrolled users             | 169,246               |                                                                                                    |
|----------------------------|-----------------------|----------------------------------------------------------------------------------------------------|
| Visitors to the site       | 3,451,206             | (absolute unique visitors; non-duplicated count<br>of total visitors to the site)                                                                                                    |
| Total visits to SAS Portal | 7,634,921             | Visits originated from 223 countries/territories<br>including: US, Canada, UK, India, Brazil,<br>Germany, Spain, France, Japan, Mexico,<br>Australia, Thailand, Bosnia & Herzegovina,<br>Egypt, Qatar, Austria, etc. |
| Page views                 | 35,217,751            |                                                                                                    |
| Average Time Spent on Site | 04 minutes 53 seconds |                                                                                                    |
| Average Page Views/Visit   | 4.61                  |                                                                                                    |

4. Close the window to return to the Home Page.

#### **Upcoming Trainings & Events**

1. Locate the **Upcoming Trainings & Events** area at the bottom-right corner of the **Home Page**.

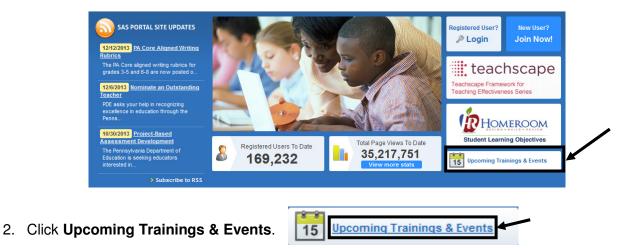

3. Click a highlighted date on the calendar to display the **Events** on that date.

| Nov |     | Dec | ember | 2011 |     | Jan |
|-----|-----|-----|-------|------|-----|-----|
| Sun | Mon | Tue | Wed   | Thu  | Fri | Sat |
| 27  | 28  | 29  | 30    | 1    | 2   | 3   |
| 4   | 5   | 6   | 7     | 8    | 9   | 10  |
| 11  | 12  | 13  | 14    | 15   | 16  | 17  |
| 18  | 19  | 20  | 21    | 22   | 23  | 24  |
| 25  | 26  | 27  | 28    | 29   | 30  | 31  |
| 1   | 2   | 3   | 4     | 5    | 6   | 7   |

4. Click **Home** to return to the **Home Page**.

| Welcome, Betty | Logout | Teacher To | iools | 🛕 Home   | 💠 Help |
|----------------|--------|------------|-------|----------|--------|
|                |        |            |       | Sea      | rchQ   |
|                |        |            |       | Advanced | Search |

#### Teachscape

1. Locate the **Teachscape** area at the bottom-right of the **Home Page**.

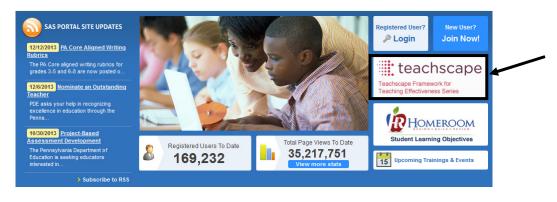

teachscape

Teachscape Framework for Feaching Effectiveness Series

Click the Teachscape button.

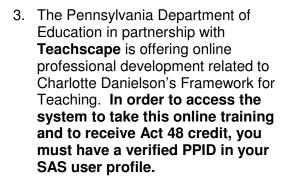

The Pennsylvania Department of Education has partnered with Teachscape to provide online professional development for all teachers in the Commonwealth. In order to access the Teachscape system to take this online training and to receive Act 48 credit, you must have a verified PPID in your SAS user profile.

· you know your PPID, clip here o update your profile with your PPID and return to this page If you do not know o not yet have a PPID but you are a PA educator, click here to go to the PERMS system to ob our PPID ot obtain a PPID but believe that you should have access to the Teachscape training, please SAS Help Desk ct the

- 4. To enter your **PPID** in **My Profile**, click the link on the page (see p. 12).
- 5. Once your **PPID** has been verified, return to the **Instruction** tab and click the **Teachscape** Framework for Teaching Effectiveness Series link to access the online professional development.

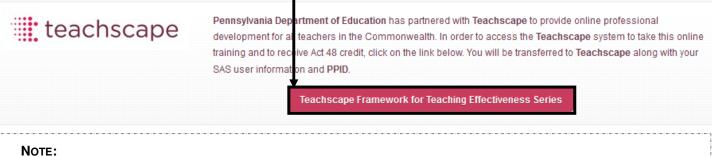

If you do not know or do not yet have a **PPID** but you are a Pennsylvania educator, go to the **PERMS** system at https://www.perms.ed.state.pa.us/Screens/wfPublicAccess.aspx to obtain your PPID. If you cannot obtain a **PPID** but believe that you should have access to the **Teachscape** training, please contact the **SAS Help Desk** at helpdesk@pdesas.org.

#### Student Learning Objectives

1. Locate the **Student Learning Objectives** area at the bottom-right of the **Home Page**.

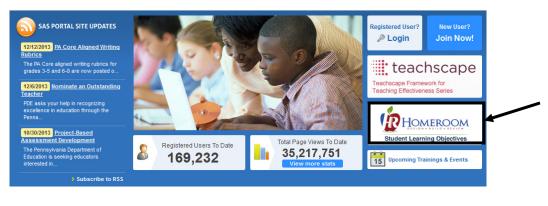

2. Click the Student Learning Objectives button.

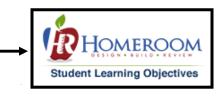

 The Pennsylvania Department of Education has partnered with Research In Action (RIA) to provide the process, materials, and training for the creation and management of Student Learning Objectives.

From the **Student Learning Objectives** tab, users will be able to log in to their **RIA Homeroom account**, or will be able to register for an account. Users will also be able to access important resources to get started with developing **Student Learning Objectives**.

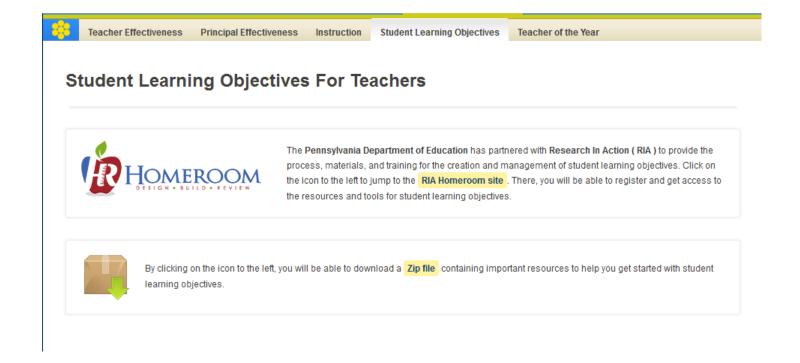

#### Standards

In **Standards**, users will find the Pennsylvania Academic and Core Standards for all standard areas across all grade levels Pre K – 12.

#### View Standards

Using this tool, you can locate specific standards, anchors, and eligible content based on subject area and grade level or course.

Currently, these search tools allow users to view the standards by:

- Subject Area All Subject Areas, including PA Core Standards
- **Level** Pre-Kindergarten to 12<sup>th</sup> grade, plus grade level Bands for K-2, 3-5, 6-8 and 9-12.
- Course Academic courses offered at the secondary level.
- School-Wide Area of Focus Standards for English Language Proficiency (ELP)
- 1. To begin, choose Standards from the Navigation Bar.

| pennsylva peartment of educ | Welcome, I  | Marla Logout   🔧     | Admin Tools   💼 Teacher Too | ls   🔬 Home   🍄 Help  |                         |
|-----------------------------|-------------|----------------------|-----------------------------|-----------------------|-------------------------|
|                             |             |                      |                             |                       | Search Q                |
| SAS 😽                       | Syste A     |                      |                             |                       | Advanced Search         |
| Standards                   | Assessments | Curriculum Framework | Instruction                 | Materials & Resources | Safe & Supportive Schoo |

2. The View Standards tab will open.

| Standz/ds          | Assessment           | Curric     | ulum Framework   | Instruction   |      | Materials & Reso  | urces  | Safe & Supportive Schools |
|--------------------|----------------------|------------|------------------|---------------|------|-------------------|--------|---------------------------|
| <br>View Standards | Vertical Viewer Keyw | ord Search | Browse Standards | Download PDFs | Unpa | cking the Anchors | PA Cor | re Standards              |

3. Select a Grade Level (or Band) and Subject Area.

| Select a Grade Level/Subject Area | Select a Course | Select a School-Wide Area of Focus |  |
|-----------------------------------|-----------------|------------------------------------|--|
|                                   |                 |                                    |  |
| 3rd Grade                         |                 |                                    |  |
| PA Core: Mathematics              |                 |                                    |  |
|                                   |                 |                                    |  |
|                                   |                 |                                    |  |
|                                   | Search          |                                    |  |

For secondary level classes, select a Course, OR select a School-Wide Area of Focus (ELP).

4. Click Search.

- PA Core Standards CC.2: PA Core: Mathematics 🖨 🔁 Standard Area - CC.2.1: Numbers and Operations Grade Level - CC.2.1.3: GRADE 3 📥 🖻 Standard - CC.2.1.3.A.1: Intentionally Blank 📥 🔁 Standard - CC.2.1.3.A.2: Intentionally Blank ۵ 🖨 Standard - CC.2.1.3.A.3: Intentionally Blank ۵ 🔁 Standard - CC.2.1.3.B.1: Apply place value understanding and properties of operations to perform multi-digit arithmetic. ۵ 🖨 Assessment Anchor - M03.A-T.1: Use place-value understanding and properties of operations to perform multi-digit **NOTE: Assessment** arithmetic ۵ 🔁 Anchors, Anchor ۵ 🔁 Anchor Descriptor - M03.A-T.1.1: Apply place-value strategies tosolve problems. Descriptors, and **Eligible Content Eligible Content** will display for the Materials & Resources M03.A-T.1.1.1: Round two- and three-digit whole numbers to the nearest ten or hundred, respectively. following subject areas: M03.A-T.1.1.2: Add two- and three-diait whole numbers (limit sums from 100 through 1,000) and/or subtract Materials & Resources two- and three-digit numbers from three-digit whole numbers. ELA Materials & Resources M03.A-T.1.1.3: Multiply one-digit whole numbers by two-digit multiples of 10 (from 10 through 90). Math Materials & Resources Science M03.A-T.1.1.4: Order a set of whole numbers from least to greatest or greatest to least (up through 9,999, and limit sets to no more than four numbers).
- 5. Search results will display, including Subject Area, Standard Area, Grade Level and Standards.

#### **Standards-Aligned Content**

On any page listing **Standards**, a **Materials & Resources** and/or **Assessment** button may appear to the right of a **Standard/Eligible Content** statement. Click on a button to view either **Materials & Resources** or **Assessment** items related to that particular statement.

M3.A.1.1.2: Differentiate between and/or give examples of even and odd number (limit to 3 digits).

Materials & Resources

For example, for Third Grade Mathematics Eligible Content statement M3.A.1.1.2:

| Materials & Resources - Results                         |                                                                                                    |
|---------------------------------------------------------|----------------------------------------------------------------------------------------------------|
|                                                         | Mathematics - 3rd Grade                                                                            |
| Introduction to Even Numbers                            | David has an odd number of comic books. Which number could be the number of comic books David has? |
| Odd and Even Numbers by teachrkids.com                  | A 16<br>B 23<br>C 38<br>D 40                                                                       |
| Odd and Even Idea Bank from Wendy Petti at mathcats.com |                                                                                                    |

#### **Saving SAS Resources**

Users can elect to save a SAS resource in My ePortfolio.

1. Find an activity, resource, lesson, etc. within SAS.

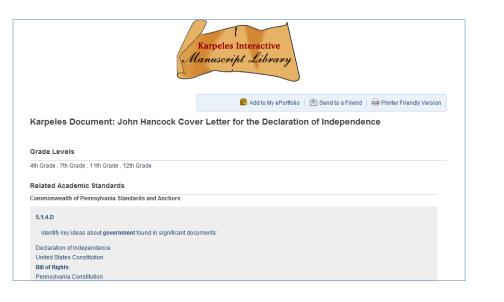

2. Click **Add to My ePortfolio** in the upper-right hand corner of the resource window.

🗟 Add to My ePortfolio 🖉 Send to a Friend 🛛 🖨 Printer Friendly Version

- 3. In the pop-up window:
  - The item will be added by default to the My Portfolio folder. Choose a different Folder by clicking the dropdown icon (optional).
  - Notice the **Title** of the content has been pre-populated. You may change it if you desire.
  - Add an optional **Description** of the content.
  - Notice the Location (URL) of the page you are on has been prepopulated.
  - Click Save.
  - The window will close, and the content will be added to your ePortfolio.

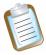

NOTE: Detailed instructions for My ePortfolio are available on p. 91.

| Add Book | mark                                                                                                    |  |
|----------|----------------------------------------------------------------------------------------------------|--|
|          | My ePortfolio Folders                                                                                                    |  |
|          | 🗎 My ePortfolio 🔽                                                                                                    |  |
|          | Title:                                                                                                    |  |
|          | Karpeles Document: John Hancock Cover Letter for the Declaration of                                                           |  |
|          | Description: (optional)                                                                                                    |  |
|          | A primary source document - the letter for the<br>Declaratopn of Independence was written by John<br>Hancock on July 6, 1776. |  |
|          | URL:<br>http://www.pdesas.org/module/content/resources/17                                                                     |  |
|          | 87/view.ashx                                                                                                    |  |
|          | Save Kancel                                                                                                    |  |
|          |                                                                                                    |  |
|          |                                                                                                    |  |
|          |                                                                                                    |  |
|          |                                                                                                    |  |
|          |                                                                                                    |  |

• ×

#### **Sharing SAS Resources**

Users can elect to Send the resource to a Friend via email.

1. Find an activity, resource, lesson, etc. within SAS.

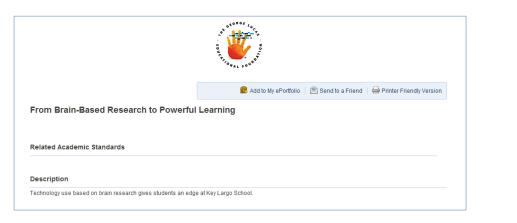

- 2. Click **Send to a Friend** in the upper-right hand corner of the resource window.
- 3. A window will open. The **Your Name** and **Your Email** fields will populate with information from your **SAS Profile** (see p. 12).
- 4. Complete the Friend's Name and Friend's Email fields.
- 5. Click Send Email.
- 6. An email will be sent to your friend, highlighting a piece of **SAS** content.

| - | NOTE: Your friend does not need to |
|---|------------------------------------|
|   | have a SAS Username and Password   |
|   | in order to view the content.      |

| 💼 Add to My ePortfolio | 🖹 Send to a Friend | Printer Friendly Version |
|------------------------|--------------------|--------------------------|
|                        |                    |                          |

| to a Friend                                                                                                    |                                                                                                    |
|----------------------------------------------------------------------------------------------------|----------------------------------------------------------------------------------------------------|
| DEPARTMENT OF EDUCATION<br>SAS Standards<br>Signed                                                                                      |                                                                                                    |
| Send to a Friend                                                                                                    |                                                                                                    |
| Friend's Name                                                                                                    | Friend's Email                                                                                                    |
| Your Name<br>Marla Witkowski                                                                                                    | Your Email<br>mwitkowski@3rdl.com                                                                                                    |
| Subject: Marla Witkowski thought you might be inter-<br>Marla Witkowski at mwitkowski@3rdl.com requested we senc                        |                                                                                                    |
| I thought you might be interested in visiting <u>http://portal.pdesa</u><br>Research to Powerful Learning                               | s. <u>3rdl.com</u> to take a look at the following resource: <u>From Brain-Based</u>                                                                                                    |
| support the development and implementation of local curricul                                                                            | ational website designed to provide a system of aligned resources to<br>um, instruction, and assessment plans. The tools SAS provides<br>leacher website builder, and an assessment builder for producing |
| level, course, subject area, or keyword;                                                                                                | the Assessment Anchors, that are searchable by standard, grade                                                                                                    |
| <ul> <li>Access to thousands of educational resources and instr<br/>providers. The content is searchable by keyword or by dr</li> </ul> | ructional content developed by master teachers and content<br>illing down the standards and/or anchors;                                                                                                   |

# **PA Academic Standards**

# **Standards Coding**

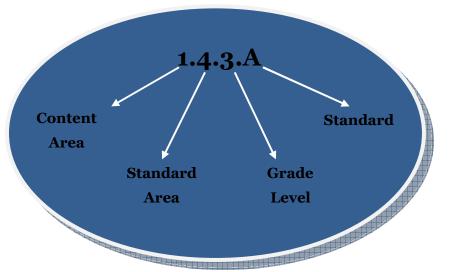

#### Standard Coding:

- 1 indicates the Content Area -Reading, Writing, Speaking and Listening.
- 4 is the Standard Area Types of Writing (RWSL has 9 Standard Areas).
- 3 is the Grade Level of the standard
- A is the ordinal descriptor that identifies the specific Standard statement - Write poems and stories; include detailed descriptions of people, places, and things, include literary elements.

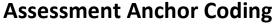

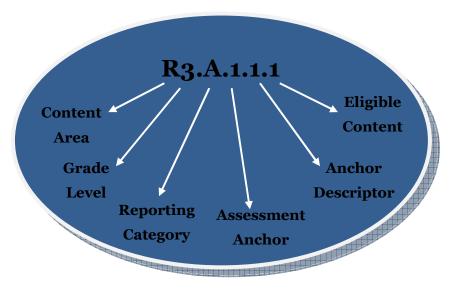

#### Anchor Coding:

- R indicates that this is a *Reading* anchor.
- 3 is the Grade Level of the anchor.
- A is the Reporting Category Comprehension and Reading Skills.
- The first number 1 is the Assessment Anchor, and defines the skill that is assessed on the PSSA - *Describe and interpret literary elements within and among texts*.
- The second number 1 is an ordinal descriptor which indicates the Anchor Descriptor *Compare characters, settings and plots*.
- The final number 1 is an ordinal descriptor that indicates the Eligible Content statement *Identify and/or interpret meaning of multiple-meaning words used in text.*

# **PA Core Standards**

# **Standards Coding**

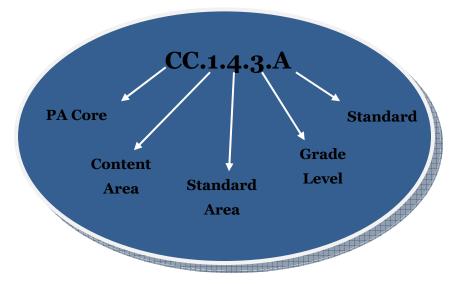

#### Standard Coding:

- CC indicates that this is a PA Core Standard
- 1 indicates the Content Area English Language Arts.
- 4 is the Standard Area *Writing* (ELA has 5 Standard Areas).
- 3 is the Grade Level of the Standard
- A is the ordinal descriptor that identifies the specific Standard statement - Write informative/explanatory texts to examine a topic and convey ideas and information clearly.

## **Assessment Anchor Coding**

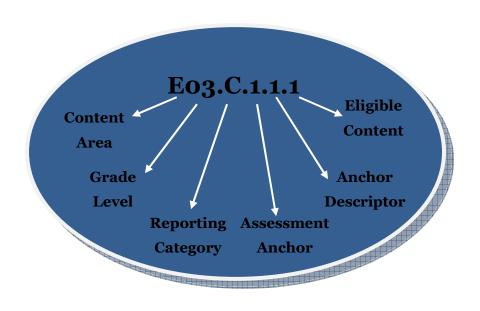

#### Anchor Coding:

- E indicates that this is an *English Language Arts* anchor.
- 03 is the grade level of the anchor.
- C is the reporting category *Writing*.
- The next number 1 is the Assessment Anchor, and defines the skill that is assessed on the PSSA – Text types and purposes.
- The second number 1 is an ordinal descriptor which indicates the Anchor Descriptor Write opinion pieces on topics or texts, supporting a point of view with reasons.
- The final number 1 is an ordinal descriptor that indicates the Eligible Content statement Introduce the topic or text for the intended audience, state an opinion, and create an organizational structure that lists reasons to support the writer's purpose.

#### Vertical Viewer

Use the **Vertical Viewer** to take a closer look at the Pennsylvania Academic and Core Standards as the complexity and sophistication of the statements increase throughout the grades.

1. To begin, choose **Standards** from the **Navigation Bar**.

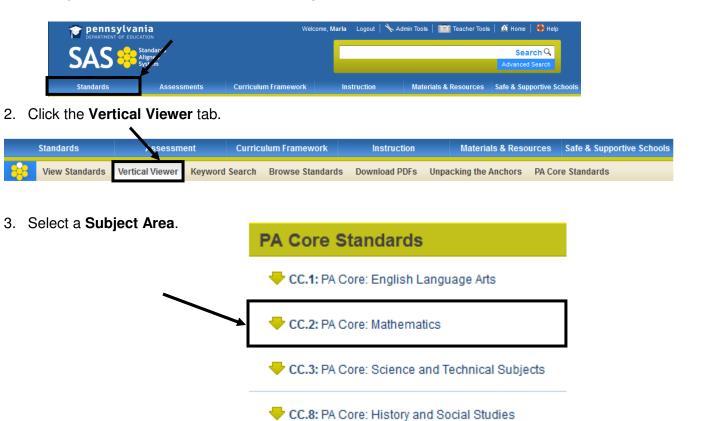

4. Select a Standard Area.

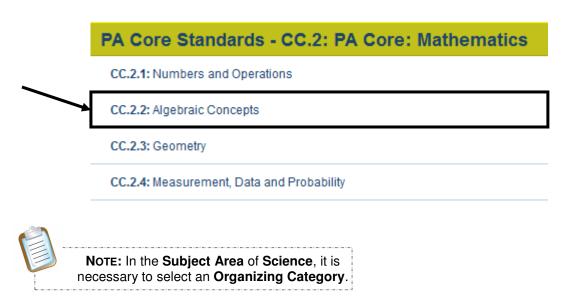

5. A matrix spanning **Grades 3-8** will appear, allowing users to view the progression of **Standards** across **Grade Levels**.

| Standard Area - CC.2.2: Algebraic Concepts |                                                                                                    |                                                                                                    |                                                                                                    |                                      |                                      |                                        |  |  |
|--------------------------------------------|----------------------------------------------------------------------------------------------------|----------------------------------------------------------------------------------------------------|----------------------------------------------------------------------------------------------------|--------------------------------------|--------------------------------------|----------------------------------------|--|--|
| See Grades PK - 3<br>See Grades 8 - 12     | GRADE 3                                                                                                    | GRADE 4                                                                                                    | GRADE 5                                                                                                 | GRADE 6                              | GRADE 7                              | GRADE                                  |  |  |
| Operations and Algebraic<br>Thinking (A.1) | CC.2.2.3.A.1:<br>Represent and<br>solve problems<br>involving<br>multiplication<br>and division.                                               | CC.2.2.4.A.1:<br>Represent and<br>solve problems<br>involving the<br>four operations.                           | CC.2.2.5.A.1:<br>Interpret and<br>evaluate<br>numerical<br>expressions<br>using order of<br>operations. | CC.2.2.6.A.1:<br>Intentionally Blank | CC.2.2.7.A.1:<br>Intentionally Blank | CC.2.2.8.A.1<br>Intentionally<br>Blank |  |  |
| Operations and Algebraic<br>Thinking (A.2) | <u>CC.2.2.3.A.2:</u><br>Understand<br>properties of<br>multiplication<br>and the<br>relationship<br>between<br>multiplication<br>and division. | <u>CC.2.2.4.A.2</u> :<br>Develop and/or<br>apply number<br>theory concepts<br>to find factors<br>and multiples. | CC.2.2.5.A.2:<br>Intentionally<br>Blank                                                                 | CC.2.2.6.A.2:<br>Intentionally Blank | CC.2.2.7.A.2:<br>Intentionally Blank | CC.2.2.8.A.2<br>Intentionally<br>Blank |  |  |
| Operations and Algebraic<br>Thinking (A.3) | CC.2.2.3.A.3:<br>Demonstrate<br>multiplication<br>and division<br>fluency.                                                                     | CC.2.2.4.A.3:<br>Intentionally<br>Blank                                                                         | CC.2.2.5.A.3:<br>Intentionally<br>Blank                                                                 | CC.2.2.6.A.3:<br>Intentionally Blank | CC.2.2.7.A.3:<br>Intentionally Blank | CC.2.2.8.A.3<br>Intentionally<br>Blank |  |  |

6. Click See Grades 8-12 to view the Standards across Grades 8-12 and all appropriate Courses at the secondary level.

| Standard Area - Co                         | C.2.2: Algebr                                                                                                    | aic Concepts                                         | s 🔤 🔁                                                                                                    |
|--------------------------------------------|----------------------------------------------------------------------------------------------------|------------------------------------------------------|----------------------------------------------------------------------------------------------------|
| See Grades PK - 3<br>See Grades 8 - 12     | GRADE 3                                                                                                    | Note<br>areas                                        | : A See Grades PK-3 button will appear in the following Standard                                                                   |
| Operations and Algebraic<br>Thinking (A.1) | CC.2.2.3.A.1:<br>Represent and<br>solve problems<br>involving<br>multiplication<br>and division.                                        | CC.1<br>Rept<br>soly<br>invo<br>four                 | Reading, Writing, Speaking, and Listening<br>Mathematics<br>Science, Technology and Engineering Education<br>Civics and Government |
| Operations and Algebraic<br>Thinking (A.2) | CC.2.2.3.A.2:<br>Understand<br>properties of<br>multiplication<br>and the<br>relationship<br>between<br>multiplication<br>and division. | <u>CC.;</u><br>Devi<br>app:<br>thed<br>to fir<br>and | Geography<br>History<br>Business, Computer and Information Technology<br>PA Common Core: English Language Arts                     |

Reset Vertical Viewer

- Click on Reset Vertical Viewer to clear your selections. You may also elect to Print the matrix or Save it as a PDF file.
- 8. Click on a specific **Standard** to view its relationship to additional levels of alignment, such as **Assessment Anchors** and **Eligible Content**.

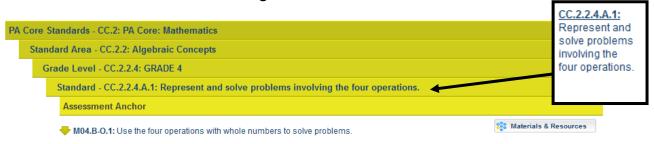

#### Keyword Search

Use a **Keyword** to restrict a search to specific content areas, grade levels, courses, and levels of alignment.

1. To begin, choose **Standards** from the **Navigation Bar**.

| pennsylvai<br>DEPARTMENT OF EDUC | nia<br>ATION                   | Welco                | ne, Mar | 1a Logout   🔧 | Admin Tools | Teacher Tools   | 🕴 👩 Home   🛟 Help           |        |
|----------------------------------|--------------------------------|----------------------|---------|---------------|-------------|-----------------|-----------------------------|--------|
| SAS 😽                            | Standards<br>Aligned<br>System |                      |         |               |             |                 | Search Q<br>Advanced Search |        |
| Standards                        | Assessments                    | Curriculum Framework |         | Instruction   | Materi      | als & Resources | Safe & Supportive Sc        | chools |

2. Click the Keyword Search tab.

|   | Standards      | Assessme        | ent  | Curricu    | Ilum Framework   | Instruction   | Materials & Reso      | urces | Safe & Supportive Schools |
|---|----------------|-----------------|------|------------|------------------|---------------|-----------------------|-------|---------------------------|
| - | View Standards | Vertical Viewer | Keyw | ord Search | Browse Standards | Download PDFs | Unpacking the Anchors | PA Co | re Standards              |

- Type in the Keyword you wish to locate within the Standards.
- Choose:

0

0

0

| hoose:                          | community                         |                 |                                    | Q |
|---------------------------------|-----------------------------------|-----------------|------------------------------------|---|
| A Grade Level/Subject Area.     |                                   |                 |                                    |   |
|                                 | Select a Grade Level/Subject Area | Select a Course | Select a School-Wide Area of Focus |   |
| A Course at the secondary       |                                   |                 |                                    |   |
| level.                          | Select a Grade Level              |                 |                                    |   |
|                                 | All Subject Areas                 |                 |                                    |   |
| A School-Wide Area of<br>Focus. |                                   |                 |                                    |   |

• Click Search.

Users may limit the search by placing a **checkmark** next to specific level(s) of alignment.

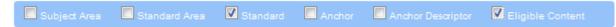

3. A list is generated highlighting where that word or phrase appears in the Pennsylvania Academic and/or Core Standards.

| our Search For "community" Returned 127 Results                                                                        | 1    | 2     | 3 | 4 | 5 | 6 | > |
|----------------------------------------------------------------------------------------------------|------|-------|---|---|---|---|---|
| E Standard: 3.4.5.B3                                                                                                   |      |       |   |   |   |   |   |
| Subject Area: Science and Technology and Engineering Education                                                         |      |       |   |   |   |   |   |
| Grades: 5th Grade                                                                                                    |      |       |   |   |   |   |   |
| Describe how community concerns support or limit technological developments.                                           |      |       |   |   |   |   |   |
| Em Standard: 3.4.4.D3                                                                                                  |      |       |   |   |   |   |   |
| Subject Area: Science and Technology and Engineering Education                                                         |      |       |   |   |   |   |   |
| Grades: 4th Grade                                                                                                    |      |       |   |   |   |   |   |
| Investigate and assess the influence of a specific technology or system on the individual, family, community, and envi | ronn | 1ent. |   |   |   |   |   |
| Common Standard: 3.4.5.E7                                                                                              |      |       |   |   |   |   |   |
| Subject Area: Science and Technology and Engineering Education                                                         |      |       |   |   |   |   |   |

#### **Browse Standards**

In **Browse Standards**, statements are arranged within standard areas from the standard statements to the anchors down to the eligible content.

1. To begin, choose **Standards** from the **Navigation Bar**.

| pennsylvan |                             | Welcome              | , Marla Logout | 🔧 Admin Tools   🕋 Teacher Tools | s   👩 Home   🍨 Help         |
|------------|-----------------------------|----------------------|----------------|---------------------------------|-----------------------------|
| SAS 😣      | tandards<br>ligned<br>ystem |                      |                |                                 | Search 🤇<br>Advanced Search |
| Standards  | Assessments                 | Curriculum Framework | Instruction    | Materials & Resources           | Safe & Supportive Schools   |

#### 2. Select the Browse Standards tab.

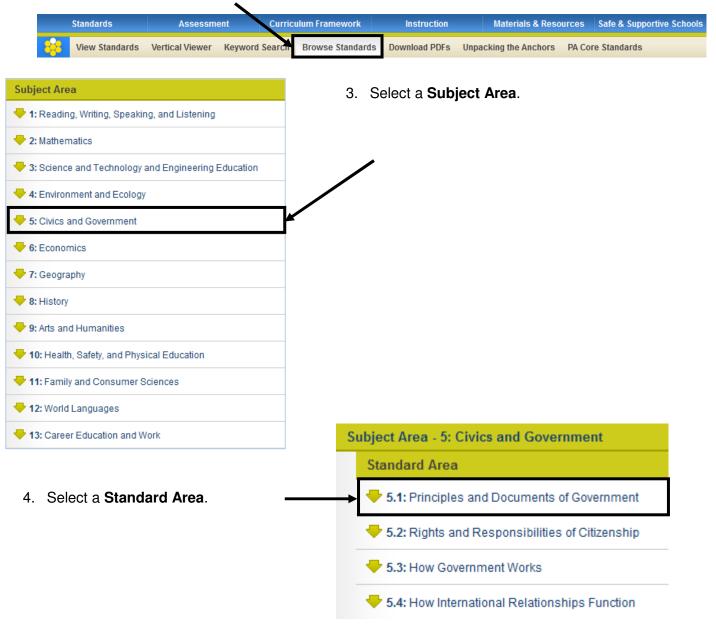

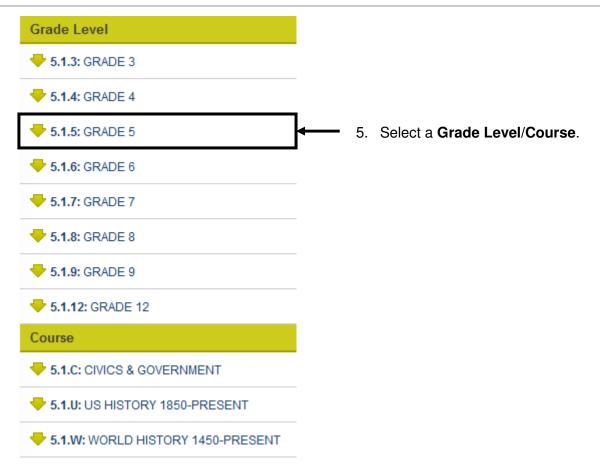

6. The standards will populate. Appearance of a **Materials & Resources** and/or **Assessment** button indicates that there is related content. You may select a button to view either **Materials & Resources** or **Assessment** items related to a particular statement.

| Standard                                         |                                                                                                    |                            |
|--------------------------------------------------|----------------------------------------------------------------------------------------------------|----------------------------|
| 5.1.5.A: Understand the rule of law in protectin | g property rights, individual rights and the common good.                                                             | Materials & Resources      |
| 5.1.5.B: Describe the basic purposes of govern   | nment in the classroom, school, community, state, and nation.                                                         | Materials & Resources      |
| 5.1.5.C: Describe the principles and ideals sha  | aping local state, and national government.                                                                           | Materials & Resources      |
| Liberty / Freedom                                |                                                                                                    |                            |
| <ul> <li>Democracy</li> </ul>                    | ,                                                                                                    |                            |
| Justice                                          | <ul> <li>Note: Assessment Anchors, Anchor Descripto</li> <li>will display for the following subject areas:</li> </ul> | irs, and Eligible Content  |
| Equality                                         | <ul> <li>ELA</li> <li>Math</li> <li>Science</li> </ul>                                                                |                            |
|                                                  | These content buttons will appear at the Eligible C for these subjects.                                               | Content level of alignment |
| 7. Click on <b>Reset Browse</b>                  | Standards to clear your selections. Reset Brows                                                                       | se Standards               |

.

# **Printing the Standards**

At each level of alignment, it is possible to **Print** a copy of the **Standards** or to **Save** them as a **PDF** file.

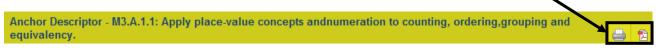

To Print, click the Printer icon to the right of the level you wish to print. The printer-friendly version of the Standards will open in a new window. To print, go to the File menu and select Print.

| Subject Area - 2: Mathematics                                                                                                    |
|----------------------------------------------------------------------------------------------------|
| Standard Area - 2.11: Concepts of Calculus                                                                                                    |
| Grade Level - 2.11.3: GRADE 3                                                                                                    |
| Standard - 2.11.3.A: Identify whole number quantities and measurements from least to most and greatest value.                                            |
| Assessment Anchor - M3.A.1: Demonstrate an understanding of numbers, ways of representing numbers, relationships among numbers and number systems.       |
| Anchor Descriptor                                                                                                    |
| M3.A.1.1: Apply place-value concepts and numeration to counting, ordering, grouping and equivalency,                                                     |
| Eligible Content                                                                                                    |
| • M3.A.1.1.1: Match the word name with the appropriate whole number (up through 9,999).                                                                  |
| • M3.A.1.1.2: Differentiate between and/or give examples of even and odd number (limit to 3 digits).                                                     |
| • M3.A.1.1.3: Compare two whole numbers using greater than (>), less than (<) or equal to (=) (up through 9,999).                                        |
| • M3.A.1.1.4: Order a set of whole numbers from least to greatest to greatest to least (up through 9,999; limit sets to no more than four numbers).      |
| <u>M3.A.1.1.5: Match a symbolic representation of numbers to appropriate whole numbers (e.g., base ten blocks, 7 hundreds, 4 tens and 8 ones, etc). </u> |
|                                                                                                    |

 To Save as PDF, click the PDF icon to the right of the level you wish to print. You will be prompted to either Open the file, or Save the file to a location on your hard drive, file server, or other storage device.

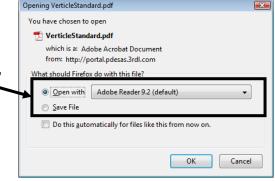

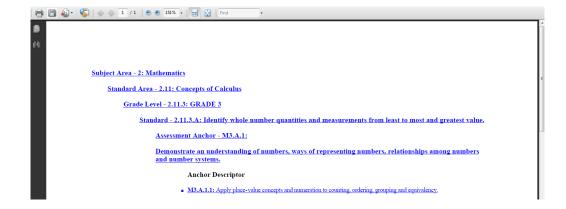

# **Download PDFs**

Access the **PDF** versions of all **Pennsylvania Academic Standards**, **PA Core Standards**, and **Assessment Anchor** documents. The **Assessment Anchors**, like the **Standards**, are dynamic documents and will be amended periodically.

1. To begin, choose Standards from the Navigation Bar.

| pennsylval |                                | Welcome, 1           | Marla Logout   🔧 A | udmin Tools   🕋 Teacher Tools | 💧 👩 Home   😍 Help           |
|------------|--------------------------------|----------------------|--------------------|-------------------------------|-----------------------------|
| SAS 😣      | Standards<br>Aligned<br>System |                      |                    |                               | Search Q<br>Advanced Search |
| Standards  | Assessments                    | Curriculum Framework | Instruction        | Materials & Resources         | Safe & Supportive Schools   |

2. Click the **Download PDFs** tab, and select the **Download Standards**, **Download PSSA Anchors**, **Download Keystone Anchors** or **Download PA Core Standards** tab.

|       | Standards      | Assessm         | ent     | Curric | ulum Framework   | Instruction                   | Materials & Resou | irces | Safe & Supportive Schools |
|-------|----------------|-----------------|---------|--------|------------------|-------------------------------|-------------------|-------|---------------------------|
| - 638 | View Standards | Vertical Viewer | Keyword | Search | Browse Standards | Download PDFs Unpa            | cking the Anchors | PA Co | re Standards              |
|       |                |                 |         |        |                  | Download Standards            |                   |       |                           |
|       |                |                 |         |        |                  | Download PSSA<br>Anchors      |                   |       |                           |
|       |                |                 |         |        |                  | Download Keystone<br>Anchors  |                   |       |                           |
|       |                |                 |         |        |                  | Download PA Core<br>Standards |                   |       |                           |

3. Locate the appropriate Standard Area, and click the title.

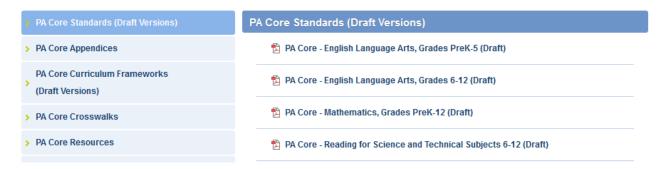

4. You will be prompted to either Open the file, or Save the file to a location on your hard drive, file server, or other storage device.

 Opening Arts Standards.pdf

 Wu have chosen to open with its ≥ Adobe Acrobat Document from the third./portal.pdesa.3rdl.com

 What should Firefox do with this file?

 Open with Adobe Reader 9.2 (default)

 Save File

 Do this automatically for files like this from now on.

OK Cancel

## Unpacking the Anchors

View Skills and Content related to specific Anchor Descriptors.

1. To begin, choose Standards from the Navigation Bar.

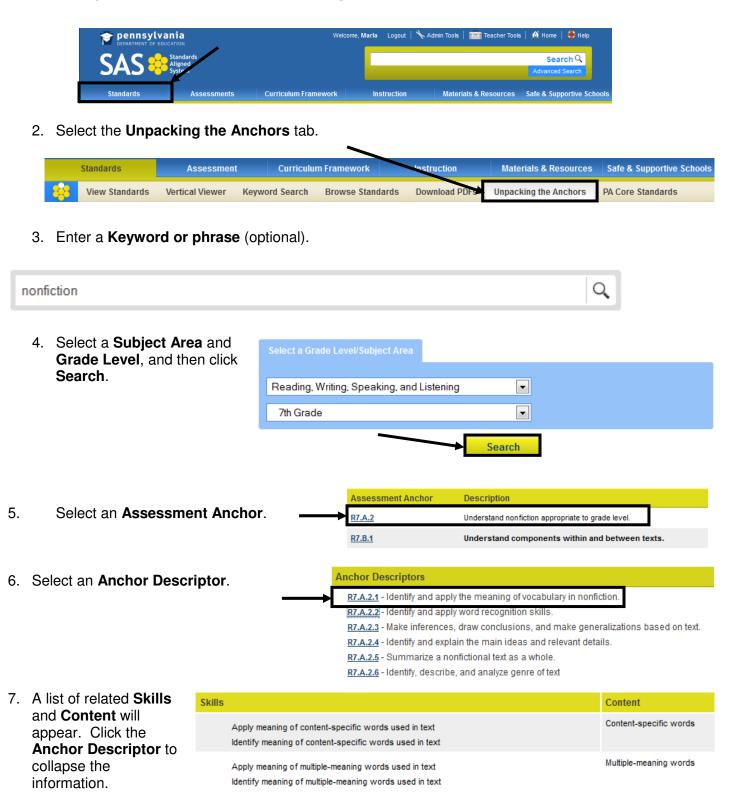

# PA Core Standards

The State Board adopted **Common Core Standards** in July 2010. Since that time, the decision was made to craft a set of **PA Core Standards** in English Language Arts and Mathematics. A group of Pennsylvania educators created a draft set of **PA Core Standards**. These new standards mirror the content and rigor of Common Core, but reflect the organization and design of the **PA Academic Standards**.

Additionally, the Common Core Standards for English Language Arts and Literacy in History/Social Studies and Science/Technical Subjects will be appended to their respective PA Academic Standards.

1. To begin, choose Standards from the Navigation Bar.

| pennsylva |                      | Welcome,             | Marla Logout   🎙 | 🗙 Admin Tools   👔 | Teacher Tools | 🙆 Home   י   | 😲 Help         |
|-----------|----------------------|----------------------|------------------|-------------------|---------------|--------------|----------------|
| SAS       | Standards<br>Aligned |                      |                  |                   |               | Searc        | n Q            |
| JAJ 🤫     | System               |                      |                  |                   |               | Advanced Se  | earch          |
| Standards | Assessments          | Curriculum Framework | Instruction      | Materials         | & Resources   | Safe & Suppo | ortive Schools |

2. Select the PA Core Standards tab.

|    | Standards      | Assessme        | ent Cu       | rriculum Framework  | Instruction   | Materials & Reso      | urces Safe & Supp | ortive Schools |
|----|----------------|-----------------|--------------|---------------------|---------------|-----------------------|-------------------|----------------|
| 88 | View Standards | Vertical Viewer | Keyword Sear | ch Browse Standards | Download PDFs | Unpacking the Anchors | PA Core Standards |                |

3. Click on the appropriate sub-topic, and then click the title of the document you wish to view:

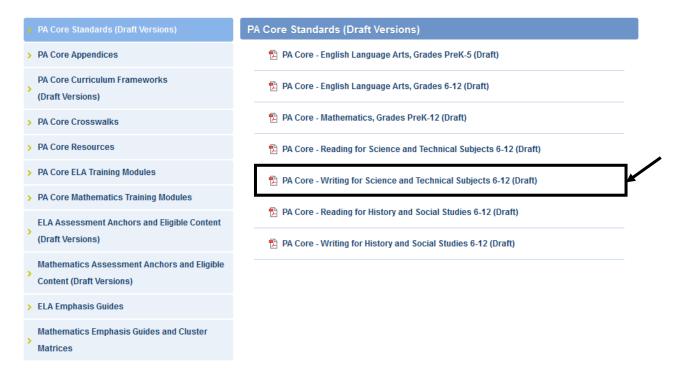

4. You will be prompted to either **Open** the file, or **Save** the file to a location on your hard drive, file server, or other storage device.

This page is intentionally blank.

### Assessment

**Assessment** is a process used by teachers and students before, during, and after instruction to provide feedback and adjust ongoing teaching and learning to improve student achievement and to provide appropriate challenge for all students at their instructional levels.

### **Project Based Assessment**

View information about **Project Based Assessment**. Students who are unable to meet Chapter 4 requirements relating to high school graduation requirements through the Keystone Exam may qualify to complete a **Project Based Assessment**.

1. Click the Assessment tab on the Navigation Bar.

| DEPARTMENT OF EDU | ania<br>JCATION      | 1                    | Welcome, Gue | st Login | Teacher Tool     | s   🔬 Home   🔮 Help  |        |
|-------------------|----------------------|----------------------|--------------|----------|------------------|----------------------|--------|
| SAS 😣             | Standards<br>Aligned |                      |              |          |                  | SearchQ              |        |
|                   | System               |                      |              |          |                  | Advanced Search      |        |
| Standards         | Assessment           | Curriculum Framework | Instruction  | Mater    | ials & Resources | Safe & Supportive Sc | :hools |

2. Click on the Project Based Assessment tab.

| Standards        | Assessment              | Curriculum Framework | Instruction         | Materials & Resources      | Safe & Supportive Schools |
|------------------|-------------------------|----------------------|---------------------|----------------------------|---------------------------|
| Project Based As | sessment Keystone Exams | Assessment Creator   | Reference Materials | Classroom Diagnostic Tools | Graduation Requirements   |

3. Click on the appropriate sub-topic, and then click the title of the document you wish to view:

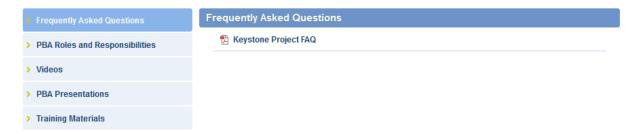

4. You will be prompted to either **Open** the file, or **Save** the file to a location on your hard drive, file server, or other storage device.

| Opening Arts Standards.pdf                             |
|--------------------------------------------------------|
| You have chosen to open                                |
| 🔁 Arts Standards.pdf                                   |
| which is a: Adobe Acrobat Document                     |
| from: http://portal.pdesas.3rdl.com                    |
| What should Firefox do with this file?                 |
| Open with Adobe Reader 9.2 (default)                   |
|                                                        |
| Do this automatically for files like this from now on. |
|                                                        |
| OK Cancel                                              |

## Keystone Exams

The **Keystone Exams** are end-of-course assessments designed to assess proficiency in various subjects.

1. Click the Assessment tab on the Navigation Bar.

| pennsylva perative to fedu | ania<br>JEATION                | Welcome, N           | larla Logout   🔧 Ad | Imin Tools   🚰 Teacher Tools | -   🙆 Home   🎨 Help         |
|----------------------------|--------------------------------|----------------------|---------------------|------------------------------|-----------------------------|
| SAS 😽                      | Standards<br>Aligned<br>System | /                    |                     |                              | Search Q<br>Advanced Search |
| Standards                  | Assessment                     | Curriculum Framework | Instruction         | Materials & Resources        | Safe & Supportive Schools   |

2. Click the Keystone Exams tab.

|       | Standards         | Assessment     | Curriculum Framework | Instruction         | Materials & Resources      | Safe & Supportive Schools |
|-------|-------------------|----------------|----------------------|---------------------|----------------------------|---------------------------|
| - 848 | Project Based Ass | Keystone Exams | Assessment Creator   | Reference Materials | Classroom Diagnostic Tools | Graduation Requirements   |

3. Locate the appropriate **Subject Area**, and click the title of the document you wish to view.

| > General Information   | Mathematics                                                                            |
|-------------------------|----------------------------------------------------------------------------------------|
| > English Language Arts | Algebra I                                                                              |
| > Mathematics           | 🖺 Algebra I Keystone Assessment Anchors and Eligible Content with Sample Questions and |
| > Science               | Glossary                                                                               |
| > Social Studies        | 🔁 Algebra I Keystone Assessment Anchors and Eligible Content                           |
|                         | と Algebra I General Descriptions of Scoring Guidelines                                 |
|                         | 🔁 Algebra I Formula Sheet                                                              |
|                         | 陷 Algebra I Keystone PLD                                                               |
|                         | 🔁 Algebra I Keystone Feb 2011 Item and Scoring Sampler                                 |

4. You will be prompted to either **Open** the file, or **Save** the file to a location on your hard drive, file server, or other storage device.

| Opening Arts Standards.pdf                                                |
|---------------------------------------------------------------------------|
| You have chosen to open                                                   |
| ₹ Arts Standards.pdf                                                      |
| which is a: Adobe Acrobat Document<br>from: http://portal.pdesas.3rdl.com |
| What should Firefox do with this file?                                    |
| Qpen with Adobe Reader 9.2 (default)     Save File                        |
| Do this <u>a</u> utomatically for files like this from now on.            |
| OK Cancel                                                                 |

### Assessment Creator

The **Assessment Creator** allows educators to create standards-based student assessments. Using the creator, users can search for and select a specific type of assessment question for a particular grade or course. Educators have the ability to print the student assessment along with the corresponding answer and scoring guide, as well as to save the assessment as a PDF or Microsoft Word document.

### To Access the Assessment Creator:

1. Click the Assessment tab on the Navigation Bar.

| pennsylva                          | ania<br>JEATION | Welcom               | e, Mar | la Logout   🔧 A | dmin Tools   🕋 Te           | acher Tools | 🙆 Home   🍄 Help       |       |
|------------------------------------|-----------------|----------------------|--------|-----------------|-----------------------------|-------------|-----------------------|-------|
| SAS Standards<br>Aligned<br>System |                 |                      |        |                 | Search Q<br>Advanced Search |             |                       |       |
| Standards                          | Assessment      | Curriculum Framework |        | Instruction     | Materials & Re              | sources     | Safe & Supportive Scl | hools |

2. Click the Assessment Creator tab.

|   | Standards         | As       | sessment       | Curriculum Fran | ework  | Instruction         |       | Materials & Resources  | Safe & Supportive Schools |
|---|-------------------|----------|----------------|-----------------|--------|---------------------|-------|------------------------|---------------------------|
| 8 | Project Based Ass | sessment | Keystone Exams | Assessment Cr   | reator | Reference Materials | Class | sroom Diagnostic Tools |                           |

# **About Assessment**

For more information on the four different types of assessment, visit the **About Assessment** tab.

1

1. Click on the plus sign next to an Assessment type to read the full definition.

|   | Summative Assessment                                                                                                    |
|---|----------------------------------------------------------------------------------------------------|
|   |                                                                                                    |
|   | Seeks to make an overall judgment of progress made at the end of a defined period of instruction. They occur at the end of a school level, grade, or course, or are administered at certain grades for purposes of state or local accountability. These are considered high-stakes assessments and the results are often used in conjunction with No Child Left Behind (NCLB) and Adequate Yearly Progress (AYP). They are designed to produce clear data on the student's accomplishments at key points in his or her academic career. Scores on these assessments usually become part of the student's permanent record and are statements as to whether or not the student has fallen short of, met, or exceeded the expected standards. Whereas the results of formative assessments are primarily of interest to students and the teachers, the results of summative assessments are also of great interest to parents, the faculty as a whole, the central administration, the press and the public at large. It is the data from summative assessments on which public accountability systems are based. If the results of these assessments are reported with reference to standards and individual students, they can be used as diagnostic tools by teachers to plan instruction and guide the leadership team in developing strategies that help improve student achievement. Examples of summative assessment are PSSA and Terra Nova. |
|   | Formative Assessment                                                                                                    |
| ľ |                                                                                                    |
| E | Benchmark Assessment                                                                                                    |
|   | Diagnostic Assessment                                                                                                    |
| ſ |                                                                                                    |

## **Creating an Assessment:**

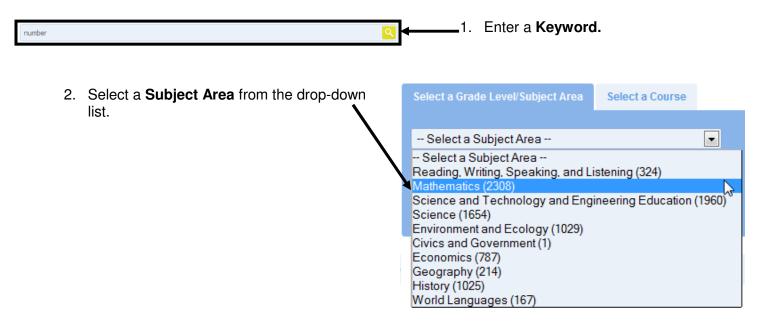

3. Select a Grade Level or Band from the drop-down list.

| Select a Grade Level<br>3rd Grade (496) |
|-----------------------------------------|
| 4th Grade (741)                         |
| 5th Grade (702)                         |
| 6th Grade (685)                         |
| 7th Grade (800)                         |
| 8th Grade (1304)                        |
| Commencement (1230)                     |
| 9th Grade (101)                         |
| 10th Grade (329)                        |
| 11th Grade (75)                         |
| 12th Grade (174)                        |
| Select a Grade Level                    |

For the purpose of this example, we will design an assessment for Grade 4 Mathematics.

 Select a Question Type – Multiple Choice, Constructed Response, Short Response or Extended Response items. Choose All to search for every type of question.

| Question Type(s):          |    |
|----------------------------|----|
| All                        | •  |
| All                        | N  |
| Constructed Response (101) | 13 |
| Extended Response (21)     |    |
| Multiple Choice (318)      |    |
| Short Response (69)        |    |

Search

 Click the Search button. A list of test items that match your search criteria will be returned.

| Your search returned 142 results for number.                                                                                                    | 1 2 3 4 5 6 7 » |
|----------------------------------------------------------------------------------------------------|-----------------|
| Select All                                                                                                    |                 |
| Mathematics - 4th Grade                                                                                                    |                 |
| Standard(s): M4.D.1.1.1                                                                                                    |                 |
| What numbers should be next in the pattern shown below?         14, 14, 15, 15, 16,,         F 15, 16         G 16, 16         H 16, 17         J 17, 17 |                 |
| Mathematics - 4th Grade                                                                                                    |                 |
| Standard(s): M4.A.1.2.1                                                                                                    |                 |
| What fraction on the number line below is in the wrong place?                                                                                            |                 |
| $\begin{array}{c c c c c c c c c c c c c c c c c c c $                                                                                                   |                 |

# **Selecting Test Items**

1. To include an item on your assessment, place a checkmark in the square to the left of the item.

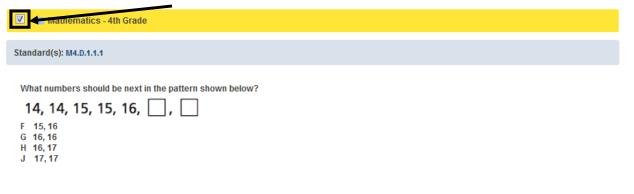

As you do so, the item will be added to your Assessment Items:

| 7 | Mathematics - 4th Grade | You currently have 1 item(s) View Assessme | ent |
|---|-------------------------|--------------------------------------------|-----|
|   | NOTE: To view your      | ved Items list, click View Assessment.     |     |

2. Place a checkmark next to **Select All** to add all of the items on the current page to your **Assessment Items**.

### Your search returned 142 results for number.

Select All

Build Assessment

- 3. When you have selected all of the items you feel are necessary, click **Build Assessment** at the bottom of the page
- 4. The **Assessment Items** you chose will appear with capabilities to **Move** or **Delete** the questions. Tabs will be present to select various views of the assessment, **Student Version, Teacher Version, and Answer Key.**

| rent Assessmer                               | nt Questions Se      | elected          |         |               |               | 🔇 Fir    | nd More Items | ٥ | 1      | 1    |
|----------------------------------------------|----------------------|------------------|---------|---------------|---------------|----------|---------------|---|--------|------|
| Student Version                              | Teacher Version      | Answerk          | Кеу     |               |               |          |               |   |        |      |
| Mathematics - 4                              | th Grade             |                  |         |               |               | X Delete | 🙆 Move Up     |   | Movel  | Down |
| What numbers :                               | should be next in th | e pattern show   | vn belo | w?            |               |          |               |   |        |      |
| 14, 14,                                      | 15, 15, 16,          | □, □             | ]       |               |               |          |               |   |        |      |
| F 15, 16<br>G 16, 16<br>H 16, 17<br>J 17, 17 |                      |                  |         |               |               |          |               |   |        |      |
| 10 - 1000 <sup>7</sup> (1000                 |                      |                  |         |               |               |          |               |   |        |      |
| Mathematics - 41                             | th Grade             |                  |         |               |               | 🗙 Delete | 🙆 Move Up     |   | Move I | Down |
| What fraction or                             | n the number line be | elow is in the v | vrong p | place?        |               |          |               |   |        |      |
| *                                            |                      |                  |         | •             |               | >        | •             |   |        |      |
| i i i                                        | 0                    | 1 1              | 1<br>3  | $\frac{1}{2}$ | <u>3</u><br>4 | 4        |               |   |        |      |

# Search by Standard/Eligible Content

Sometimes a search for test items will produce an overwhelming amount of search results. To narrow your results, you can perform a **Search by Standard/Eligible Content**, which will allow you to filter your search results by **Standard** or **Eligible Content** statements.

 Scroll to the top of the page above your search results, and click on the plus sign (+) to the left of Search by Standard/Eligible Content.

Search by Standard / Eligible Content:

2. A list of all **Standards** and **Eligible Content** statements that were assessed will appear. You can select **Standard(s)** or **Eligible Content** statements by placing a checkmark in the square to the left of them, allowing you to assess specific skills.

| 1        | M4.B.2.1.1 | Use or read a ruler (provided) to measure to the nearest 1/4 inch or centimeter.                                                         |
|----------|------------|----------------------------------------------------------------------------------------------------|
| <b>V</b> | M4.B.2.2.1 | Make reasonable estimates of weights, lengths and capacities of familiar objects (measurements in the same system).                      |
| <b>V</b> | M4.C.1.1.2 | Identify or classify three-dimensional figures (cube, sphere, rectangular prism and pyramid).                                            |
| J        | M4.C.1.2.1 | Identify points, lines, line segments or rays.                                                                                           |
| 1        | M4.C.1.2.2 | Identify parallel and perpendicular lines.                                                                                               |
| <b>V</b> | M4.D.1.1.1 | Extend or find a missing element in a numerical or geometric pattern (+, - or x may be used – numerical patterns must be whole numbers). |
|          |            |                                                                                                    |

3. Click Search to filter your search results. You can then select questions to add to your Cart.

| Search                                                                                                    |
|----------------------------------------------------------------------------------------------------|
| EMalhemalics - 4th Grade                                                                                                    |
| Heather used straws of equal length and pieces of clay to make a model shaped like<br>a cube. A diagram of her unfinished model is shown below. |
|                                                                                                    |
| Part A                                                                                                    |
| Draw the remaining edges and vertex in the diagram to complete her model.                                                                       |
| Part B                                                                                                    |
| How many straws, in all, will she use to make the finished model?                                                                               |
| Answer straws                                                                                                    |

When you have selected all of the items you feel are necessary, click Build Assessment.

# **Reordering or Removing Items in an Assessment Document**

Clicking on View Assessment or Build Assessment will generate a list of the test items that are in your list of Assessment Items. The test items will appear in whatever order they were selected in the steps above.

| rent Assessme                                | nt Questions Sel      | lected       |          |  |   | Find     | More Items | <b>a</b> | 1        |
|----------------------------------------------|-----------------------|--------------|----------|--|---|----------|------------|----------|----------|
| Student Version                              | Teacher Version       | Answer K     | ey       |  |   |          |            |          |          |
| Mathematics - 4                              | th Grade              |              |          |  | : | 🗙 Delete | 🙆 Move Up  | ⊗ M      | ove Down |
| What numbers                                 | should be next in the | pattern show | n below? |  |   |          |            |          |          |
| 14, 14,                                      | , 15, 15, 16,         | □, □         |          |  |   |          |            |          |          |
| F 15, 16<br>G 16, 16<br>H 16, 17<br>J 17, 17 |                       |              |          |  |   |          |            |          |          |
|                                              |                       |              |          |  |   |          |            |          |          |
| Mathematics - 4                              | th Grade              |              |          |  |   | X Delete | 🙆 Move Up  | ⊗ M      | ove Down |
|                                              |                       |              |          |  |   |          |            |          |          |

At times the order of the test items may be inconvenient:

- Longer, more involved **Constructed Response** items may appear at the beginning of the test, while **Multiple Choice** items may appear at the end
- An educator may wish to create several versions of the same assessment, reordering the questions on each to prevent plagiarism in the classroom

Users may wish to change the order of the items to better suit their needs:

 To re-order manually the items on the assessment, click on the Move Up/Move Down icons next to the test items you wish to move. The items will move up or down the list one space with each click.

| 🗶 Delete | 🔿 Move Up | ⊗ Move Down |
|----------|-----------|-------------|
|          |           |             |

• To delete a test item from your assessment, and from the **Assessment**, click the **Delete** icon next to the item. To clear them all, click **Clear Assessment Items** on the **Assessment Creator** tab.

You currently have 20 item(s) View Assessment Clear Assessment Items

To locate additional assessment items, click Find More Items.
 Place a checkmark next to any additional items to include them in your Cart.

Ind More Items

## Saving an Assessment Document

In addition to the **Student Version** of the assessment document, users can also preview the **Teacher version** and the **Answer Key**.

- The Student Version contains test items only
- The **Teacher version** contains the test items, along with the answer key and scoring rubrics
- The Answer Key does not contain test items, only the answer key and scoring rubrics

### 1. Select the appropriate Version of the Assessment.

2. Use the Move Up/ Move Down icons to order the test items.

| 🗙 Delete | 🔿 Move Up | ⊗ Move Down |
|----------|-----------|-------------|
|----------|-----------|-------------|

- 3. **Delete** any questions you no longer wish to include.
- 4. Select an option for how you wish to save the Assessment:

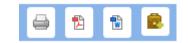

- **Print** print the assessment without saving it.
- **PDF** save the assessment as a PDF file.
- Word save the assessment as a Microsoft Word document.
- **ePortfolio** save the assessment to My ePortfolio as a PDF file (All 3 versions of the Assessment will be saved in the ePortfolio)

### **Reference Materials**

The **Reference Materials** tab provides access to resources related to assessment. These resources include links to online resources, PDF files and Microsoft PowerPoint presentations.

1. Click Assessment on the Navigation Bar.

| pennsylva department of edu |                                | Welcome, N           | larla Logout   🔧 Ac | dmin Tools   🎦 Teacher Tool | s   🙆 Home   🚯 Help         |
|-----------------------------|--------------------------------|----------------------|---------------------|-----------------------------|-----------------------------|
| SAS 😽                       | Standards<br>Aligned<br>System | /                    |                     |                             | Search Q<br>Advanced Search |
| Standards                   | Assessment                     | Curriculum Framework | Instruction         | Materials & Resources       | Safe & Supportive Schoo     |

2. Click the Reference Materials tab.

| Standards        | Assessment              | Curriculum Framework | Instruction         | Materials & Resources      | Safe & Supportive Schools |
|------------------|-------------------------|----------------------|---------------------|----------------------------|---------------------------|
| Project Based As | sessment Keystone Exams | Assessment Creator   | Reference Materials | Classroom Diagnostic Tools |                           |

3. Click on the appropriate sub-topic, and then click the title of the document you wish to view:

| > |                                                       | For | rmative Assessment                                                    |
|---|-------------------------------------------------------|-----|-----------------------------------------------------------------------|
| , | Pennsylvania System of School                         |     | Formative Assessment General Information                              |
|   | Assessment (PSSA)                                     |     | CCSSO - Attributes of Effective Formative Assessment                  |
| > | Pennsylvania Alternate System of<br>Assessment (PASA) |     | ECCSSO - Formative Assessment: Examples of Practices                  |
| > | Testing Accommodations                                |     | CCSSO - Assessing Students' Affect Related to Assessment for Learning |
| > | Pennsylvania Value-Added Assessment<br>System (PVAAS) |     |                                                                       |
| > | Comprehensive Planning                                |     |                                                                       |

4. You will be prompted to either **Open** the file, or **Save** the file to a location on your hard drive, file server, or other storage device.

| Opening Arts Standards.pdf                                                |
|---------------------------------------------------------------------------|
| You have chosen to open                                                   |
| ➡ Arts Standards.pdf                                                      |
| which is a: Adobe Acrobat Document<br>from: http://portal.pdesas.3rdl.com |
| What should Firefox do with this file?                                    |
| Open with Adobe Reader 9.2 (default)     Save File                        |
|                                                                           |
| Do this <u>a</u> utomatically for files like this from now on.            |
|                                                                           |
| OK Cancel                                                                 |

### **Classroom Diagnostic Tools**

The **Pennsylvania Department of Education** has developed on-line classroom diagnostic assessments for Reading/Literature, Mathematics, and Science. The diagnostic assessments are currently available for students in grade 6 through high school, and will be available for students in grade 3 through high school shortly.

1. Click Assessment on the Navigation Bar.

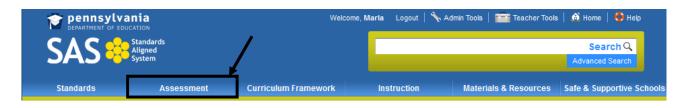

2. Click the Classroom Diagnostic Tools tab.

| Standards         | Assessment              | Curriculum Framework | Instruction         | Materials & Resources      | Safe & Supportive Schools |
|-------------------|-------------------------|----------------------|---------------------|----------------------------|---------------------------|
| Project Based Ass | sessment Keystone Exams | Assessment Creator   | Reference Materials | Classroom Diagnostic Tools |                           |

- Click the **link** to access the DRC eDirect system for the **Classroom Diagnostic Tools**.
- Review any documentation regarding the **Classroom Diagnostic Tools**.

# Classroom Diagnostic Tools (CDT)

The Pennsylvania Department of Education has developed on-line classroom diagnostic assessments for reading, mathematics, and science, The diagnostic assessments will be available for students in grade 6 through high school. The CDT is available for Mathematics, Science and Reading/Literature.

To access enrollment information and other documents for the Classroom Diagnostic Tools, please visit https://pa.drcedirect.com

| > General Information | General Information                                   |  |  |
|-----------------------|-------------------------------------------------------|--|--|
| > Parent Resources    | General CDT Information                               |  |  |
|                       | 🔁 August 2013 Assessment Update                       |  |  |
|                       | 🔁 Classroom Diagnostic Tools (CDT) Overview           |  |  |
|                       | 1 CDT Frequently Asked Questions                      |  |  |
|                       | 1 Online Calculator Manual for CDT and Keystone Exams |  |  |

This page is intentionally blank.

# **Curriculum Framework**

Drawn from the Academic Standards, the Curriculum Framework is a set of teaching topics by subject and grade level, further defined via Big Ideas, Concepts, Competencies, Essential Questions, and Vocabulary.

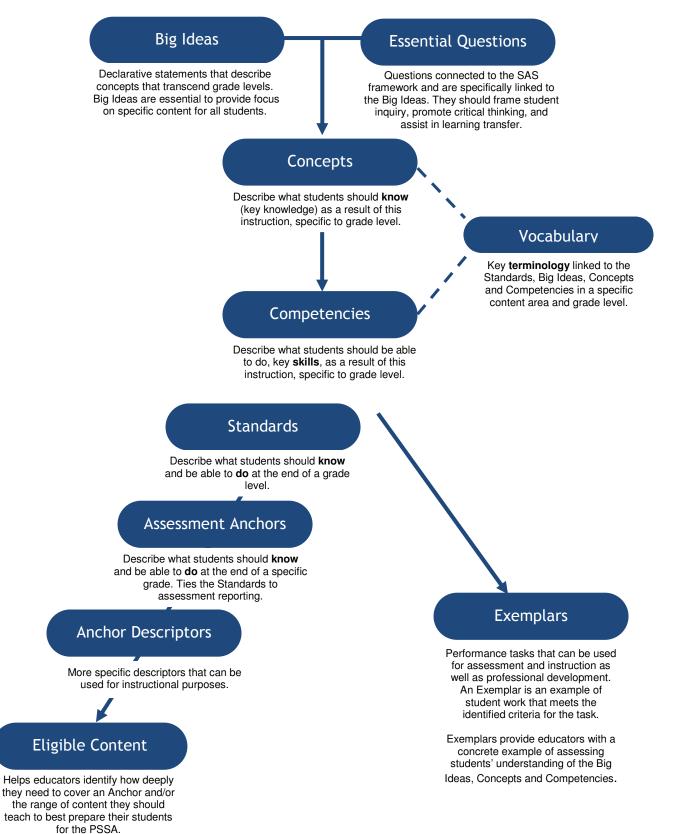

## Curriculum Framework

1. To begin, choose Curriculum Framework from the Navigation Bar.

| pennsylv  | ania                 | Welcome,             | Marla Logout   🔧 | Admin Tools   🎦 Teacher Tools | a   🙆 Home   🚭 Help       |
|-----------|----------------------|----------------------|------------------|-------------------------------|---------------------------|
| SAS 😣     | Standards<br>Aligned | /                    |                  |                               | Search Q                  |
| JAJ 😽     | System               |                      |                  |                               | Advanced Search           |
| Standards | Assessments          | Curriculum Framework | Instruction      | Materials & Resources         | Safe & Supportive Schools |

2. Select a Subject Area and Grade Level, Band, or Stage.

| Select a Subject Area/Grade Level or Stage | Select a Course |
|--------------------------------------------|-----------------|
| Select a Subject                           |                 |
| Select the Grade Level(s) or Stage         | •               |
|                                            | Search          |

For secondary level classes select a **Course**.

Currently, these search tools allow searching by:

- Subject Area All Subject areas.
- **Level** –Kindergarten to 8<sup>th</sup> grade, as well as Stages for World Languages.
- **Course** Academic courses offered at the secondary level.

| 3. | Click Search.        | Select a Subject Area/Grade Level or Stage Select a Course                                                                                                    |
|----|----------------------|----------------------------------------------------------------------------------------------------|
|    |                      | Mathematics                                                                                                    |
|    |                      | 8th Grade                                                                                                    |
|    |                      | Search                                                                                                    |
|    |                      | Big Idea                                                                                                    |
| 4. |                      | umbers, measures, expressions, equations, and inequalities can represent mathematical situations and structures in many equivalent forms,                                                                                                 |
|    | the selected Subject | te likelihood of an event occurring can be described numerically and used to make predictions.                                                                                                    |
|    | Area and Grade       | e set of real numbers has infinite subsets including the sets of whole numbers, integers, rational, and irrational numbers,                                                                                                    |
|    |                      | atterns exhibit relationships that can be extended, described, and generalized,                                                                                                    |
|    |                      | vo variable quantities are proportional if their values are in a constant ratio. The relationship between proportional quantities can be represented as a linear function,                                                                |
|    |                      | elations and functions are mathematical relationships that can be represented and analyzed using words, tables, graphs, and equations,                                                                                                    |
|    |                      | nere are some mathematical relationships that are always true and these relationships are used as the rules of arithmetic and algebra and are useful for writing<br>uuvalent forms of expressions and solving equations and inequalities. |
|    |                      | athematical functions are relationships that assign each member of one set (domain) to a unique member of another set (range), and the relationship is recognizable<br>ross representations,                                              |
|    |                      | ome questions can be answered by collecting, representing, and analyzing data, and the question to be answered determines the data to be collected, how best to<br>illect it, and how best to represent it.                               |
|    | N                    | umerical measures describe the center and spread of numerical data,                                                                                                    |

5. Select a **Big Idea** – the related **Essential Questions**, **Concepts**, **Competencies**, and **Standards/Eligible Content** will populate.

| Big Idea | Essential Questions                                                                                                    | Concepts                  | Competencies                                                                                                    | Standards /<br>Eligible Content                                                                                                    |
|----------|----------------------------------------------------------------------------------------------------|---------------------------|----------------------------------------------------------------------------------------------------|----------------------------------------------------------------------------------------------------|
|          | How and when can the<br>Pythagorean Theorem help us<br>to calculate the length of a<br>segment without directly<br>measuring it? | Polygons and<br>Polyhedra | Understand and apply the<br>Pythagorean Theorem to find<br>distances between points in a<br>coordinate plane and to analyze<br>polygons and polyhedra. | 238.C, 258.A, 258.B, 298.C,<br>210.8.A, M8.B.21.1, M8.B.21.2,<br>M8.B.21.3, M8.B.22.1, M8.B.22.2<br>M8.B.22.3, M8.C.1.1.1, M8.C.1.1.2<br>M8.C.1.1.3 |

- 6. You may use the Hide Essential Question or Hide Concepts buttons to hide/show those columns within the chart. Click once to Hide Essential Questions/Concepts and once again to Show them.
- 7. Use the **Export/Print** icon in the upper-right corner to save the Curriculum Framework as a Microsoft Word document.
- 8. Hover your mouse over the Standards/Eligible Content code to view the standard statement.

| Big Idea                                                                                                    | Essential Questions                                                                                                    | Concepts                                             | Competencies                                                                                                    | Standards /<br>Eligible Content                                                                                          |
|----------------------------------------------------------------------------------------------------|----------------------------------------------------------------------------------------------------|------------------------------------------------------|----------------------------------------------------------------------------------------------------|----------------------------------------------------------------------------------------------------|
| Numbers, measures<br>expressions, equations, and<br>inequalities can represent<br>mathematical situations and<br>structures in many equivalent | How and when can the<br>Pythagorean Theorem help us<br>to calculate the length of a<br>segment without directly<br>measuring it? | Polygons and<br>Polyhed Calculate v<br>of circles, a | Understand and apply the<br>folume, surface area, and degrees of angle<br>not use a measurement formula to solve for<br>coordinate prane and to analyze<br>polygons and polyhedra. | 2.3.8.C 2.5.8.A, 2.5.8.B, 2.9.8.C.<br>s; calculate circumference and area<br>or a missing quantity.<br><u>M8.C.1.1.3</u> |

 Click on the Standards/Eligible Content code to view its relationship to additional levels of alignment.

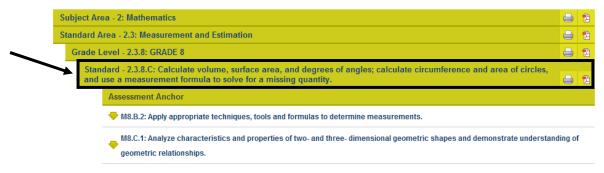

10. On any page listing **Standards**, a **Materials & Resources** and/or **Assessment** button will appear to the right of a Standard/Eligible content statement. Click on a button to view either **Materials & Resources** or **Assessment** items related to that particular statement.

M8.B.2.1.3: Determine the number of sides of a polygon given the total number of degrees in the interior angles (3-8 sided polygons, formula provided on the reference sheet).

Materials & Resources

Export/Print W

### **PA Core Curriculum Framework**

Drawn from the **PA Core Standards**, the **Curriculum Framework** is a set of teaching topics by subject and grade level, further defined via **Long Term Transfer Goals**, **Big Ideas**, **Concepts**, **Competencies**, and **Essential Questions**.

1. To begin, choose Curriculum Framework from the Navigation Bar.

| pennsylvania<br>DEPARIMENT OF EDUCATION |             |                      | me, Marla Logout   🌂 | Admin Tools   🎫 Teacher Tools | a   🙆 Home   🌗 Help       |
|-----------------------------------------|-------------|----------------------|----------------------|-------------------------------|---------------------------|
| SAS Standards<br>Aligned<br>System      |             | /                    |                      |                               | Search Q                  |
|                                         | System      |                      |                      |                               | Advanced Search           |
| Standards                               | Assessments | Curriculum Framework | Instruction          | Materials & Resources         | Safe & Supportive Schools |

2. Click on the PA Core Curriculum Framework tab.

١

|     | Standards            | Assessment      | Curriculum F   | ramework    | Instruction             | Materials & Resources | Safe & Supportive Schools |
|-----|----------------------|-----------------|----------------|-------------|-------------------------|-----------------------|---------------------------|
| - 8 | Curriculum Framework | PA Core Curricu | Ilum Framework | ELL Overlay | Library Model Curriculu | m                     |                           |

3. Select a Subject, Standard Area, and Grade Level, and then click Search.

| Select a Subject Area/Grade Level or Stage |              |
|--------------------------------------------|--------------|
|                                            |              |
| PA Core: English Language Arts             | •            |
| Reading Informational Text/Craft and Strue | cture 💌      |
| 8th Grade                                  | •            |
|                                            |              |
| Search                                     | Reset Search |

4. This will populate the Long Term Transfer Goals and a list of Big Ideas.

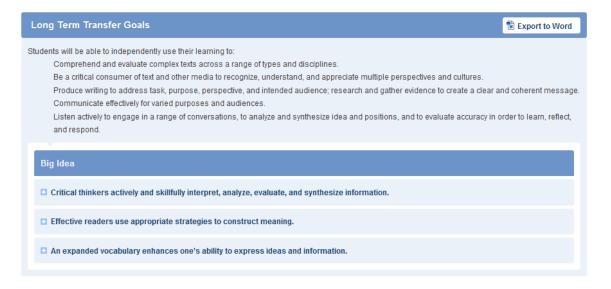

5. Click the plus icon to the left of a **Big Idea** to view the related **Essential Question(s)**.

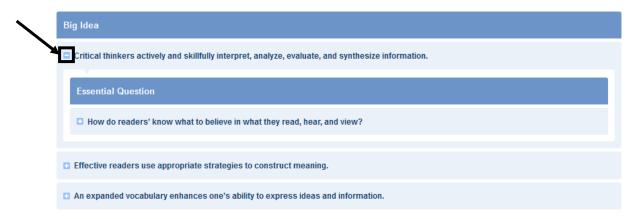

6. Click the plus icon to the left of an **Essential Question** to view related **Concepts**, **Competencies**, **Vocabulary**, **Standards**, and **Eligible Content**. To export the information into Word format click the **Export to Word** button.

| Be a critical consumer of text and o<br>Produce writing to address task, p<br>Communicate effectively for varied | ex texts across a range of types and disciplines.<br>other media to recognize, understand, and appreciate mult<br>urpose, perspective, and intended audience; research and | l gather evidence to | create a clear a               |                                          |
|----------------------------------------------------------------------------------------------------|----------------------------------------------------------------------------------------------------|----------------------|--------------------------------|------------------------------------------|
| Idea                                                                                                    |                                                                                                    |                      |                                |                                          |
|                                                                                                    | ully interpret, analyze, evaluate, and synthesize informat                                                                                                    | ion.                 |                                |                                          |
| Essential Question                                                                                               | believe in what they read, hear, and view?                                                                                                    |                      | Chenderde                      | Eligible                                 |
| Essential Question                                                                                               |                                                                                                    | ion.                 | Standards                      | Eligible<br>Content                      |
| Essential Question                                                                                               | believe in what they read, hear, and view?                                                                                                    |                      | Standards<br><u>CC.1.2.8.D</u> | Eligible<br>Content<br>E08.B-<br>C.2.1.1 |

- Hover your mouse over a **Standard** or **Eligible Content** code to view the standard statement.
- Click on a Standard or Eligible Content code to view its relationship to additional levels of alignment.

# ELL Overlay

You may view an **ELL Overlay** to see related standards for English Language Learners.

1. To begin, choose Curriculum Framework from the Navigation Bar.

| Pennsylvania<br>DEPARTMENT OF EDUCATION<br>SASS Constant Standards<br>Aligned<br>System |             | Welcome,             | ,Marla Logout   🛰 | Marla Logout   🔧 Admin Tools   🕋 Teacher Tools   🏟 Home   🛟 Help<br>Search Q<br>Advanced Search |                           |  |  |  |
|-----------------------------------------------------------------------------------------|-------------|----------------------|-------------------|-------------------------------------------------------------------------------------------------|---------------------------|--|--|--|
| Standards                                                                               | Assessments | Curriculum Framework | Instruction       | Materials & Resources                                                                           | Safe & Supportive Schools |  |  |  |

2. Click the ELL Overlay tab.

|   | Standards         | Assessment             | Curriculum Framework |             | Instruction            | Materials & Resources | Safe & Supportive Schools |
|---|-------------------|------------------------|----------------------|-------------|------------------------|-----------------------|---------------------------|
| * | Curriculum Framev | work PA Core Curriculu | m Framework          | ELL Overlay | Library Model Curricul | um                    |                           |

3. Click on the appropriate sub-topic, and then click the title of the document you wish to view:

| ELL Overlays for Literacy      | Listening and Reading                                       |
|--------------------------------|-------------------------------------------------------------|
| > ELL Overlays for Mathematics | 🔁 Language Arts Overlay Listening and Reading Grades PreK-K |
|                                | 胞 Language Arts Overlay Listening and Reading Grades 1-3    |
|                                | 抱 Language Arts Overlay Listening and Reading Grades 4-5    |
|                                | 🔁 Language Arts Overlay Listening and Reading Grades 6-8    |
|                                | Language Arts Overlay Listening and Reading Grades 9-12     |
|                                | Speaking and Writing                                        |
|                                | 🔁 Language Arts Overlay Speaking and Writing Grades Pre K-K |
|                                | 🔁 Language Arts Overlay Speaking and Writing Grades 1-3     |

4. You will be prompted to either **Open** the file, or **Save** the file to a location on your hard drive, file server, or other storage device.

| Opening Arts Standards.pdf                             |
|--------------------------------------------------------|
| You have chosen to open                                |
| 🔁 Arts Standards.pdf                                   |
| which is a: Adobe Acrobat Document                     |
| from: http://portal.pdesas.3rdl.com                    |
| What should Firefox do with this file?                 |
| ◎ Open with Adobe Reader 9.2 (default)                 |
| © Save File                                            |
| Do this automatically for files like this from now on. |
|                                                        |
| OK Cancel                                              |

## Library Model Curriculum

The **Library Model Curriculum** is based on the Pennsylvania Core Standards for English Language Arts, Reading and Writing in Science & Technology/Technical Subjects, Reading and Writing in Social Studies and History and the Pennsylvania Academic Standards in Business, Computer and Information Technology.

1. To begin, choose Curriculum Framework from the Navigation Bar.

| pennsylvania<br>DEPARTMENT OF EDUCATION |                                       | Welcome              | e, Marla Logout   🎙 | arla Logout   🔧 Admin Tools   🚞 Teacher Tools   🙆 Home   🛟 Help |                             |  |  |
|-----------------------------------------|---------------------------------------|----------------------|---------------------|-----------------------------------------------------------------|-----------------------------|--|--|
| SAS 😣                                   | SAS Constant Standards Aligned System |                      |                     |                                                                 | Search Q<br>Advanced Search |  |  |
| Standards                               | Assessments                           | Curriculum Framework | Instruction         | Materials & Resources                                           | Safe & Supportive Schools   |  |  |

2. Click the Library Model Curriculum tab.

| Standards        | Assessment              | Curriculum F | ramework    | Instruction             | M  | terials & Resources | Safe & Supportive Schools |
|------------------|-------------------------|--------------|-------------|-------------------------|----|---------------------|---------------------------|
| Curriculum Frame | ework PA Core Curriculu | n Framework  | ELL Overlay | Library Model Curriculu | ım |                     |                           |

/

Opening Arts Standards.pdf

3. Locate the appropriate document, and click the title.

| Nodel Curriculum (Draft)                              |
|-------------------------------------------------------|
| 🔁 Library Model Curriculum                            |
| 🔁 PA Standards Alignment Chart                        |
| 🔁 Library Model Curriculum - Long Term Transfer Goals |
| 🔁 Library Information Concepts Arranged by Big Ideas  |

4. You will be prompted to either Open the file, or Save the file to a location on your hard drive, file server, or other storage device.
Vou have chosen to open which is a Adobe Actobal Document from: http://portal.pdesas.3rdi.com
What should Firefox do with this file?
Open with Adobe Reader 9.2 (default)
Save File
Do this gutomatically for files like this from now on.

OK Cancel

X

This page is intentionally blank.

## Instruction

## **Teacher Effectiveness**

Pennsylvania has adopted **Charlotte Danielson's Framework for Teaching** as the overarching vision for effective instruction in the Commonwealth. The model focuses the complex activity of teaching by defining four domains of teaching responsibility:

- Planning and preparation
- Classroom environment
- Instruction
- Professional responsibilities

## Teachscape

The Pennsylvania Department of Education has partnered with **Teachscape** to provide online professional development for the Danielson Framework for teaching. Participants in this training will receive 2 hours of Act 48 credit.

1. Click the Instruction tab on the Navigation Bar.

| pennsylva pennsylva | I <b>nia</b><br>CATION | Welc                 | come, Marla | Logout   🔧 Adn | nin Tools   💼 Teacher Too | ls   🙆 Home   🎨 Help      |
|---------------------|------------------------|----------------------|-------------|----------------|---------------------------|---------------------------|
| SAS 😣               | Standards<br>Aligned   |                      |             |                |                           | Search 🔍                  |
|                     | System                 |                      |             |                |                           | Advanced Search           |
| Standards           | Assessment             | Curriculum Framework | Inst        | truction       | Materials & Resources     | Safe & Supportive Schools |

2. Select the Teacher Effectiveness tab.

|                    | •                    |                    |                            |                       |                           |
|--------------------|----------------------|--------------------|----------------------------|-----------------------|---------------------------|
| Standards          | Assessment           | Curriculum Framewo | rk Instruction             | Materials & Resources | Safe & Supportive Schools |
| Teacher Effectiven | Principal Effectiven | ess Instruction S  | tudent Learning Objectives | Teacher of the Year   |                           |

3. Locate the **Teachscape** area in the center of the tab.

|                                   | son's Framework for Teaching as the overarching vision for effe<br>efining four domains of teaching responsibility:                                                            | ective instruction in the Commonwealth. The model           |
|-----------------------------------|----------------------------------------------------------------------------------------------------|-------------------------------------------------------------|
| <b>1</b> Planning and preparation | 2 Classroom environment 3 Instruction                                                                                                    | Professional responsibilities                               |
|                                   | ing profession that occur out the the classroom, while Domains<br>Iationship between the domains click here                                                                    | 2 and 3 address aspects that are directly observable        |
|                                   |                                                                                                    |                                                             |
| teachscape                        | Pennsylvania Department of Education has partnered with<br>development for the Danielson Framework for teaching. Th<br>the Teachscape system, please log into your SAS account | his training will receive Act 48 credit. In order to access |
| Danielson, 2011)                  | development for the Danielson Framework for teaching. Th                                                                                                    | his training will receive Act 48 credit. In order to access |

4. Participation in the **Teachscape** course requires that you have a validated **PPID** number stored in the **My Profile** section of your SAS account.

system to obtain your PPID.

 Follow the links provided to determine and/or enter your PPID number in My Profile: The Pennsylvania Department of Education has partnered with Teachscape to provide online professional development for all teachers in the Commonwealth. In order to access the Teachscape system to take this online training and to receive Act 48 credit, you must have a verified PPID in your SAS user profile.

you know your PPID, click here to update your profile with your PPID and return to this page.
If you do not know or do not yet have a PPID but you are a PA educator, click here to go to the PERMS

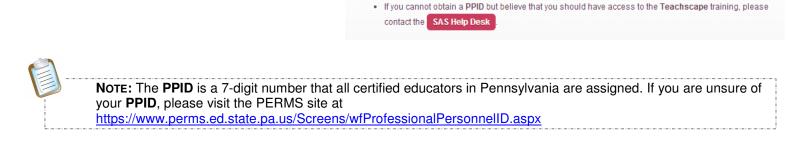

• When a validated **PPID** number is stored in **My Profile**, the following will appear in the **Teachscape** section of the **Teacher Effectiveness** tab:

### Teacher Effectiveness

Pennsylvania has adopted Charlotte Danielson's Framework for Teaching as the overarching vision for effective instruction in the Commonwealth. The model focuses the complex activity of teaching by defining four domains of teaching responsibility.

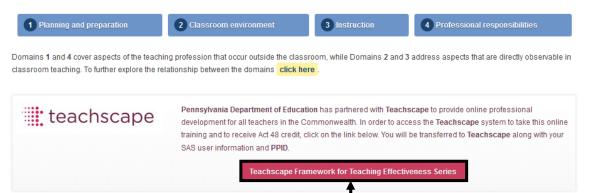

• Click on the **Teachscape Framework** for **Teaching Effectiveness Series** link to access the online professional development courses. Be sure to agree to the **End User License Agreement**.

| <ul> <li>journal          <ul> <li>help</li> <li>logout</li> </ul> </li> <li>back to program</li> <li>Pennsylvania DOE, PA</li> </ul> | Orientation                  |
|----------------------------------------------------------------------------------------------------|------------------------------|
| Framework for Teaching<br>Effectiveness Series                                                                                        | Video of Charlotte Danielson |
| Crientation Crientation Vuice of Charlotte Danielson Introduction Framework Training                                                  |                              |
| Applying the Framework for                                                                                                    |                              |
|                                                                                                    | ► 00:00 0:00 1-48[ 2         |

# **Teacher Effectiveness**

1. Click the Instruction tab on the Navigation Bar.

| pennsylv  | ania<br>NUCATION               | Welcon               | ne, Marla Logout   🔧 Ad | lmin Tools   📻 Teacher Tools | 🙆 Home   🍨 Help             |
|-----------|--------------------------------|----------------------|-------------------------|------------------------------|-----------------------------|
| SAS 😣     | Standards<br>Aligned<br>System |                      |                         |                              | Search Q<br>Advanced Search |
| Standards | Assessment                     | Curriculum Framework | Instruction             | Materials & Resources        | Safe & Supportive Schools   |

2. Select the Teacher Effectiveness tab.

|   | Standards       |        | Assessment           | Curriculum Framework | Instruction              | Materials & Resources | Safe & Supportive Schools |
|---|-----------------|--------|----------------------|----------------------|--------------------------|-----------------------|---------------------------|
| - | Teacher Effecti | veness | Principal Effectiven | ess Instruction Stu  | dent Learning Objectives | Teacher of the Year   |                           |

- 3. Click the **plus sign (+)** to the left of *Charlotte Danielson: The Framework for Teaching.*Teaching Frameworks

  Charlotte Danielson: The Framework for Teaching
- 4. Click the **plus sign (+)** to the left of a **Domain.**

| 1 | Domain                        |
|---|-------------------------------|
| - | Planning and Preparation      |
|   | The Classroom Environment     |
|   | Instruction                   |
|   | Professional Responsibilities |
|   |                               |

5. Click on the Component Rubric icon to the right of a Component.

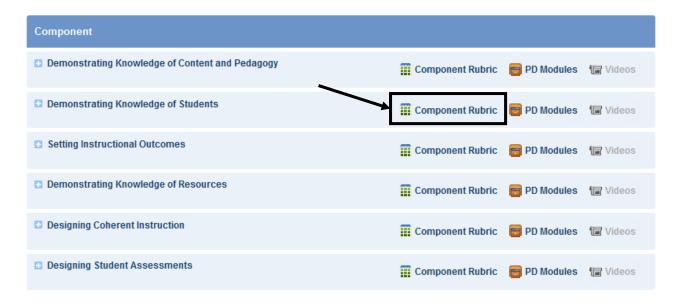

6. The **Component Rubric** will open in its own tab (or window). It will provide a description of the **Domain**, and will show the four (4) levels of quality for the **Component**.

| UNSATISFACTORY                                                                                                    | BASIC                                                                                                    | PROFICIENT                                                                                                    | DISTINGUISHED                                                                                                    |
|----------------------------------------------------------------------------------------------------|----------------------------------------------------------------------------------------------------|----------------------------------------------------------------------------------------------------|----------------------------------------------------------------------------------------------------|
| Teacher demonstrates little or no<br>understanding of how students learn and<br>little knowledge of students' backgrounds,<br>cultures, skills, language proficiency, inter-<br>ests, and special needs and does not seek<br>such understanding.                                | Teacher indicates the importance of urk<br>standing how students learn and the<br>students' backgrounds, cultures, skills, I<br>guage proficiency, interests, and specia<br>needs, and attains this knowledge a bou<br>the class as a whole.                                                                                   | Teacher understands the active nature of stu-<br>dent learning and attains information about<br>levels of development for groups of students.<br>The teacher also purposefully seeks knowledge<br>from several sources of students' backgrounds,<br>cultures, skills, language proficiency, interests,<br>and special needs and attains this knowledge<br>about groups of students. | Teacher actively seeks knowledge of students<br>levels of development and their backgrounds,<br>cultures, skills, language proficiency, interests<br>and special needs from a variety of sources.<br>This information is acquired for individual stu-<br>dents. |
| ritical Attributes                                                                                                    |                                                                                                    |                                                                                                    |                                                                                                    |
| Teacherdoes not understand child devel-                                                                                                    | Teacher ciles developmental theory but                                                                                                    | The teacher knows, for groups of students,                                                                                                    | In addition to the characteristics of "proficient                                                                                                    |
|                                                                                                    |                                                                                                    |                                                                                                    |                                                                                                    |
| opment characteristics and has unrealistic<br>expectations for students.                                                                                                    | does not seek to integrate it into lesson<br>planning.                                                                                                    | their levels of cognitive development.                                                                                                    | The teacher uses ongoing methods to asses:                                                                                                    |
| expectations for students.<br>Teacher does not try to ascertain varied                                                                                                    | planning.<br>Teacher is aware of the different ability (                                                                                                    | their levels of cognitive development.<br>The teacher is aware of the different cultural<br>groups in the class.                                                                                                    | The leacher uses ongoing methods to asses<br>students's kill levels and designs instruction<br>accordingly.                                                                                                    |
| expectations for students.<br>Teacher does not try to ascertain varied<br>ability levels among students in the class.                                                                                                    | planning.<br>Teacher is aware of the different a bility i<br>els in the class but tends to teach to the                                                                                                    | The teacher is a ware of the different cultural<br>groups in the class.<br>The teacher has a good idea of the range of                                                                                                    | students's kill levels and designs instruction<br>accordingly.<br>The teacher seeks out information about the                                                                                                    |
| expectations for students.<br>Teacher does not try to ascertain varied<br>ability levels among students in the class.<br>Teacher is not aware of student interests or                                                                                                    | planning.<br>Teacher is aware of the different a bility i<br>ets in the class but tends to teach to the<br>"whole group."                                                                                                    | The teacher is aware of the different cultural groups in the class.                                                                                                    | students'skill levels and designs instruction<br>accordingly.                                                                                                    |
| expectations for students.<br>Teacher does not try to ascertain varied<br>ability levels among students in the class.<br>Teacher is not aware of student interests or<br>cultural heritages.                                                                                    | planning.<br>Teacher is aware of the different a bility  <br>els in the class but tends to teach to the<br>"whole group."<br>The teacher recognizes that children ha<br>different interests and cultural backgrou                                                                                                    | The teacher is aware of the different cultural<br>groups in the class.<br>The teacher has a good idea of the range of<br>interests of students in the class.<br>The teacher has identified "high," "medium,"                                                                                                    | students'skill levels and designs instruction<br>accordingly.<br>The teacher seeks out information about the<br>cultural heritage from all students.<br>The teacher maintains a system of updated                                                               |
| expectations for students.<br>Teacher does not try to ascertain varied<br>ability levels among students in the class.<br>Teacher is not aware of student interests or                                                                                                    | planning.<br>Teacher is aware of the different ability i<br>ets in the class but tends to teach to the<br>"whole group."<br>The teacher recognizes that children hs<br>different interests and cultural backgrou<br>but rarely draws on their contributions o<br>differentiates materials to accommodate                       | The teacher is aware of the different cultural<br>groups in the class.<br>The teacher has a good idea of the range of<br>interests of students in the class.<br>The teacher has identified "high," "medium,"<br>and "low" groups of students within the class.<br>The teacher is well informed about students                                                                       | students' skill levels and designs instruction<br>accordingly.<br>The teacher seeks out information about the<br>cultural heritage from all students.                                                                                                    |
| expectations for students.<br>Teacher does not try to ascertain varied<br>ability levels among students in the class.<br>Teacher is not aware of student interests or<br>cultural heritages.<br>Teacher takes no responsibility to learn<br>about students' medical or learning | planning.<br>Teacher is aware of the different ability i<br>els in the class but tends to teach to the<br>"whole group."<br>The teacher recognizes that children ha<br>different interests and cultural backgrou<br>but rarely draws on their contributions o<br>differentiates materials to accommodate<br>those differences. | The teacher is aware of the different cultural groups in the class.<br>The teacher has a good idea of the range of interests of students in the class.<br>The teacher has identified "high," "medium," and "low" groups of students within the class.                                                                                                    | students'skill levels and designs instruction<br>accordingly.<br>The teacher seeks out information about the<br>cultural heritage from all students.<br>The teacher maintains a system of updated<br>student records and incorporates medical                   |
| expectations for students.<br>Teacher does not try to ascertain varied<br>ability levels among students in the class.<br>Teacher is not aware of student interests or<br>cultural heritages.<br>Teacher takes no responsibility to learn<br>about students' medical or learning | planning.<br>Teacher is aware of the different ability i<br>ets in the class but tends to teach to the<br>"whole group."<br>The teacher recognizes that children hs<br>different interests and cultural backgrou<br>but rarely draws on their contributions o<br>differentiates materials to accommodate                       | The teacher is aware of the different cultural groups in the class.<br>The teacher has a good idea of the range of interests of students in the class.<br>The teacher has identified "high," "medium," and "low" groups of students within the class.<br>The teacher is well informed about students' cultural heritage and incorporates this knowl-                                | students' skill levels and designs instruction<br>accordingly.<br>The teacher seeks out information about the<br>cultural heritage from all students.<br>The teacher maintains a system of updated<br>student records and incorporates medical                  |

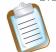

**Note:** A rubric with all **Components** is available at the **Domain** level. Also, a **Complete Rubric** with all **Domains** and **Components** is available at the top of **The Framework for Teaching**.

7. Click on the **PD Modules** icon to the right of the **Component**.

| Component                                       |                                              |
|-------------------------------------------------|----------------------------------------------|
| Demonstrating Knowledge of Content and Pedagogy | 📰 Component Rubric 🗧 PD Modules 🔚 Videos     |
| Demonstrating Knowledge of Students             | 🛱 Component Rubric 🧧 PD Modules 🕼 Videos     |
| Setting Instructional Outcomes                  | 🛱 Component Rubric 🛛 🥫 PD Modules 🛛 🕼 Videos |
| Demonstrating Knowledge of Resources            | 🛱 Component Rubric 🛛 🥫 PD Modules 🛛 🕼 Videos |
| Designing Coherent Instruction                  | 🛱 Component Rubric 🥫 PD Modules 🕼 Videos     |
| Designing Student Assessments                   | 📰 Component Rubric 🛛 🛜 PD Modules 🛛 🕼 Videos |

8. The **Professional Development (PD) Center** will open in its own tab (or window). Here you can preview and register for selected self-paced **Courses** that address skills related to the selected **Component** of the **Teaching Framework**. Click the **plus sign (+)** to the left of the **Course Title** to view the **Course Description**.

| j Previ                                           | ew 💮 Reg                |
|---------------------------------------------------|-------------------------|
| module also explores<br>indation in developmental |                         |
| ind                                               | dation in developmental |

9. At present, the icon for **Videos** is not active. In the near future, that icon will point to videos that show teachers modeling a **Component** or an **Element** in the classroom.

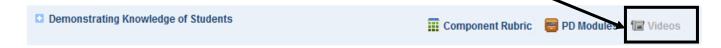

10. Click the **plus sign (+)** to the left of the **Component**.

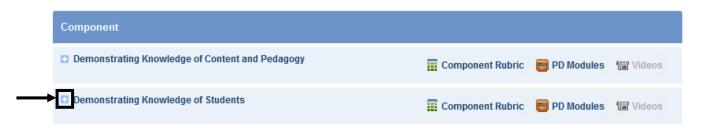

11. Notice that the **Elements** that the **Component** is comprised of appear:

| Element                                                            |              |          |
|--------------------------------------------------------------------|--------------|----------|
| Knowledge of child and adolescent development                      | 😑 PD Modules | 🔚 Videos |
| Knowledge of the learning process                                  | 🗧 PD Modules | 🔚 Videos |
| Knowledge of students' skills, knowledge, and language proficiency | 😑 PD Modules | 🔚 Videos |
| Knowledge of students' interests and cultural heritage             | 😑 PD Modules | 🔚 Videos |
| Knowledge of students' special needs                               | 😑 PD Modules | 🔚 Videos |

12. Click the **minus sign (-)** to the left of *Charlotte Danielson: The Framework for Teaching* to close the entire **Framework**.

| Charlotte Danielson: The Framework for Teaching |                                              |
|-------------------------------------------------|----------------------------------------------|
| Charlotte Danielson: The Framework for Teaching | Complete                                     |
| Domain                                          |                                              |
| Planning and Preparation                        | 🗰 Domain Rut                                 |
| Component                                       |                                              |
| Demonstrating Knowledge of Content and Pedagogy | 🎬 Component Rubric 🛛 🧧 PD Modules 🛛 🖅 Videos |
| Demonstrating Knowledge of Students             | 🗰 Component Rubric 🛛 🧧 PD Modules 🛛 🖅 Videos |
| Element                                         |                                              |
| Knowledge of child and adolescent development   | 🔗 PD Modules 🛛 🗐 Videos                      |

## Instructionally Certified Personnel with Unique Roles and Functions

Committees of educators worked to develop general and specific examples as an optional and potentially useful supplement to the Danielson Rubric for use with instructionally certified personnel.

1. Click the Instruction tab on the Navigation Bar.

| pennsylva department of edu | ania<br>ICATION                | Welc                 | come, Marla | Logout   🔧 Adm | nin Tools   🕋 | Teacher Tools | 👩 Home   🚯 He               | lp      |
|-----------------------------|--------------------------------|----------------------|-------------|----------------|---------------|---------------|-----------------------------|---------|
| SAS 😣                       | Standards<br>Aligned<br>System |                      |             |                |               |               | Search Q<br>Advanced Search |         |
| Standards                   | Assessment                     | Curriculum Framework | Ins         | truction       | Materials & F | Resources     | Safe & Supportive           | Schools |

2. Select the **Teacher Effectiveness** tab.

|   |                    | /                        |                       |                          |                       |                           |
|---|--------------------|--------------------------|-----------------------|--------------------------|-----------------------|---------------------------|
|   | Standards          | Assessment               | Curriculum Framework  | Instruction              | Materials & Resources | Safe & Supportive Schools |
| 8 | Teacher Effectiven | ess Principal Effectiver | ness Instruction Stud | lent Learning Objectives | Teacher of the Year   |                           |

3. Scroll to the **Instructionally Certified Personnel with Unique Roles and Functions** section of the tab.

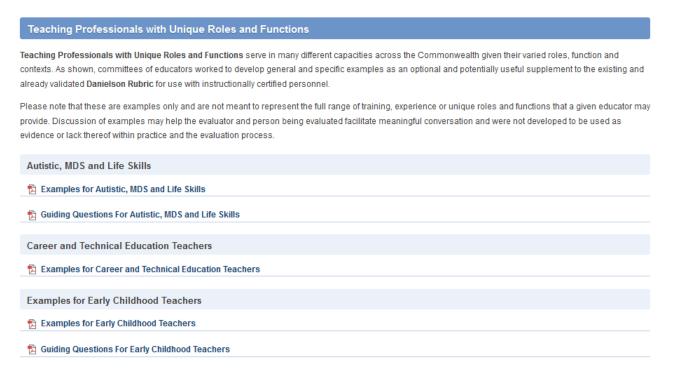

4. Locate the appropriate document, and click the title. You will be prompted to either **Open** the file, or **Save** the file to a location on your hard drive, file server, or other storage device.

# **Principal Effectiveness**

1. Click the Instruction tab on the Navigation Bar.

| pennsylva | ania<br>ICATION                | We                   | elcome, Marla | Logout   🔧 Admin 1 | Tools   Teacher Tools | s   🙆 Home   🌗 Hel          | þ       |
|-----------|--------------------------------|----------------------|---------------|--------------------|-----------------------|-----------------------------|---------|
| SAS 😽     | Standards<br>Aligned<br>System |                      |               |                    |                       | Search Q<br>Advanced Search |         |
| Standards | Assessment                     | Curriculum Framework | Inst          | truction           | Naterials & Resources | Safe & Supportive S         | Schools |

2. Select the Principal Effectiveness tab.

|    | $\mathbf{N}$                                                                 |                     |                    |                       |                           |
|----|------------------------------------------------------------------------------|---------------------|--------------------|-----------------------|---------------------------|
|    | Standards Assessment Curricu                                                 | Ilum Framework      | Instruction        | Materials & Resources | Safe & Supportive Schools |
|    | Teacher Effectiveness Principal Effectiveness In                             | struction Student L | earning Objectives | Teacher of the Year   |                           |
| 3. | Click the <b>plus sign (+)</b> to the left of <b>Prin</b><br><b>Rubric</b> . | cipal Evaluat       | ion F              | Principal Effectiv    | eness                     |
|    |                                                                              |                     |                    | Principal Evaluation  | on Rubric                 |
| ٨  | Click the <b>plue sign</b> (1) to the left                                   |                     |                    |                       |                           |
| 4. | Click the <b>plus sign (+)</b> to the left<br>of a <b>Domain</b> .           | Domain              |                    |                       |                           |
|    |                                                                              |                     |                    |                       |                           |
|    |                                                                              | Domain 1:           | Strategic/Cultu    | ral Leadership        |                           |
|    |                                                                              | Domain 2:           | Systems Leade      | ership                |                           |
|    |                                                                              | Domain 3:           | Leadership For     | r Learning            |                           |
|    |                                                                              | Domain 4:           | Professional a     | nd Community Leade    | rship                     |
|    |                                                                              |                     |                    |                       |                           |

5. Each of the Components within the selected Domain will appear.

| Domain                                                                                                    |                       |
|----------------------------------------------------------------------------------------------------|-----------------------|
| Domain 1: Strategic/Cultural Leadership                                                                                                    | 🔁 Domain 1 Rubri      |
| Component                                                                                                    |                       |
| 1a: Creates an Organizational Vision, Mission, and Strategic Goals: The school leader plans strategically<br>and creates an organizational vision, mission, and goals around personalized student success that is<br>aligned to LEA goals. | 🔁 Component 1a Rubric |

6. Scroll to the desired **Component** – for example, **Component 1a: Creates an Organizational Vision, Mission, and Strategic Goals.** Preview the **Rubric** for the selected **Component**.

| -                                                                                                    | on, mission, and goals around per                                                                | : The school leader plans strategic<br>sonalized student success that is                                                                                                    | ally 🔁 Component 1a Rubric                                                                                                    |
|----------------------------------------------------------------------------------------------------|--------------------------------------------------------------------------------------------------|----------------------------------------------------------------------------------------------------|----------------------------------------------------------------------------------------------------|
| ailing                                                                                                    | Needs Improvement                                                                                | Proficient                                                                                                    | Distinguished                                                                                                    |
| ails to satisfy the component<br>s defined.<br>ails to systematically allocate<br>uman and financial<br>esources that support the<br>ision, mission, and strategic<br>oals of the school. | Utilizes systems for allocating<br>human and financial<br>resources that are not<br>transparent. | Designs transparent systems<br>to equitably manage human<br>and financial resources.<br>Ensures the strategic<br>allocation and equitable use<br>of human and financial<br>resources to meet<br>instructional goals and<br>support teacher needs. | and<br>Integrates school, LEA, and<br>community resources to<br>maximize the efficiency of<br>school operations.<br>Uses data and feedback to<br>assess the success of<br>funding and program<br>decisions. |

7. The PDF version of the **Rubric** is also available as a download. You will be prompted to either **Open** the file, or **Save** the file to a location on your hard drive, file server, or other storage device.

### Instruction

Aligned instruction comprises the following activities: Teaching topics that are aligned with the standards, ensuring the right level of challenge, focusing teaching based on the learning needs of each student, and implementing instructional strategies to increase student achievement.

1. Click the Instruction tab on the Navigation Bar.

| pennsylva | ania<br>UCATION      | Welcome              | , Marla Logout   🔧 A | Admin Tools   🎦 Teacher Tool | ls   🙆 Home   静 Help        |
|-----------|----------------------|----------------------|----------------------|------------------------------|-----------------------------|
| SAS 😣     | Standards<br>Aligned | $\sim$               |                      |                              | Search Q<br>Advanced Search |
|           | System               |                      |                      | -                            |                             |
| Standards | Assessment           | Curriculum Framework | Instruction          | Materials & Resources        | Safe & Supportive School    |

2. Click the **Instruction** tab.

|   | Standards          | Assessment                | Curriculum Frame | work Instruction            | Materials & Resources | Safe & Supportive Schools |
|---|--------------------|---------------------------|------------------|-----------------------------|-----------------------|---------------------------|
| 8 | Teacher Effectiver | ness Principal Effectiven | ess Instruction  | Student Learning Objectives | Teacher of the Year   |                           |

3. Click on the appropriate sub-topic, and then click the title of the document you wish to view:

| Instructional Strategies Documents         | Instructional Strategies Documents                                                 |
|--------------------------------------------|------------------------------------------------------------------------------------|
| > Instructional Resources for ELL Teachers | Secondary Response to Instruction and Intervention (Rtll): Tier 1 Core Instruction |
| > Interventions                            | 2 Cycle of Effective Instruction Graphic                                           |
|                                            | 🔁 Random Reporter                                                                  |
|                                            | 🔁 Think Pair Share                                                                 |
|                                            | 🔁 Zero Noise                                                                       |
|                                            | Part Instruction Depth of Knowledge                                                |

You will be prompted to either **Open** the file, or **Save** the file to a location on your hard drive, file server, or other storage device.

### **Search Videos**

1. Click the Instruction tab on the Navigation Bar.

| pennsylva department of edu | I <b>nia</b><br>CATION         | Welco                | ome, Marla | Logout   🔧 Adm | in Tools   🕋 Teact | ner Tools   🙆 Home | 🔮 Help                          |
|-----------------------------|--------------------------------|----------------------|------------|----------------|--------------------|--------------------|---------------------------------|
| SAS 😽                       | Standards<br>Aligned<br>System | $\searrow$           |            |                |                    | Sear<br>Advanced   | r <mark>ch Q</mark><br>I Search |
| Standards                   | Assessment                     | Curriculum Framework | Ins        | struction      | Materials & Reso   | urces Safe & Sup   | portive Schools                 |

2. Click the **Instruction** tab.

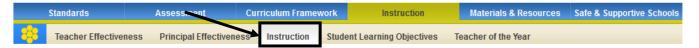

3. Scroll to the Search Videos section of the tab.

### **Search Videos**

| Use the search below to locate instructional videos based on keyword, subject and grade level or course, and instructional strategies. |                                   |                 |                                                                                                    |  |  |  |  |
|----------------------------------------------------------------------------------------------------|-----------------------------------|-----------------|----------------------------------------------------------------------------------------------------|--|--|--|--|
|                                                                                                    |                                   |                 | d Eligible Content addressed in the video. Once<br>ble Content you would like to use to search for |  |  |  |  |
|                                                                                                    | Keyword Search ( Optional )       |                 | ۹                                                                                                  |  |  |  |  |
|                                                                                                    |                                   |                 |                                                                                                    |  |  |  |  |
|                                                                                                    | Select a Grade Level/Subject Area | Select a Course |                                                                                                    |  |  |  |  |
|                                                                                                    | Select a Grade Level              |                 |                                                                                                    |  |  |  |  |
|                                                                                                    | Select Subject Area               |                 |                                                                                                    |  |  |  |  |
|                                                                                                    |                                   |                 |                                                                                                    |  |  |  |  |

4. Enter a Keyword, or phrase (optional).

|  | language                                                                                                    | ٩                                 |                 |   |
|--|----------------------------------------------------------------------------------------------------|-----------------------------------|-----------------|---|
|  | Select a <b>Grade Level</b> (or <b>Band</b> ) and <b>Subject Area</b> , or for secondary level subjects, select a <b>Course</b> . | Select a Grade Level/Subject Area | Select a Course |   |
|  |                                                                                                    | 8th Grade                         |                 | - |
|  |                                                                                                    | Reading, Writing, Speaking, and L | istening        | - |

6. You may narrow your search results to include specific types of pedagogy by placing a checkmark next to your desired types. Then click **Search**.

| Scaffolding                                   | Active Engagement                           |
|-----------------------------------------------|---------------------------------------------|
| Metacognition                                 | Modeling                                    |
| Explicit Instruction                          | Simulation                                  |
| Project Based Learning                        | Inquiry Based                               |
| Nonlinguistic Representation                  | Differentiated Learning                     |
| Kinesthetic/Tactile                           | Auditory                                    |
| Visual/Spatial                                | Verba//Linguistic                           |
| Musical/Rhythmic                              |                                             |
| Webb's Depth of Knowledge: Recall             | ☑ Webb's Depth of Knowledge: Skill/Concept  |
| Webb's Depth of Knowledge: Strategic Thinking | Webb's Depth of Knowledge: Extended Thinkin |
| Formative Assessment                          |                                             |
| Knowledge                                     | Comprehension                               |
| Application                                   | Analyze                                     |
| Evaluation                                    | Creation/Synthesis                          |
|                                               |                                             |
| > —                                           |                                             |

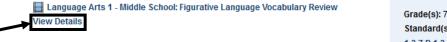

| Grade(s): 7th Grade, 8th Grade                   |  |  |  |
|--------------------------------------------------|--|--|--|
| Standard(s):                                     |  |  |  |
| 1.3.7.D 1.3.8.D R7.B.2.1.1 R7.B.2.1.2 R8.B.2.1.1 |  |  |  |
| R8.B.2.1.2                                       |  |  |  |

- Click View Details to read a brief Description of a video from the results, and to see the Length of the video.
- Select a video by clicking on its **Title**, and use controls to play and pause the video, to play the video full-screen, to adjust the volume, as well as to show or hide closed-captioning.

# Student Learning Objectives (SLOs)

1. Click the Instruction tab on the Navigation Bar.

| pennsylvania |                                | Welc                 | ome, Marla | Logout   🔧 Adm | nin Tools   🕋 | Teacher Tools | 🛛 🙆 Home 🛛       | 😲 Help        |
|--------------|--------------------------------|----------------------|------------|----------------|---------------|---------------|------------------|---------------|
| SAS 😽        | Standards<br>Aligned<br>System |                      |            |                |               |               | Sear<br>Advanced |               |
| Standards    | Assessment                     | Curriculum Framework | Inst       | truction       | Materials &   | Resources     | Safe & Sup       | portive Schoo |

2. Click on the Student Learning Objectives tab.

|       | Standards             | Assessment C            | urnculum Framew | vork Instruction            | Materials & Resources | Safe & Supportive Schools |
|-------|-----------------------|-------------------------|-----------------|-----------------------------|-----------------------|---------------------------|
| - 838 | Teacher Effectiveness | Principal Effectiveness | Instruction     | Student Learning Objectives | Teacher of the Year   |                           |

# **RIA Homeroom Site**

The Pennsylvania Department of Education has partnered with Research In Action (RI) to provide the process, materials, and training for the creation and management of student learning objectives.

1. Click on the Homeroom icon.

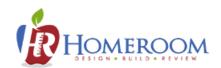

- 2. You will be redirected to the **Research in** Action (RIA) site to register/log in.
- 3. Click on **Register** to create your **RIA Homeroom account**, or enter a username and password to access your existing **RIA Homeroom account**.

| User                   |             |
|------------------------|-------------|
| Password               |             |
| Remember me on this co | mputer      |
| Login Forgot password  | d? Register |

# **Downloading Resources**

You will be able to download a **.zip file** containing important resources to help you get started with student learning objectives.

1. Click on the .zip file icon.

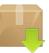

2. You will be prompted to either **Open** the file, or **Save** the file to a location on your hard drive, file server, or other storage device.

#### Teacher of the Year

The **Pennsylvania Teacher of the Year Program** recognizes excellence in teaching by honoring K-12 teachers in public education who have made outstanding academic contributions to Pennsylvania's school-aged children.

1. Click Instruction on the Navigation Bar.

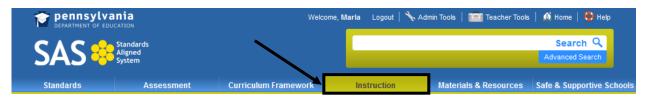

2. Click the Teacher of the Year tab.

|      | Standards         | Assessment                | Curriculum Framework | Instruction              | Materials & Resources | Safe & Supportive Schools |
|------|-------------------|---------------------------|----------------------|--------------------------|-----------------------|---------------------------|
| - 88 | Teacher Effective | ness Principal Effectiven | ess Instruction Stu  | dent Learning Objectives | Teacher of the Year   |                           |

- To download an informational document, click on its **Title.**
- You will be prompted to either **Open** the file, or **Save** the file to a location on your hard drive, file server, or other storage device.

• To view a list of past recipients, scroll to the bottom of the page.

| Pennsylvania is proud of the past recipients of its Teacher of the Year: |                                                               |  |  |  |  |
|--------------------------------------------------------------------------|---------------------------------------------------------------|--|--|--|--|
| 2013 Ryan Devlin - Brockway Area High School                             | 2000 Faith G. Kline - Philadelphia SD                         |  |  |  |  |
| 2012 Tricia Miller - Penns Valley School District                        | 1999 Barbara Brathwaite - Pocono Mountain Intermediate        |  |  |  |  |
| 2011 Jeffrey Chou - Abington School District                             | 1998 Susan Van Zile - Cumberland Valley SD                    |  |  |  |  |
| 2010 Michelle Switala - Pine Richland High School                        | 1997 Robert Werner - Derry Area SD                            |  |  |  |  |
| 2009 Rebecca Snyder - Greater Latrobe Senior High School                 | 1996 Susan Rodriguez - Philadelphia SD                        |  |  |  |  |
| 2008 David Woten - Carson Middle School                                  | 1995 Ranjini Weerasooriya & Deborah Spencer - Philadelphia SD |  |  |  |  |

This page is intentionally blank.

#### **Materials & Resources**

Materials & Resources provides users with a way to locate standards-aligned content through a targeted search.

The icons next to each piece of content identify its type:

| 🖶 Lesson/Unit Plan             | Voluntary Model Curriculum Unit and Lesson Plans from PDE                                                     |
|--------------------------------|----------------------------------------------------------------------------------------------------|
| Instructional Content          | Lesson Plans, Unit Plans, and Activities for classrooms,<br>Training Modules                                  |
| Educational Resources          | Literature Connections, Tutorials, Teacher Resources,<br>Homework Help, etc.                                  |
| Assessment                     | Document Based Questions, Constructed Response<br>Questions, Rubrics, etc.                                    |
| 🐨 Videos                       | Multimedia Video content                                                                                      |
| Web-Based Content              | Digital Profiles, Web-based Resources, WebQuests,<br>Documents and Manuscripts, Audio/Podcasts, E-books, etc. |
| PA Educator Created<br>Content | Resources authored by Pennsylvania educators.                                                                 |
| Safe Schools Resource          | Resources and exemplars for promoting active student engagement in a safe and positive learning environment.  |
| Arofessional Development       | Training modules that cover a variety of professional development topics.                                     |

#### Search

Using the **Search** tab, you can refine your search to look for content:

- Using a Keyword or Phrase
- By Subject Area and Grade Level (or Band)
- By a Course
- By one or more specific Content Types
- 1. To begin, choose Materials & Resources from the Navigation Bar.

| pennsylva | ania<br>UCATION                | Welcome, I           | Welcome, Marla Logout   🔧 Admin Tools   🚞 Teacher Tools   🏟 Hom |                       |                             |
|-----------|--------------------------------|----------------------|-----------------------------------------------------------------|-----------------------|-----------------------------|
| SAS 😣     | Standards<br>Aligned<br>System |                      |                                                                 |                       | Search Q<br>Advanced Search |
| Standards | Assessments                    | Curriculum Framework | Instruction                                                     | Materials & Resources | Safe & Supportive Schools   |

2. On the Search tab, enter a Keyword, and then select a Grade Level/Subject Area or Course.

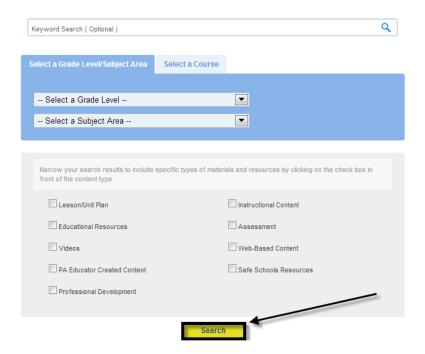

- 3. You may narrow your search results to include specific types of **Materials & Resources** by placing a checkmark next to your desired content types. Then click **Search**.
- 4. Click a **Title** to view the content. You may have several pages of search results; use the **Page Numbers** to view additional pages of search results.

| Grade Grade Grade Grade Grade Grade Grade Grade Grade Grade Grade Grade Grade(s): 3rd Grade Grade(s): 3rd Grade Web-based Content |                           | Grade                                             |
|----------------------------------------------------------------------------------------------------|---------------------------|---------------------------------------------------|
| Body Systems     Web-based Content     Grade(s): 3rd Grade, 10th Grade, 11th Grade                                                | 💻 Your Body's Systems     | Grade(s): 9th Grade, 10th Grade, 11th Grade, 12th |
| Grade(s): 9th Grade, 10th Grade, 11th Grad                                                                                        | Invention of the Calendar |                                                   |
|                                                                                                    | Body Systems              | Grade(s): 9th Grade, 10th Grade, 11th Grade, 12th |
|                                                                                                    |                           |                                                   |

#### 5. Preview the content.

| Lesson Plan                | 🗟 Add to My ePortfolio 🕴 🖻 Send to a Friend 🛛 🖶 Printer Friendly Version                                                                      |  |  |  |  |  |
|----------------------------|----------------------------------------------------------------------------------------------------|--|--|--|--|--|
| Invention of the Calendar  |                                                                                                    |  |  |  |  |  |
| Alignments:                | Objectives                                                                                                    |  |  |  |  |  |
| Grade Levels               | In this lesson, students will understand how patterns of celestial movement<br>help people document time. Students will:                      |  |  |  |  |  |
| Related Academic Standards | identify natural systems and human-made systems.                                                                                              |  |  |  |  |  |
| C Assessment Anchors       | <ul> <li>classify natural systems and human-made systems.</li> <li>recognize the relationship between the invention of our current</li> </ul> |  |  |  |  |  |
| Eligible Content           | calendars and the solar system.                                                                                                    |  |  |  |  |  |
| 🖸 Big Ideas                | Essential Questions                                                                                                    |  |  |  |  |  |
| Concepts                   | Essential questions haven't been entered into the lesson plan.                                                                                |  |  |  |  |  |
| Competencies               | Vocabulary                                                                                                    |  |  |  |  |  |
|                            | <ul> <li>Calendar: A chart of the days, weeks, and months of one or more<br/>years.</li> </ul>                                                |  |  |  |  |  |

6. Click **Back** (at the bottom of the page) to return to your search results.

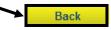

## **Search Tips**

The Standards Aligned System portal includes content from several outstanding community, cultural, and educational institutions.

1. To begin, choose Materials & Resources from the Navigation Bar.

| pennsylvania<br>Department of EDUCATION |             | Welcome, I           | Marla Logout   🔧 A | odmin Tools   🎦 Teacher Tools | 🙆 Home   🛟 Help             |
|-----------------------------------------|-------------|----------------------|--------------------|-------------------------------|-----------------------------|
| SAS Standards<br>Aligned<br>System      |             |                      |                    |                               | Search Q<br>Advanced Search |
| Standards                               | Assessments | Curriculum Framework | Instruction        | Materials & Resources         | Safe & Supportive Schools   |

2. Click on the *Click here* link that is embedded in the text at the top of the Search tab.

Search
Materials & Resources provides a way to locate standards-aligned content through a targeted search. Locate educational resources by Keyword, Subject
Area/Grade Level, Course, or by one or more specific Content Types. Please select from the appropriate filters.
The Standards Aligned System includes content from several outstanding community, cultural, and educational institutions.
Click here to view
3. The Search Tips tab will open. Click on a Keyword to view content from the collection.

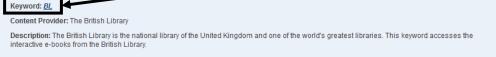

4. Click a **Title** to view the content. You may have several pages of search results; use the **Page Numbers** to view additional pages of search results.

| Your search for "BL" returned 30 results.    | 1 2 >                                                                |
|----------------------------------------------|----------------------------------------------------------------------|
| The Leonardo Notebook                        | E-Book<br>Grade(s):                                                  |
| The Golf Book                                | E-Book<br>Grade(s):                                                  |
| 💭 The Mercator Atlas of Europe               | E-Book<br>Grade(s):                                                  |
| The Diamond Sutra: The Oldest Printed 'Book' | E-Book<br>Grade(s):                                                  |
| Jane Austen's History of England             | E-Book<br>Grade(s): 9th Grade, 10th Grade, 11th Grade, 12th<br>Grade |

#### QuickSearch

There is a **QuickSearch** tool built into the navigation bar at the top of every page in **SAS**. Users can search the database of **Materials & Resources** with one click!

- 1. Type a **Keyword** or **Phrase** into the **QuickSearch** tool.
- 2. Click Search.

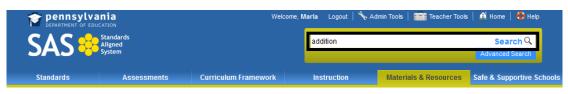

3. A list of search results will be returned. Click on the Title(s) to preview the content.

| Your search for "addition" returned 1045 results. | 1 2 3 4 5 6 7 >                                                                            |
|---------------------------------------------------|--------------------------------------------------------------------------------------------|
| 🔀 Arithmetic Properties                           | Homework Help (Curricular Content)<br>Grade(s): 2nd Grade, 3rd Grade, 4th Grade, 6th Grade |
| 💭 Math Tables for Kids                            | Web-based Resource<br>Grade(s): 1st Grade, 2nd Grade, 3rd Grade, 4th Grade                 |
| 💻 Addition with Base Blocks 🛛 🔺                   | Web-based Practice<br>Grade(s): 3rd Grade, 4th Grade, 5th Grade                            |
| X Properties of Addition                          | Homework Help (Curricular Content)<br>Grade(s): 2nd Grade, 3rd Grade                       |

4. Then, based on the results, refine the search by selecting a **Grade Level/Subject Area** or **Course**. You can also refine your search by clicking the checkboxes next to the types of resources. Click **Search**.

| Select a Grade Leve | //Subject Area | Select a Course        |                  |                         |             |
|---------------------|----------------|------------------------|------------------|-------------------------|-------------|
| Select a Grade L    | evel           |                        |                  |                         |             |
|                     |                |                        |                  |                         |             |
| Select a Subject    | Area           |                        |                  |                         |             |
| Select a Subject    |                | fic types of materials | and resources by | clicking on the check t | oox in fron |

#### Voluntary Model Curriculum

Materials & Resources include Voluntary Model Curriculum, incorporating learning progressions, units, lesson plans, and content resources aligned to the Pennsylvania Academic and PA Core Standards.

1. Choose Materials & Resources from the Navigation Bar.

| pennsylv:  | Pennsylvania Wei     DEPARTMENT OF EDUCATION     SAS     Standards     Aligned     System |                      | arla Logout   🔧 | 🖌 Admin Tools   🚰 Teacher Too | ls   🙆 Home   🎨 Help      |
|------------|-------------------------------------------------------------------------------------------|----------------------|-----------------|-------------------------------|---------------------------|
| <b>CVC</b> |                                                                                           |                      |                 |                               | Search Q                  |
| JAJ 😽      | System                                                                                    |                      |                 |                               | Advanced Search           |
| Standards  | Assessments                                                                               | Curriculum Framework | Instruction     | Materials & Resources         | Safe & Supportive Schools |

2. Click the Voluntary Model Curriculum tab.

|   | Standards | Assessment                 | Curriculum Framework  | Instruction      | Materials & I    | Resources | Safe & Supportive Schools |
|---|-----------|----------------------------|-----------------------|------------------|------------------|-----------|---------------------------|
| - | Search    | Voluntary Model Curriculum | Learning Progressions | Featured Content | Keystone Content | Keystones | to Opportunity            |

3. Locate a **Subject** and **Grade Level**. Click the **Plus sign** (+) to view **Lessons** available within a **Unit**.

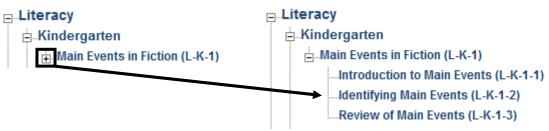

4. Click on a **Title** to view the **Unit** or **Lesson**.

| Lesson Plan                                             | 💼 Add to My ePortfolio 📔 密 Send to a Friend 🛛 🖨 Printer Friendly Version                                                   |
|---------------------------------------------------------|----------------------------------------------------------------------------------------------------|
| Introduction to Main Events                             |                                                                                                    |
| Alignments:                                             | Objectives                                                                                                    |
| Grade Levels                                            | [IS.3 - ELL Students]<br>[IS.4 - Language Function]                                                                        |
| C Related Academic Standards                            | This lesson introduces students to story structure by focusing on main<br>events. Students will:                           |
| Assessment Anchors                                      | review examples of fiction elements, with a focus on main events.                                                          |
| <ul> <li>Eligible Content</li> <li>Big Ideas</li> </ul> | retell information found in text.     identify the main characters in stories and discuss the characters'     experiences. |
| Concepts                                                | <ul> <li>talk about their own feelings and the events that cause these<br/>feelings.</li> </ul>                            |
| Competencies                                            | Essential Questions                                                                                                    |
|                                                         | <ul> <li>How do we think while reading in order to understand and respond?</li> </ul>                                      |

## Instructional Supports

1. Voluntary Model Curriculum (VMC) lessons plans contain Instructional Support references that provide educators with suggestions that they can use to support struggling, advanced, and ELL learners in the classroom.

| Objectives                 |  |
|----------------------------|--|
| [IS.3 - ELL Students]      |  |
| [IS.4 - Language Function] |  |

This lesson introduces students to story structure by focusing on main events. Students will:

- review examples of fiction elements, with a focus on main events.
- · retell information found in text.
- identify the main characters in stories and discuss the characters' experiences.
- talk about their own feelings and the events that cause these feelings.

 Click on the plus sign (+) next to the Suggested Instructional Supports field. The explanation of all of the references to Instructional Supports (highlighted in yellow) scattered throughout the plan can be located here.

#### Suggested Instructional Supports

View

Match the number contained in the **Instructional Support** reference in the lesson with the numbers found in the **Suggested Instructional Supports** field for information on how to support struggling, advanced, and ELL learners during instruction.

#### Suggested Instructional Supports

| View | ,                                                                                                    |
|------|----------------------------------------------------------------------------------------------------|
| Mode | ling , Active Engagement , Scaffolding , Explicit Instruction                                                                                                    |
| W:   | Guide students to restate main events in a story and to identify characters.                                                                                                    |
| H:   | Give students opportunities to relate their own experiences about starting kindergarten and identifying events.                                                                               |
| E:   | Have students listen to The Kissing Hand, a story about starting kindergarten, and make connections with their own experiences. Guide students to retell the events in the story in sequence. |
| R:   | Provide opportunities for students to demonstrate their ability to retell main events.                                                                                                    |
| E:   | Observe students as they apply what they have learned to determine whether students understand the concept of main events in a story.                                                         |
| T:   | Ask guided questions to help students who have difficulty verbalizing ideas.                                                                                                    |
| 0:   | The learning activities in this lesson provide for large-group instruction and discussion, small-group exploration, and individual application of<br>concepts.                                |
|      | Preparation                                                                                                    |
|      | aration: List ELLs and ELP composite scores.                                                                                                    |
|      | ELP Standards                                                                                                    |
|      | LLs: List the ELP Standards to be addressed in this lesson. ELL Students                                                                                                    |
|      | LLs: Pre-teach key vocabulary, using visuals.                                                                                                    |
|      | Language Function                                                                                                    |
|      | LLs: Include a language function objective                                                                                                    |
|      | Struggling Learners and ELL Students                                                                                                    |
|      | truggling learners/readers consider pre-teaching, re-teaching, and/or sending materials home for additional practice. Increase flexibility and                                                |
|      | biosiveness by planning lesson adjustments such as increasing or decreasing the pace.                                                                                                    |
|      |                                                                                                    |
| FOLE | nglish Language Learners consider consulting with the ESL teacher to develop and deepen lesson objectives.                                                                                    |

## **Rating Voluntary Model Curriculum**

Rating.

1. Hover your mouse over the **Stars** under the heading **Community** (at the bottom of the page).

| C  | ommunity                                                                                    | Current Rating        | Rate This Un          |
|----|---------------------------------------------------------------------------------------------|-----------------------|-----------------------|
| 2. | Highlight the number of <b>Stars</b> (1-5) you wish to                                      | o award the resource. | ×★★★★                 |
| 3. | Your rating will be averaged in with the ratings of others under the heading <b>Current</b> | Current Rating  🚖 🚖 🚖 | Rate This Unit 🗶會會會會會 |

4. To remove your rating, click the red **X** icon to the left.

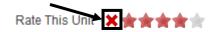

#### **Commenting on Voluntary Model Curriculum**

Users can Comment on resources in the Voluntary Model Curriculum.

1. Enter **Comments** into the **Post a Comment** field, and then click **Post Comment**.

| Comments 📼                                                                                                    |
|----------------------------------------------------------------------------------------------------|
| Comments haven't been posted about the unit plan.                                                                                         |
| Post a Comment                                                                                                    |
| I have used this unit for first grade students and it has worked well. Does anyone have any suggestions for literature for first graders? |
|                                                                                                    |
| Post Comment                                                                                                    |

2. Your Comment will be added to the list above.

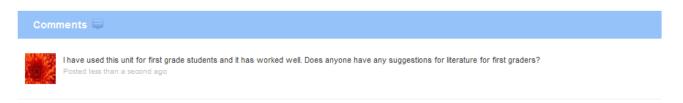

#### Learning Progressions

A **Learning Progression** is a road or pathway that students travel as they progress toward mastery of the skills needed for career and college readiness. Each road follows a route composed of a collection of building blocks that are defined by the content standards for a subject.

1. Choose Materials & Resources from the Navigation Bar.

| <b>pennsylvania</b><br>DEPARTMENT OF EDUCATION |                                    | Welcome,             | Welcome, Marta Logout   📏 Admin Tools   🚞 Teacher Tools   🍈 Home   🛟 He |                       |                             |
|------------------------------------------------|------------------------------------|----------------------|-------------------------------------------------------------------------|-----------------------|-----------------------------|
| SAS 😣                                          | SAS Standards<br>Aligned<br>System |                      |                                                                         |                       | Search Q<br>Advanced Search |
| Standards                                      | Assessments                        | Curriculum Framework | Instruction                                                             | Materials & Resources | Safe & Supportive Schools   |

2. Click the Learning Progressions tab.

|   | Standards | Assessment                 | Curriculum Framework  | Instruction      | Material        | s & Resources | Safe & Supportive Schools |
|---|-----------|----------------------------|-----------------------|------------------|-----------------|---------------|---------------------------|
| * | Search    | Voluntary Model Curriculum | Learning Progressions | Featured Content | Keystone Conter | nt Keystones  | s to Opportunity          |

#### 3. Select a resource from the list:

| Le | arning Progression Documents                                      |  |  |  |  |  |
|----|-------------------------------------------------------------------|--|--|--|--|--|
|    | Reading - Literature Learning Progressions August 2013            |  |  |  |  |  |
|    | Reading - Literature Learning Progressions August 2013            |  |  |  |  |  |
|    | 🔁 Writing - English Composition Learning Progressions August 2013 |  |  |  |  |  |
| _  | 😢 Writing - English Composition Learning Progressions August 2013 |  |  |  |  |  |
| _  | Mathematics Learning Progressions August 2013                     |  |  |  |  |  |
|    | Mathematics Learning Progressions August 2013                     |  |  |  |  |  |
| -  | Science Learning Progressions August 2010                         |  |  |  |  |  |
|    | Science Learning Progressions August 2010                         |  |  |  |  |  |

- The Learning Progressions are available as either PDF or Microsoft Excel files. You will be prompted to either Open the file, or Save the file to a location on your hard drive, file server, or other storage device.
- 5. The **Learning Progression** is coded. The dots on the matrix indicate when grade-level appropriate resources pertaining to an **Eligible Content** statement are available.

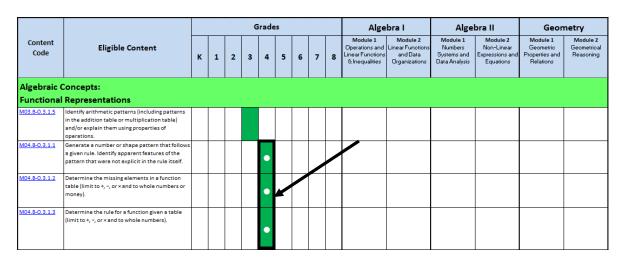

6. Click on the **Eligible Content** code to be taken to the **Voluntary Model Curriculum (VMC)** resources that address the skill.

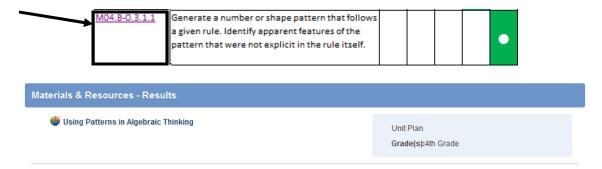

#### Keystone Content

The **Keystone Content** pages contain materials that align with the Keystone Exam, providing instructional content for educators and subject-specific activities that students can use to prepare for the assessment. The first **Keystone Content** page to be developed is for **Algebra I Resources**.

1. Click the Materials & Resources tab on the Navigation Bar.

| DEPARTMENT OF EDU | ania<br>JCATION                | Welcome, I           | Marla Logout 🔧 | Admin Tools   📅 Teacher Tools | 🔬 Home   💠 Help             |
|-------------------|--------------------------------|----------------------|----------------|-------------------------------|-----------------------------|
| SAS 😽             | Standards<br>Aligned<br>System |                      |                |                               | Search Q<br>Advanced Search |
| Standards         | Assessments                    | Curriculum Framework | Instruction    | Materials & Resources         | Safe & Supportive Schools   |

2. Hover your mouse over the Keystone Content tab, and select Algebra I.

| Standards                                        | Assessment                                                                                             | Curriculum Framework                                        | Instruction                                     | Materials & Resources                        | Safe & Supportive Schools            |
|--------------------------------------------------|----------------------------------------------------------------------------------------------------|-------------------------------------------------------------|-------------------------------------------------|----------------------------------------------|--------------------------------------|
| Search                                           | Voluntary Model Curriculum                                                                             | Learning Progressions Fe                                    | eatured Content Keyston                         | ne Content Keystones                         | to Opportunity                       |
| developed<br>format, wi<br>Assessm<br>Eligible ( | e Exams are<br>d using a module<br>herein the<br>ent Anchors and<br>Content are<br>l into two thematic | Module 1: Operations and<br>Linear Equations & Inequalities | LL - Instructional Content                      | <u>(")</u>                                   | - Assessment - Safe Schools Resource |
| modules.                                         | Select a <b>Module</b> to                                                                              |                                                             |                                                 | Content                                      |                                      |
| begin exp<br>resources                           | •                                                                                                    | Eligible Content                                            | Educator Resources                              | Student Resources                            | Sample Assessments                   |
| resources                                        |                                                                                                    |                                                             | Classroom Idea: Complex<br>Proof                | Circle 21                                    |                                      |
|                                                  |                                                                                                    | A1.1.1.1 Compare and/or order any                           | L Classroom Idea: Is This<br>True?              | Eircle 3                                     | A1.1.1 Operations with Rea           |
|                                                  |                                                                                                    | real numbers (rational and irrational may<br>be mixed).     | KITES: You can Count on<br>Number Lines, Math B | Integers, Rational and<br>Irrational Numbers | Numbers and Expressions              |
|                                                  |                                                                                                    |                                                             | Additional Resources                            | Additional Resources                         |                                      |

- 4. Select from the various resources on the page, all of which are aligned to **Eligible Content** statements from the **Algebra I** course.
  - Educator Resources instructional resources for Algebra I teachers.
  - Student Resources subject-specific activities for Algebra I students
  - Sample Assessments standards-based sample assessments.

## Keystones to Opportunity

The **Pennsylvania Department of Education** has been awarded \$38.6 million through the **United States Department of Education's Striving Readers Comprehensive Literacy Program**. The **Keystones to Opportunity (Striving Readers) Grant** was awarded to support Pennsylvania's comprehensive approach to improving literacy outcomes for all children, including disadvantaged students, limited English proficient students and students with disabilities.

Local Education Agencies (LEAs) and early childhood education (ECE) programs with the greatest academic need and the greatest capacity for improving student literacy scores are welcome to apply for grant monies via a two-step application process.

#### 1. Click Instruction on the Navigation Bar.

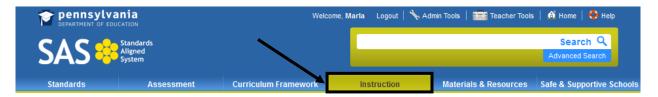

#### 2. Click the **Keystones to Opportunity** tab.

|   | Standards | Assessment                 | Curriculum Framework  | Instruction      | Materials &      | Resources | Safe & Supportiv | e Schools |
|---|-----------|----------------------------|-----------------------|------------------|------------------|-----------|------------------|-----------|
| - | Search    | Voluntary Model Curriculum | Learning Progressions | Featured Content | Keystone Content | Keystones | s to Opportunity |           |

 This tab contains various reference materials related to the grant, including the PA Comprehensive Literacy Plan. Click on the link under the Literacy Plan heading.

The Pennsylvania Department of Education (PDE) has been awarded \$38 million through the United States Department of Education's Striving Readers Comprehensive Literacy Program. The Keystones to Opportunity (Striving Readers) Grant was awarded to support Pennsylvania's comprehensive approach to improving literacy outcomes for all children, including disadvantaged students, limited English proficient students and students with disabilities.

> News
Literacy Plan

> Grant Administration
PA Comprehensive Literacy Plan

> Grant Assessment
Image: Comprehensive Literacy Plan

> Grant Konitoring
Local Comprehensive Literacy Plan Template

> Early Childhood
Professional Learning

> Literacy Plan

PA Keystones to Opportunity Gateway

This page is intentionally blank.

#### Safe & Supportive Schools

**Safe & Supportive Schools** supplies resources and exemplars to promote active student engagement in a safe and positive learning environment. Areas within the element include the following:

- <u>Engagement</u>: School engagement is essential towards building academic success and a positive school climate. Engagement in school is a process of events and opportunities that lead to students gaining the skills and confidence to cope and feel safe in the school environment. These events and opportunities include relationships, respect for diversity and school participation.
- <u>Safety</u>: School safety refers to the security of the school setting and school-related activities as perceived and experienced by all stakeholders, including families, caregivers, students, school staff, and the community. School safety encompasses both emotional and physical safety, and is influenced by positive and negative behaviors of students and staff as well as the presence of substance use in the school setting and during school-related activities.
- <u>Environment</u>: School environment refers to the extent to which school settings promote student safety and student health. Environment is inclusive of all aspects of a school – its academic components, its physical and mental health supports and services, its physical building and location within a community, and its disciplinary procedures.
  - 1. Choose Safe & Supportive Schools from the Navigation Bar.

|           | ania<br>JCATION                |                      | Welcome, Guest | Login   📅 Teacher Tools | 👩 Home   😫 Help             |          |
|-----------|--------------------------------|----------------------|----------------|-------------------------|-----------------------------|----------|
| SAS 😽     | Standards<br>Aligned<br>System |                      |                |                         | Search Q<br>Advanced Search |          |
| Standards | Assessment                     | Curriculum Framework | Instruction    | Materials & Resources   | Safe & Supportive Schools   | <b>~</b> |

- 2. Select the **Overview** tab.
- 3. Review the definitions for each of the three sections of the element; **Engagement**, **Safety**, and **Environment**.

| Overview           | Engagement         | Safety         | Environment       | Comprehensive F                            | Resources     | Act 126 Training Information                                                                                                    |
|--------------------|--------------------|----------------|-------------------|--------------------------------------------|---------------|----------------------------------------------------------------------------------------------------|
| Safe & S           | Supportiv          | /e Sch         | ools              |                                            |               |                                                                                                    |
|                    |                    |                |                   | e Student Interperso<br>these new standard |               | ay be accessed from this element. While still a work in progress,                                                                                                    |
| Click here to acce | ess the Student In | terpersonal    | Skills Standards  |                                            |               |                                                                                                    |
| 🔁 Student Inte     | erpersonal Skills  | Standards (    | PDF)              |                                            |               |                                                                                                    |
|                    |                    |                | es and exempla    | s to promote active :                      | student enga  | agement in a safe and positive learning environment. Areas within the                                                                                                    |
| events an          | d opportunities th | at lead to stu | idents gaining th | -                                          | nce to cope a | I a positive school climate. Engagement in school is a process of<br>and feel safe in the school environment. These events and                                                                          |
| families, o        | caregivers, studer | nts, school st | taff, and the com | munity. School safet                       | y encompas:   | ites as perceived and experienced by all stakeholders, including<br>ses both emotional and physical safety, and is influenced by positive<br>n the school setting and during school-related activities. |
| aspects o          |                    | ademic com     |                   |                                            |               | student safety and student health. Environment is inclusive of all<br>s and services, its physical building and location within a community,                                                            |

#### Locating Safe Schools Resources

1. Select from the **Engagement**, **Safety**, **Environment**, or **Comprehensive Resources** tabs, or click the linked words on the **Overview** tab.

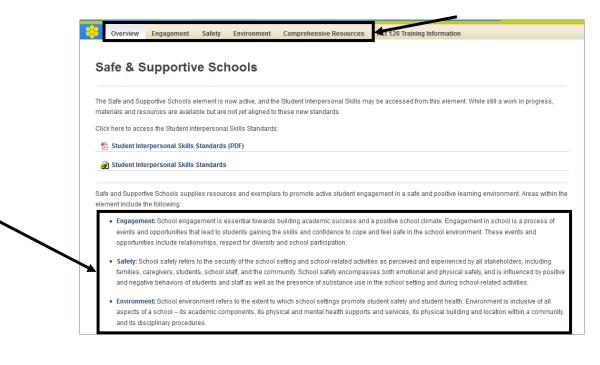

**NOTE:** The resources available in **Comprehensive Resources** span two or more of the **Safe and Supportive Schools** element's major tabs, and are robust in nature.

2. This tab lists the three (3) **Facets** of the **Engagement** area, plus the **Comprehensive Resources**. Briefly review the description of each **Facet**.

| 8   | Overview        | Engagement                              | Safety       | Environment         | Comprehensive Resources           | Act 126 Training Information                                             |                       |
|-----|-----------------|-----------------------------------------|--------------|---------------------|-----------------------------------|--------------------------------------------------------------------------|-----------------------|
| _   |                 |                                         |              |                     |                                   |                                                                          |                       |
| E   | ngager          | nent                                    |              |                     |                                   |                                                                          |                       |
|     |                 |                                         |              | -                   |                                   | nate. Engagement in school is a pro<br>nment. These events and opportuni |                       |
| for | diversity and s | chool participatio                      | n.           |                     |                                   |                                                                          |                       |
|     | Relationshi     | ips                                     |              |                     |                                   |                                                                          |                       |
| Т   | he connection   | between two or n                        | nore peopl   | e or groups and t   | heir involvement with and behavio | or toward one another.                                                   | 🗱 Materials & Resourc |
| I   | Respect fo      | r Diversity                             |              |                     |                                   |                                                                          |                       |
| U   | nderstanding    | , appreciating, and                     | d respondii  | ng to differences i | in individuals or groups.         |                                                                          | Materials & Resource  |
|     | School Par      | ticipation                              |              |                     |                                   |                                                                          |                       |
| 0   | ne's sharing i  | n and involvemen                        | t with daily | classroom and o     | ther school events.               |                                                                          | Materials & Resource  |
|     | Compreher       | nsive Resourc                           | es           |                     |                                   |                                                                          |                       |
|     |                 | available in Comp<br>are robust in natu |              | Resources span      | two or more of the Safe and Sup   | portive Schools element's                                                | Materials & Resource  |

- 3. Click on the **Materials & Resources** button to the right of a **Facet**. A list of all of the **Safe Schools Resources** available in the database of **Materials & Resources** will appear.
- 4. Locate a resource and click on its Title.

| Materials & Resources                               |                                                                          |                                              |                                                                                                    |
|-----------------------------------------------------|--------------------------------------------------------------------------|----------------------------------------------|----------------------------------------------------------------------------------------------------|
| 🔴 - Lesson/Unit Plan                                | 📖 - Instructional Content                                                | 🔀 - Educational Resourc                      | ces 📋 - Assessment                                                                                                    |
| 证 - Videos                                          | 🖳 - Web-Based Content                                                    | 💎 - Safe Schools Resou                       | rce                                                                                                    |
| Materials & Resources -                             | 46 Deculto                                                               |                                              |                                                                                                    |
|                                                     | and a market of the action                                               | of Undocumented                              |                                                                                                    |
| Trildren                                            | ool Districts Related to the Education o                                 | or Undocumented                              | Safe Schools Resource<br>Grade(s):Kindergarten, 1st Grade, 2nd Grade,<br>3rd Grade, 4th Grade, 5th Grade, 6th Grade,<br>7th Grade, 8th Grade, 9th Grade, 10th Grade,<br>11th Grade, 12th Grade         |
| Community Outreach                                  | for Involvement and Support: A Self-s                                    | study Survey                                 | Safe Schools Resource<br><b>Grade(s):</b> Kindergarten, 1st Grade, 2nd Grade,<br>3rd Grade, 4th Grade, 5th Grade, 6th Grade,<br>7th Grade, 8th Grade, 9th Grade, 10th Grade,<br>11th Grade, 12th Grade |
|                                                     | Safe Schools Resource                                                    | Involvement and Support                      | Add to My ePortfolio   🖻 Send to a Friend   🖨 Printer Friendly Ver                                                                                                    |
|                                                     | Grade Levels                                                             |                                              |                                                                                                    |
|                                                     | Kindergarten , 1st Grade , 2nd Grade , 3rd<br>Related Academic Standards | d Grade , 4th Grade , 5th Grade , 6th Grad   | te , 7th Grade , 8th Grade , 9th Grade , 10th Grade , 11th Grade , 12th Grade                                                                                                    |
| Scroll down to see                                  | Commonwealth of Pennsylvania Standards                                   | and Anchors                                  |                                                                                                    |
| the alignment to<br>Student                         |                                                                          | unities provide for Individuals and families |                                                                                                    |
| Interpersonal<br>Skills (SIS)<br>Standards, as well | 16.1.K.B Recognize that everyone has p                                   | personal traits which guide behavior and (   | cholces.                                                                                                    |
| as any relevant<br>Standards.                       |                                                                          | onal traits on relationships and school ac   |                                                                                                    |
| Review the<br><b>Description</b> of the             | Description                                                              |                                              | nmunity. For schools to be seen as an integral part of the community, outreach steps mus                                                                                                    |
| resource.                                           | Resource(s)                                                              |                                              |                                                                                                    |
|                                                     | http://websites.pdesas.org/ccreator/2011/1                               | талаагааалын дөрх                            |                                                                                                    |

7. Scroll up to the top of the page to view Add to My ePortfolio/Send to a Friend/Printer Friendly Version.

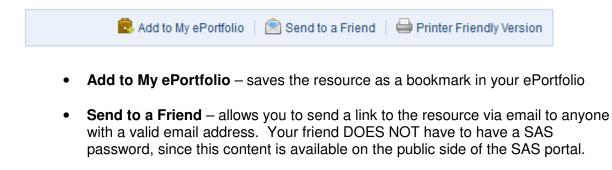

- **Printer Friendly Version** sends the resource page to the printer.
- 8. Click the **Back** button at the bottom of the page to return to the search results.

#### Act 126 Training Information

Act 126 requires professional development for all school entities in four specific areas: the recognition and reporting of child abuse, the Pennsylvania Educator Misconduct Act and the maintenance of professional relationships with students.

1. Choose Safe & Supportive Schools from the Navigation Bar.

|           | ania<br>JCATION |                      | Welcome, Guest | Login   🎦 Teacher Tools | 🕺 Home   🛟 Help        |
|-----------|-----------------|----------------------|----------------|-------------------------|------------------------|
|           | Standards       |                      |                |                         | Search 🔍               |
| SAS 😽     | System          |                      |                |                         | Advanced Search        |
| Standards | Assessment      | Curriculum Framework | Instruction    | Materials & Resources   | Safe & Supportive Scho |

2. Select the Act 126 Training Information tab.

| Standards                  | Assessment                             | Curriculum Framework          | Instruction                  | Materials & Resources                   | Safe & Supportive Schools                                                                      |
|----------------------------|----------------------------------------|-------------------------------|------------------------------|-----------------------------------------|------------------------------------------------------------------------------------------------|
| Overview En                | gagement Safety Environ                | ment Comprehensive Reso       | Act 126 Tr                   | raining Information                     |                                                                                                |
| sub-topic                  | he appropriate<br>, and then click the | Act 126 Training In           | formation                    |                                         |                                                                                                |
| title of the<br>wish to vi | e document you<br>ew:                  |                               | professional relationships w |                                         | rting of child abuse, the Pennsylvania Educ:<br>Its provisions as well as a list of PDE approv |
|                            |                                        | > Act 126 General Information | Act 126                      | 6 General Information                   |                                                                                                |
|                            |                                        | > Act 126 Course Providers    |                              | t 126 Frequently Asked Questions (FAQs) |                                                                                                |

4. You will be prompted to either **Open** the file, or **Save** the file to a location on your hard drive, file server, or other storage device.

#### **Teacher Tools**

**Teacher Tools** provide teachers with easy-to-use integrated classroom tools that enhance their teaching effectiveness.

#### My ePortfolio

**My ePortfolio** is an electronic (web-based), portable filing cabinet. You can store virtually any file you want – word processing, presentations, spreadsheets, images – as long as it is already saved to your computer or another storage device. You can also organize your **ePortfolio** by creating specific folders.

1. Click Teacher Tools in the upper-right hand corner of any page in SAS.

|           | inia<br>ICATION                |                      | Welcome, Marl | a Logout 🚰 Teacher Tools | 6 👩 Home   🍄 Help           |
|-----------|--------------------------------|----------------------|---------------|--------------------------|-----------------------------|
| SAS 😽     | Standards<br>Aligned<br>System |                      |               |                          | Search Q<br>Advanced Search |
|           |                                |                      |               |                          |                             |
| Standards | Assessments                    | Curriculum Framework | Instruction   | Materials & Resources    | Safe & Supportive Scl       |

2. Choose My ePortfolio from the Teacher Tools menu:

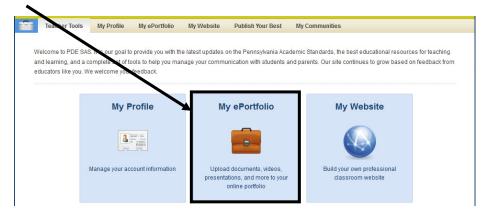

The first time you enter your **ePortfolio**, you will see one main folder, **My ePortfolio**, as well as three subfolders; **My Bookmarks**, **My Files** and **My Classes**. The subfolders are empty, and can be renamed if desired.

You may also see any items that you have saved listed on the right side of the screen – as of now, all of these items are stored within the **My ePortfolio** folder.

| T T | eacher Tools My Profile         | e My ePortfolio | My Website Publish           | n Your Best My Comm | nunities     |     |
|-----|---------------------------------|-----------------|------------------------------|---------------------|--------------|-----|
|     |                                 |                 |                              | <b></b>             |              |     |
|     | Add Folder                      | Rename Folder   | Delete Folder                | Upload File         | Add Bookhark |     |
|     | My Folders                      | 🦳 My e          | Portfolio                    |                     |              |     |
|     | ☐ My ePortfolio<br>My Bookmarks | Name            |                              |                     | Modified on  |     |
|     | My Classes                      | be who you a    | are.jpg                      |                     | 12/5/2011    | / 🖸 |
|     | My Files                        | Technology 1    | ools to Get Teachers Started |                     | 12/5/2011    | / 0 |

## Add Folder

You can create as many folders as you like to get yourself organized. You also have the ability to create subfolders within a folder.

1. Click Add Folder.

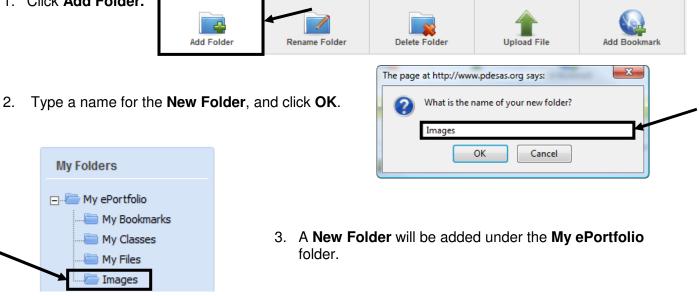

4. Repeat Steps 1-3 to add as many folders as necessary.

## **Create Subfolders**

| My Folders                                                                                            | <ol> <li>Click on the folder to which you'd wish to add a<br/>subfolder to open it.</li> </ol> |
|----------------------------------------------------------------------------------------------------|------------------------------------------------------------------------------------------------|
| My ePortfolio My Bookmarks My Classs My Files My Files Images My Folder Delete                        | <ol> <li>Right-click your mouse on the folder again. Select New Folder.</li> </ol>             |
| <b>NOTE:</b> Macintosh users, click the <b>Folder</b> you w <b>Folder</b> icon above the folder list. | ish to add a <b>Subfolder</b> to, and then click your mouse on the <b>Add</b>                  |
| <br><ol> <li>Type a name for the New Folder, and OK.</li> </ol>                                       | Click The page at http://www.pdesas.org says:                                                  |

4. A Subfolder will be added to the folder.

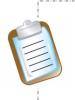

#### Drag and Drop:

Users may also elect to use the **Drag and Drop** feature. Click on a **Folder**, and while holding your mouse button down, drag the **Folder** on top of the folder of which you want it to become a **Subfolder**.

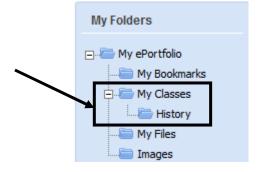

# **Delete Folders**

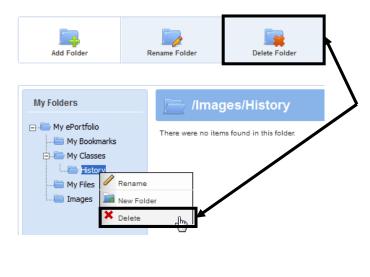

- Right-click your mouse on the folder you wish to delete and select **Delete** OR click on the folder then click the **Delete Folder** icon above the folder list.
- 2. Click OK. The folder will be deleted.

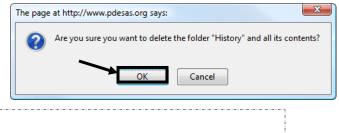

#### WARNING:

Be aware that if you delete a folder, you also delete all of its contents. If there are any subfolders attached to that folder, you will also delete them and all of their contents.

# Upload Files

As long as a file is saved somewhere first, you can upload it to your **ePortfolio**.

1. Click Upload File.

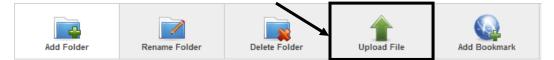

 Select a Folder into which to save the file. Click the arrow key to the right of the folder name to view a dropdown menu of your folders. Select the folder you want. By default, the folder that is currently open will be selected.

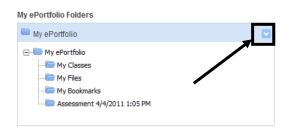

| My ePortfolio Fo | olders |          | / +      |
|------------------|--------|----------|----------|
|                  |        | Browse   | × Remove |
| 🖶 Add File       |        |          |          |
|                  | Upload | 🗱 Cancel |          |

3. Click Browse to find the file on your computer.

4. Once you locate the file, highlight it and click **Open** (or double-click the file).

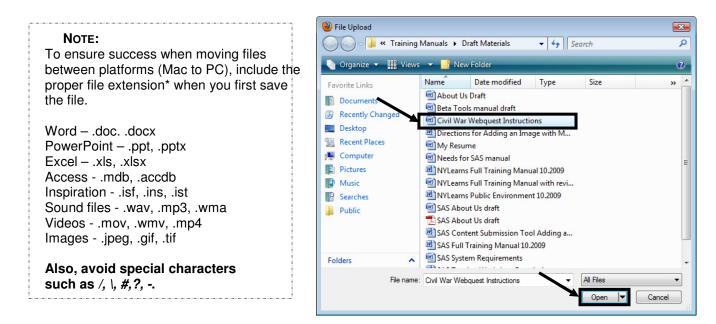

WARNING: SAS may automatically resize your **picture files** during upload. To ensure that the picture is not distorted in any manner, it is best to adjust the image size prior to upload. The **suggested width** for picture files is **528 pixels**.

| Civil War Web | quest Instructic Browse | × Remove |
|---------------|-------------------------|----------|
|               | Browse                  | × Remove |
| Add File      |                         |          |

5. To save time, users can elect to upload multiple files to a folder at one time. Click the **Add** button (optional).

To delete a file prior to upload, click **Remove**.

6. Repeat steps 3-5 to add additional files to the **ePortfolio** if necessary.

7. Click the **Upload** button. The window will close, and the file(s) will be added to the appropriate folder within the **ePortfolio**.

| My Folders                                                        | My Classes/History                                                                         | Modified on   |
|-------------------------------------------------------------------|--------------------------------------------------------------------------------------------|---------------|
| My Bookmarks<br>My Bookmarks<br>My Classes<br>History<br>My Files | Civil War Webquest Instructions.docx                                                       | 3/16/2012 🧪 😢 |
|                                                                   | an electronic, portable filing cabinet. It is a ave to your computer) documents/files in o |               |

# Add Bookmark

You can Bookmark your favorite Internet websites.

- 1. Click Add Bookmark. Add Folder Rename Folder Delete Folder Add Bookmark Upload File My ePortfolio Folders 2. Select a Folder into which to save History the file. Click the arrow key to the 🖃 🦾 My Portfolio right of the folder name to view a My Bookmarks dropdown menu of your folders. My Files Select the folder you want. By 🖻 🦾 My Classes default, the folder that is currently History open will be selected. Images Ac 3. Provide a **Title** for the file.
- 4. Type a **Description** for the file.

The **Description** is wording describing a file that appears when the mouse is rolled over the item in the **ePortfolio**.

- 5. Type the **URL** (web address).
- 6. Click the **Save** button. The window will close, and the bookmark will be added to the appropriate folder within the **ePortfolio**.

| dd Bookmark |                                                                                                    | ĽX |  |
|-------------|----------------------------------------------------------------------------------------------------|----|--|
|             | My ePortfolio Folders                                                                                                    |    |  |
|             | 🗎 History 🔶                                                                                                    |    |  |
|             | Title:                                                                                                    |    |  |
|             | Selected Civil War Photographs                                                                                           |    |  |
|             | Description: (optional)                                                                                                  |    |  |
|             | The Selected Civil War Photographs Collection<br>contains over 1,000 photographs archived in the<br>Library of Congress. |    |  |
|             | URL:                                                                                                    |    |  |
|             | http://memory.loc.gov/ammem/cwphtml/cwphome.html                                                                         |    |  |
|             | Save 🗱 Cancel                                                                                                    |    |  |

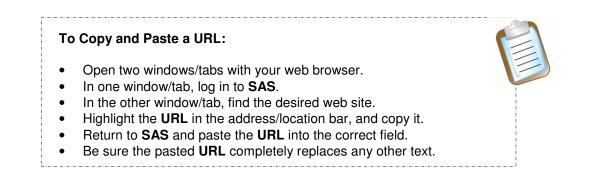

## Organizing the ePortfolio

History

Once an item is uploaded to your **ePortfolio**, you can move it to another folder, rename it, edit the description, or delete it. In the case of an **Uploaded File**, you will also be able to browse for a different file.

Click the Edit icon (pencil) to the right of the item you wish to make changes to:

| My ePortfolio                                                                                                    |                                      |                                                  |                   |
|----------------------------------------------------------------------------------------------------|--------------------------------------|--------------------------------------------------|-------------------|
|                                                                                                    |                                      | Modifies                                         |                   |
| homework-highlights-color.gif                                                                                                    |                                      | 3/16/2012                                        | 1 10              |
| • To move an item into select the new folder drop-down list.                                                                       | ,                                    | My ePortfolio Folders                            |                   |
| • To rename an item, e                                                                                                    | dit the <b>Title</b> .               | Title:<br>homework-highlights-color.gif          |                   |
| • To add a description, the <b>Description</b> field.                                                                              |                                      | Description: (optional)<br>Image of a desk lamp. |                   |
| <ul> <li>To select a different f<br/>and navigate to the lo<br/>new file is saved. Hig<br/>file, and click <b>Open</b>.</li> </ul> | ocation where the                    | Browse                                           |                   |
| <ul> <li>To save your characteristic</li> </ul>                                                                                    | nges, click <b>Save</b> .            | Save 🗱 Cancel                                    |                   |
| <ul> <li>To cancel any cha</li> </ul>                                                                                              | anges, click <b>Cancel</b> .         |                                                  |                   |
| If you moved the item to a ne                                                                                                    | ew Folder, click the                 | Folder icon to open the folder a                 | and see the item: |
| My Folders                                                                                                    | /Images                              |                                                  |                   |
| ⊡- <sup>_</sup> My ePortfolio                                                                                                    | Name                                 | Modified on                                      |                   |
| My Bookmarks                                                                                                    | <u>homework-highlights-color.gif</u> | 3/16/2012                                        | / 8               |

#### My Website

All registered users of **SAS** can create a **Website** to use as a communication tool. The **Pages** are formatted; you just need to supply the content.

You can modify your Website to reflect:

- the specific classes you teach
- the events relevant to your class or school
- the resources you want available for yourself, colleagues, students, and/or parents

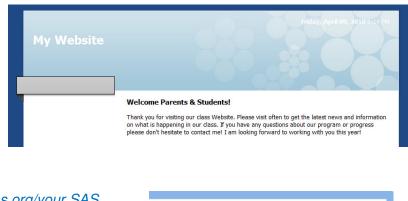

Your website address is: <u>http://websites.pdesas.org/your SAS</u> username

http://websites.pdesas.org/mwitkowski1/

#### To open the Website Builder:

• Click Teacher Tools in the upper-right hand corner of any page in SAS.

| DEPARTMENT OF EDU | ania<br>JICATION     |                      | Welcome, Maria | Logol. Teacher Tools  | 🔬 Home   😫 Help          |
|-------------------|----------------------|----------------------|----------------|-----------------------|--------------------------|
| SAS 😽             | Standards<br>Aligned |                      |                |                       | Search Q                 |
| JAJ 🤟             | System               |                      |                |                       | Advanced Search          |
| Standards         | Assessments          | Curriculum Framework | Instruction    | Materials & Resources | Safe & Supportive School |

• Choose My Website from the Teacher Tools menu:

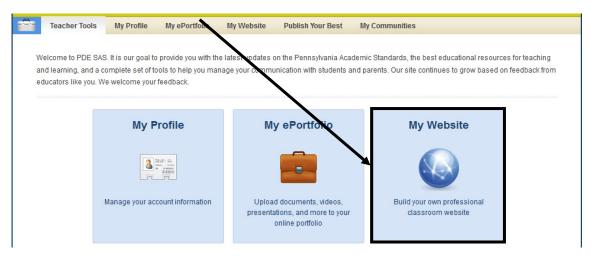

## Enabling Your Website

When you begin creating your **Website**, it is visible only to you, when you log in to the **SAS** site. Visitors to your **Website** will see the following message:

If you are a visitor to this website, please note that the website creator currently has not enabled the website. Thus, it is unavailable for public access.

If you are the website creator and would like make this website available for public access, you will need to enable your website. To enable the website, you must fist navigate to this page, http://www.pdesas.org/module/edfx/website/, and verify the check box next to Enable my Website. Then, click on the Save button at the bottom of the screen. Your website is now enabled and publically accessible.

To share your Website with colleagues, parents, and students, you will need to enable your site.

1. Place a **checkmark** next to the **Terms of Use** statement for the SAS website. For further information on policy, please refer to the **Terms of Use** link, as well as any documentation set forth by your district.

Enable My Website:

- 2. Place a checkmark next to Enable My Website.
- 3. Type a Name for your site to the left of the Custom Page Header button.

| Wy Website Page Header:  |                    |
|--------------------------|--------------------|
|                          |                    |
| Mrs. Witkowski's Website | Custom Page Header |

4. Click the Custom Page Header button.

The SAS rich-text editor will open. You can use the editor, which functions very similar to a word processor, to type the name again. The **Name** will appear in the heading on your site, as well as in the title bar of your browser.

| 🌮   B     | I U ABG         |             | ■ ▶ 1 14  | Х 🗈 😤 健    | 🛍   🗛 🕼 | 🖅 🗱 🕊          | <b>17 (2</b> 6       | = 🗳 🕹 🖛       | E7 🕒  | 2 |
|-----------|-----------------|-------------|-----------|------------|---------|----------------|----------------------|---------------|-------|---|
| A 👱       | 1               | ∃** 3       | ? Y   🗰 📰 | 2 🗐 🗙      | x' Ω    | <b>1</b> • • • | 4 653                | ABBR A.B.C. A | 😭   ¶ | N |
| tyles     | • Format        | Font family | Font size | 🝼 HTML   🛃 | 🖿   🖬 🙂 | 👱 🗎 🗟 🕯        | dd<br>rom ePortfolio |               |       |   |
| Ars. Witk | owski's Website |             |           |            |         |                |                      |               |       |   |
|           |                 |             |           |            |         |                |                      |               |       |   |
|           |                 |             |           |            |         |                |                      |               |       |   |

- 5. Include a **Copyright Statement** that will appear at the bottom of each page in your website, appended with the current year.
- My Website Copyright Statement
   © 2012 M. Witkowski

Save

- 6. Click **Save** at the bottom of the **Website Builder** tab. You will receive a confirmation message. Click **Ok**.
- 7. Click on View My Website to preview the changes.

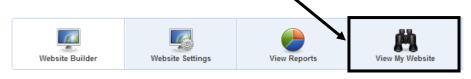

## Editing a Webpage

1. Locate the Home Page, and then click Edit.

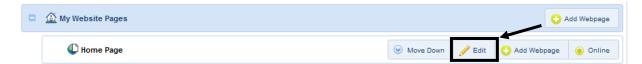

2. The SAS rich-text editor will open. You can use the editor, which functions very similar to a word processor, to enter text, hyperlinks, and graphics that will appear on a **Page**. Advanced users who know HTML code can also enter and edit code using the rich-text editor.

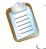

**NOTE:** The acronym **HTML** stands for **Hypertext Markup Language**, the computer code that is used to create web pages. You can use simple **HTML** code to enhance your **SAS Website**.

The **Home Page** is the main page of the **Website**, which initially contains a *default welcome message* for parents and students.

| ome Page                                        |          |               |              |            |               |                           |                 |
|-------------------------------------------------|----------|---------------|--------------|------------|---------------|---------------------------|-----------------|
|                                                 |          |               |              |            |               |                           |                 |
| <sup>≫</sup> •   <b>B</b> <i>I</i> <u>U</u> AB€ | E ]E   ■ | ≣ ≣   ▶¶      | ¶4   X 🗈 🕰 🖡 | 🖻 🛍   🗛 😘  | · 律 律 " ( ) 🦷 | (°) (se šš                | ມໍ   🖛   🛐 🕒    |
| 🛓 - 💇 - 📝   📰 📰                                 |          | ºm mº Ψ  ⊞    | 🛯 🖛 🗠 🛄 🛛 🗙  | x'  Ω ]] [ | 1 🖬 🖷 🕁 🎼     | <b>4 6699</b> ABBR A.B.C. | 🛧 🛕 🚰   ¶       |
| tyles 🔹 Head                                    | ing 3 🔹  | Font family - | Font size 👻  | 🍼 нтml     | 3   🗉   🖬     | 😃 👱 📘                     | Rom ePortfolio  |
| Welcome Parents &                               |          | T OTC Family  | Toncaze      | 🗸 🗤        |               |                           | From ePortfolio |

3. Once you have edited the message and/or added additional content to the **Home Page**, **Spell Check** your work.

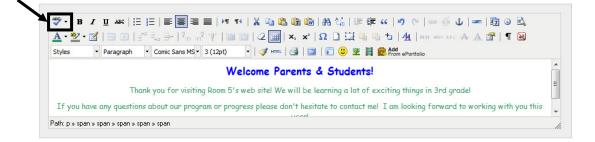

- Check Show this page on your website menu? To have this webpage display on your site's menu on the Website Builder tab.
   Show this page on your website menu?
  - Make this webpage available online?
- 5. Check **Make this page available online?** to have this webpage visible to people who visit your **Website**.

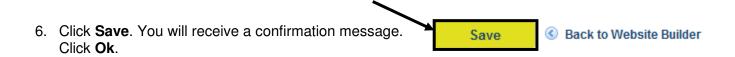

## Creating a New Webpage

1. Under My Website Pages, click Add Webpage.

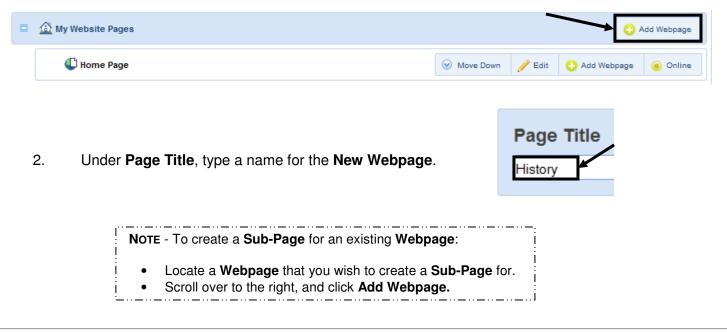

3. Use the SAS rich-text editor to add content to the page. You can use the editor, which functions very similar to a word processor, to enter text, hyperlinks, and graphics that will appear on the **New Webpage**.

Advanced users who know HTML code can also enter and edit code using the rich-text editor.

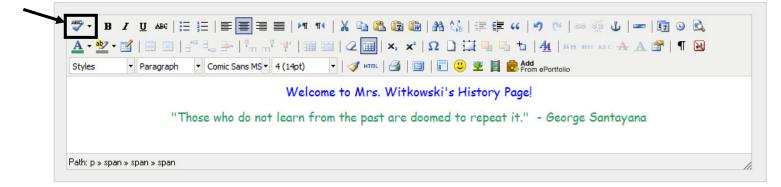

- 4. Once you have added content to the New Webpage, Spell Check your work.
- 5. Be sure that Show this page on your website menu? is checked so that this course will display on your site's menu on the Website Builder tab.
  - Make this webpage available online?
- 6. Check **Make this page available online?** if you are ready to have this webpage visible to people who visit your **Website**.
- 7. Click **Save**. You will receive a confirmation message. Click **Ok**.

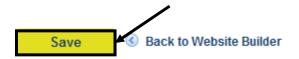

8. You will be returned to the main Website Builder tab.

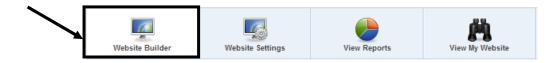

9. The New Webpage will be added to the list under My Website Pages.

| • 🙆 | My Website Pages       |           |           |    |           |          | •             | Add Webpage |
|-----|------------------------|-----------|-----------|----|-----------|----------|---------------|-------------|
|     | C Home Page            |           |           |    | Move Down | 🥖 Edit   | 🕂 Add Webpage | ) Online    |
|     | C My Blog              |           | Move Up   |    | Move Down | 🥖 Edit   | 😌 Add Webpage | ) Online    |
|     | C History              | 🛞 Move Up | ⊘ Move Do | wn | 🥖 Edit    | 😢 Delete | 😌 Add Webpage | ) Online    |
|     | C News & Announcements |           | Move Up   |    | Move Down | 🥖 Edit   | 😌 Add Webpage | ) Offline   |
|     | Contact Me             |           |           |    | 🙆 Move Up | 🥖 Edit   | 😌 Add Webpage | Offline     |

10. Repeat Steps 1-7 to add as many additional **Pages** as necessary.

## Deleting a Webpage

1. Locate the **Page** you wish to delete, and then click **Delete**.

| U History                                                                                                    |                                                                                                    | one Op         | © 10000 |          | <sup>•</sup> =u <b>≋</b> ► ( | 😢 Delete | 🕂 Add Webpage                 | e 🧿 Online |     |
|----------------------------------------------------------------------------------------------------|----------------------------------------------------------------------------------------------------|----------------|---------|----------|------------------------------|----------|-------------------------------|------------|-----|
|                                                                                                    | <b>NOTE:</b> You are only able to delete page<br><b>News &amp; Announcements</b> , <b>Contact Me</b><br>If the <b>Webpage</b> you are deleting has a | <b>e</b> , and | My Blog | cannot l | be dele                      | eted.    |                               | _          | ge, |
| The part of the part of the pa | age at http://portal.pdesas.3rdl.com says:                                                                                                    |                |         |          |                              |          | ge will be re<br>v Website Pa |            | m   |

## Formatting Text with the SAS Rich-Text Editor

1. Open the webpage editor by clicking on the Edit icon (pencil) to the right of that webpage title.

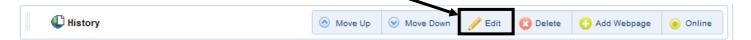

2. Enter text you wish to appear on your webpage.

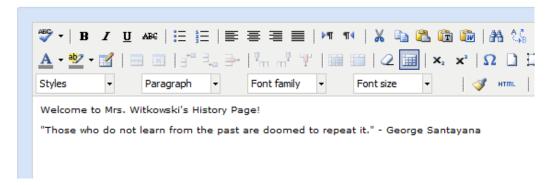

3. Highlight the text you wish to format.

To highlight text on a PC:

- <u>Mouse:</u> Move the mouse pointer before the text you wish to select. Holding down the left mouse button, drag the mouse until all text is selected. Release left mouse button.
- <u>Keyboard:</u> Move the cursor with your arrow keys before the text you wish to select. While holding down the shift key, use the right arrow key to move the cursor over your text. When done selecting the word or phrase, release the shift key.

To highlight text on a Mac:

- <u>Mouse:</u> Move the mouse pointer before the text you wish to select. Holding down the mouse button, drag the mouse until all text is selected. Release the mouse button.
- <u>Keyboard:</u> Move the cursor with your arrow keys before the text you wish to select holding down the shift key, use the right arrow key to move the cursor over your text. When done selecting the word or phrase, release the shift key.
- 4. Click an icon on the toolbar to apply the formatting. Using the toolbar, you have many of the same formatting options as a word processor, including:
  - 1. Bold, italics, and underline
  - 2. Bullets and numbers
  - 3. Text alignment
  - 4. Undo and redo
  - 5. Spell check

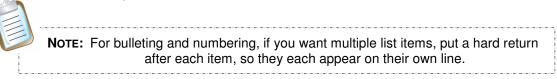

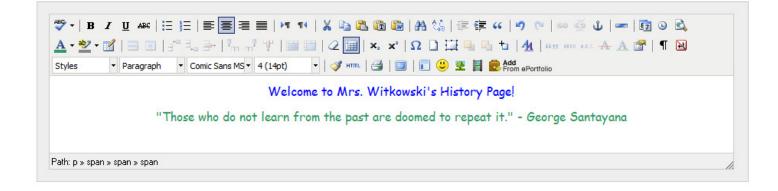

# Formatting HTML Code with the SAS Rich-Text Editor

Users who wish to enter and edit HTML code will need to click on the HTML icon in the bottom toolbar of the rich-text editor. 4 (14pt) 🔹 | 🍼 HTML 🛃 | 🗐

That will reveal all HTML coding:

| HTML Source Editor                                                                                                    |                                                                   |
|----------------------------------------------------------------------------------------------------|-------------------------------------------------------------------|
| HTML Source Editor                                                                                                    | Vord wra                                                          |
| <pre><span style="font-size: large;"><span style="font-family ms,geneva;"><nbsp;<span style="color: #0000ff;">Welcome to Mrs. Witkowski's History Pag </nbsp;<span></span> <span style="color: #339966;"><span font-family:="" ms,geneva;"="" style="font-size: me style=" trebuchet=""><nbsp;"those a="" do="" from="" it."snbsp;<="" learn="" not="" past="" repeat="" span="" the="" who=""></nbsp;"those></span></span></span></pre> | ge!<br>edium;"> <span<br>are doomed to<br/>y: trebuchet</span<br> |

To return to the screen with the rich-text toolbar:

- Click the Update button to save any changes made to HTML coding
- Click the Cancel button to return without saving changes

## Inserting ePortfolio Items on a Page

Users have the ability to take items saved in their **ePortfolio** and add them to any **Page** on their **Website**.

1. Click the **Add from ePortfolio** icon on the toolbar in the rich-text editor. A window will open displaying your **ePortfolio**.

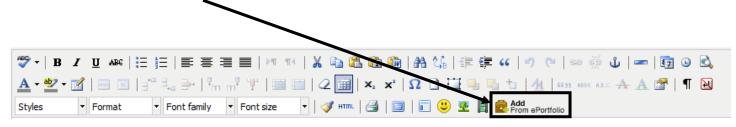

2. Click on the **Folder** where the item is stored. The items within the **Folder** will display on the right side of the tool.

My Folders

🖃 🔚 My ePortfolio

Imag

Assessment 4/4/2011
 My Bookmarks
 My Classes

3. Check the item you wish to insert, and click Insert Selected.

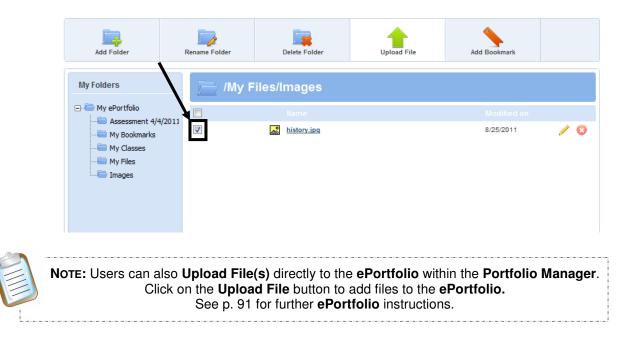

4. The item you selected will be inserted on your **Webpage**.

In this case, the image can be resized by clicking on it, and dragging the handles.

If the rich-text editor window is too small to view the entire image, click the **Toggle Fullscreen** icon to have the rich-text editor cover the full screen. Click the icon again to return the rich-text editor to its normal size.

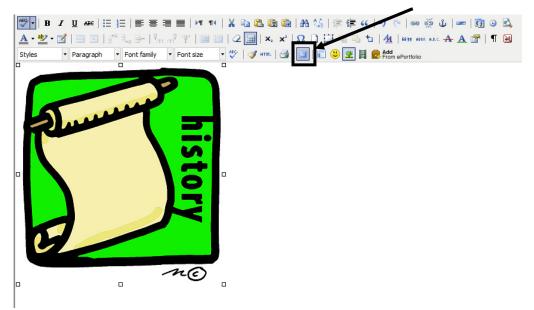

Inserted files, bookmarks to web sites, or bookmarks to items within **SAS** will appear as hyperlinks.

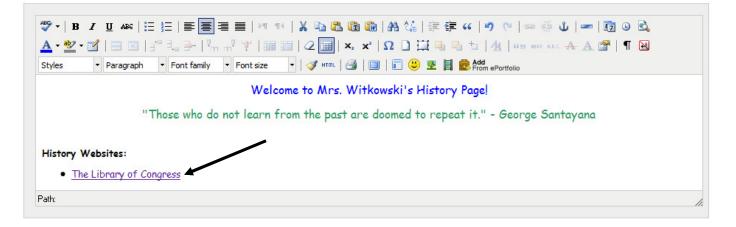

#### Reordering the Navigation Menu

Users can elect to reorder the **Webpage** navigation menu.

Click on the Move Up/Move Down arrows next to the Webpage(s) you wish to move. The Webpage(s) will move up or down the list one space with each click.

| C Home Page          | 🕑 Move Down 🥖 Edit 😲 Add Webpage 💿 Onli                 |
|----------------------|---------------------------------------------------------|
| 🕼 My Blog            | 🙆 Move Up 💿 Move Down 🧪 Edit 🔇 Add Webpage 🧕 Onli       |
| C History            | S Move Up S Move Down ZEdit O Delete Add Webpage O Onli |
| News & Announcements | 🛞 Move Up 😔 Move Down 🥒 Edit 🛟 Add Webpage 🙆 Offli      |

Changes to the order will be reflected on the live **Webpage**. In this case, **My Blog** was moved to the bottom of the navigation menu, underneath **Contact Me**. If a page is moved any **Sub-Pages** of that page will be moved as well.

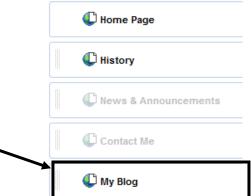

#### **Displaying Pages Online**

The question *"Make this webpage available online?"* controls whether or not a page is displayed **Online**. Users can control this option from the SAS rich-text editor.

Make this webpage available online?

Users can also click Online/ Offline buttons to display or remove pages on the live Webpage.

| U Home Page          |           |           | 🕑 Move Down | 🥖 Edit   | Add Webpage   | ) Online |
|----------------------|-----------|-----------|-------------|----------|---------------|----------|
| C My Blog            |           | 🙆 Move Up | ⊗ Move Down | 🥖 Edit   | 😌 Add Webpage | ) Online |
| C History            | 🛞 Move Up | Move Do   | wn 🥜 Edit   | 😢 Delete | 😌 Add Webpage | Online   |
| News & Announcements |           | 🙆 Move Up | S Move Down | / Edit   | 🕂 Add Webpage | Offline  |

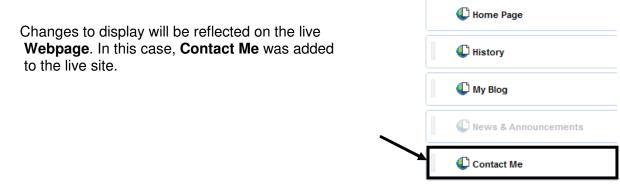

#### Viewing the Website

To see what appears to visitors to your Website, click View My Website.

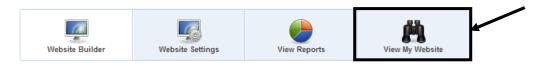

Any **Webpages** that appear in full color on the **Website Builder** menu will be visible by a visitor to your website.

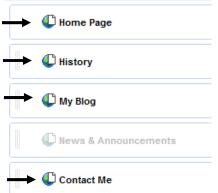

Any **Webpage(s)** that are grayed out will not be visible to your website visitors. However, they will be visible to you when you click on them in **View My Website**.

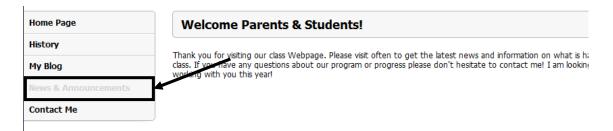

Sub-Page(s) will only appear when visitors hover their mouse over the Webpage the Sub-Page is connected to.

| í |                                                   |
|---|---------------------------------------------------|
|   | <b>NOTE:</b> If you have applied a change to your |
| i | site and do not see it immediately, please        |
| 2 | refresh your browser.                             |
| 1 |                                                   |

| Home Page            |
|----------------------|
| News & Announcements |
| Contact Me           |
| Science              |
| History              |

### Contact Me

Determine whether or not to include a way for visitors to contact you. This option will include a **Contact Me** page on your **Website** that will allow visitors to fill out a contact form directed to your email address.

|                                               | $\sim$ |
|-----------------------------------------------|--------|
| Please fill out the form below to contact me. |        |
|                                               |        |
| Your name                                     |        |
| Email                                         |        |
|                                               |        |
| Subject                                       |        |
| Type a message to be sent                     | *      |
|                                               |        |
|                                               |        |
|                                               | -      |
| Quitarit                                      |        |
| Submit                                        |        |

1. Locate Contact Me and click Edit.

| Contact Me | 🕙 Move Up 🥜 E | dit 😲 Add Webpage | Online |
|------------|---------------|-------------------|--------|

2. The rich-text editor will open. Make any changes necessary (e.g., font family, size, or color) to the default text "*Please fill out the form below to contact me*".

| Page Title                                                                                                    | 🖨 Back to Website Builder |
|----------------------------------------------------------------------------------------------------|---------------------------|
| Contact Me                                                                                                    |                           |
|                                                                                                    |                           |
| ❤ - B Z U ↔   := := := := = := : ** **   X 🔄 🛍 🛍                                                                                                    |                           |
| АА \$\$\$    谭 章 \$\$   ♥   ∞ ※ ↓   ━   153 ⊙ 12,   ▲ - 122 -                                                                                                    |                           |
| 🛃   Ξ Ξ   ∃ <sup></sup> ∃ <sub></sub> ∋+   <sup>0</sup> / <sub>11</sub> <sup>0</sup> <sup>1</sup> / <sub>2</sub>   III III   2 III   × <sub>2</sub> × <sup>2</sup>   Ω ] |                           |
| 江 🖳 ங 👌   🚈   5539 ABEK AR.C. 🛧 🗛 🚰   ¶ 🔃 🗊 🙂 🗏 📓 🧟                                                                                                    |                           |
| Styles 🔹 Format 🔹 Font family 💌 Font size 🔹 📝 🕬 🗐                                                                                                    |                           |
| Please fill out the form below to contact me.                                                                                                    |                           |
|                                                                                                    |                           |
|                                                                                                    |                           |
| Path:                                                                                                    |                           |
| r ou.                                                                                                    | 14                        |
| Show this page on your website menu? 🛛 Make this webpage available online?                                                                                               |                           |
| Cancel Save                                                                                                    | 🖨 Back to Website Builde  |

- 3. Check **Make this page available online?** to have this webpage visible to people who visit your **Website**.
- 4. **Save** your changes. You will be returned to the main **Website Builder** tab.

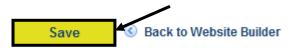

#### News & Announcements

You can post important **Announcements** for visitors to your **Website**.

1. Locate News & Announcements under the My Website Pages header and click Edit.

| C News & Announcements | 🙆 Move Up | ⊘ Move Down | 🥖 Edit | 🕂 Add Webpage | ) Online |  |
|------------------------|-----------|-------------|--------|---------------|----------|--|
|                        |           | -           |        |               |          |  |

2. The rich-text editor will open. Make any changes necessary (e.g., font family, size, or color) to the default text "Below are the latest news and announcements for the classroom:"

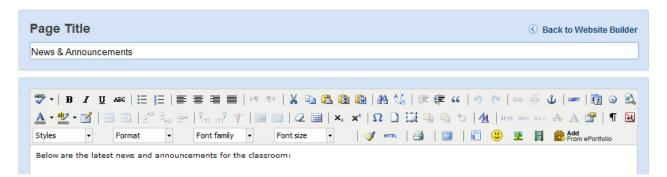

3. Once you have edited the message and/or added additional content to the **News & Announcements** page, **Spell Check** your work.

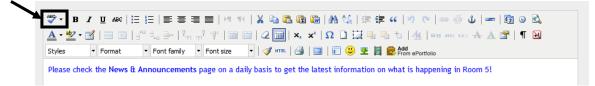

- Be sure that Show this page on your website menu? is checked so that this page will display on your site's menu on the Website Builder tab.
   Show this page on your website menu?
  - Make this webpage available online?
- 5. Check **Make this page available online?** to have this webpage visible to people who visit your **Website**.
- 6. Click **Save**. You will receive a confirmation message. Click **Ok**.

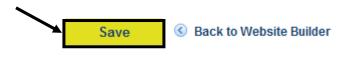

7. You will be returned to the main Website Builder tab.

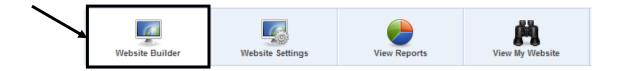

#### Adding an Announcement

1. Select Add Announcement from the News & Announcements toolbar.

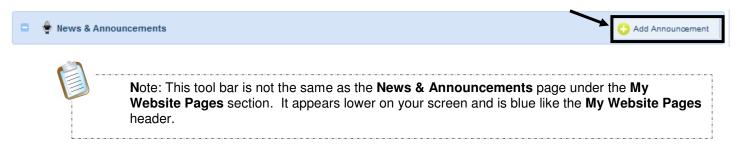

2. The SAS rich-text editor will open in a window.

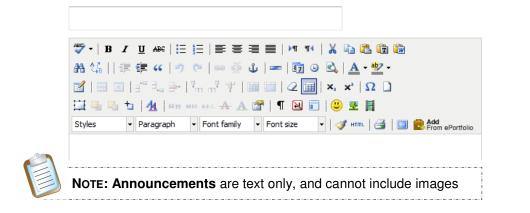

| 3. | Enter a <b>Title</b> for the <b>Announcement</b> . | Field Trip!                                                                                                    |                      |
|----|----------------------------------------------------|----------------------------------------------------------------------------------------------------|----------------------|
|    | Announcement.                                      | 🍄 •   B / U ARE   🧮 🗄   🚍 🚍 🗮   >1 114   🐰 🐴 🕰 🕄                                                                                                    |                      |
|    |                                                    | 船 🏰    幸 年 🕊   🤊 🕐   👓 🍏 🕹   🖛   📴 🗿 🗟   🛕 • 💇                                                                                                    | •                    |
|    |                                                    | 🛃   🚍 💷   🚰 🔩 🚽   🐜 📲 🖞   🚟 🛄   2 📺   ×. ×'   Ω                                                                                                    |                      |
| 4. | Once you have entered                              | 🛄 🖳 ங 👆   🏘   6633 ABER ABC 🛧 🗛 😭   ¶ 🔞 🗊   🙂 🗶 関                                                                                                    |                      |
|    | the message text, Spell                            | Styles 🔹 Format 🔹 Font family 🔹 Font size 🔹 📝 HTML                                                                                                    | Add From ePortfolio  |
|    | Check your work.                                   | We will be taking a field trip to see Independence Hall and the Liberty Bell C<br>Please be sure to return you permission slips no later than April 25th. We w<br>on the trip. so please come prepared with a bag lunch.<br>History fun facts: | vill be eating lunch |
|    |                                                    | <ul> <li>From 1790 -1800 Philadelphia served as the capital of the United Sta</li> <li>Two of the most important documents in American history, the Declar</li> </ul>                                                                          |                      |
|    |                                                    | Path: ul » li                                                                                                    |                      |

5. Select a **Post Date** and **Expiration Date** for the **Announcement**. Click on the **Calendar** icon to select dates.

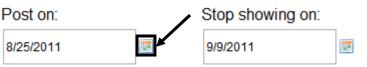

- The **Post Date** is the date the message will appear on your **Website**.
- The **Expiration Date** is the date the message will be removed from your **Website**.
- 6. Select an option from the Save As drop-down menu.
  - **Published** will publish the **Announcement** to your **Website** on the selected **Post Date**.
  - Draft will save the Announcement as a Draft so that you can continue making changes to it.

Save as: Published Published Draft

The Announcement will not be posted on the Website until you select the Published option.

- 7. Click Save. Save Cancel
  8. The Announcement will be added to the My Announcements list.
- 9. Click View My Website, and navigate to the News & Announcements page to view the Announcement. The Announcement will appear live beginning on the Post Date.

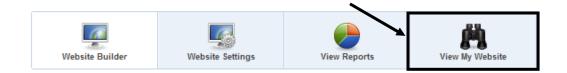

| Mrs. Witk<br>News & Announcements | owski's Website                                                                                                    |
|-----------------------------------|----------------------------------------------------------------------------------------------------|
| Home Page<br>News & Announcements | Below are the latest news and announcements for the classroom:                                                                                                    |
| Contact Me                        | News & Announcements 🖸                                                                                                    |
| My Blog                           | 6/13/2012 Field Trip!<br>We will be taking a field trip to see Independence Hall and the Liberty Bell Center on June 25th. Please be sure to return your permission slps no later than June 15th. We will be eating lunch on the trip, so please come prepared with a bag l<br>Read more |

10. If the **Announcement** is longer than a few lines, click on **Read more** to view the full text.

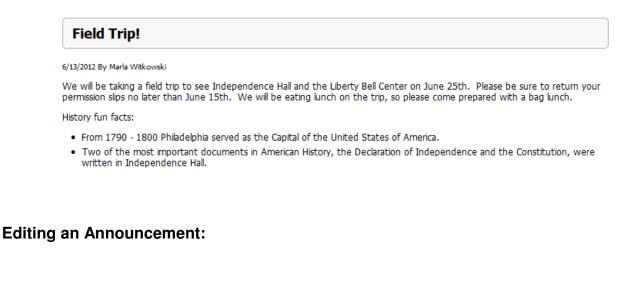

1. Click Edit to the right side of the Announcement name.

| 👻 News & Announcements | 😳 Add Announcement |
|------------------------|--------------------|
| 👻 Field Trip           | Celete             |

2. The editor will open in a new window. Make the necessary changes within the rich-text editor.

Field Trip!

💝 • | B / U ARE | 🗄 🚝 | 🊝 🚍 🗐 | M 114 | 🐰 🐚 🎘 🔞 船 编 || 津 準 🗰 🍯 🥲 | 🗢 👾 🕡 | 🖛 | 韓 🎱 🖄 | 🗛 - 💇 - $\label{eq:constraint} \boxed{\begin{tabular}{c} \hline $\mathbf{x}$} & = \begin{tabular}{c} $\mathbf{x}$} & = \begin{tabular}{c} & = \begin{tabu$ 🔛 🖳 ங | <u>4</u> | 1699 ABAC A. A. 🗛 🔺 📲 | ¶ 😥 🗊 | 🙂 💆 🗐 🔲 ▼ Paragraph ▼ Font family ▼ Font size - V HTML & Add From ePortfolio Styles 3. Save your changes. We will be taking a field trip to see Independence Hall and the Liberty Bell Center on June 25th. Please be sure to return your permission slips no later than June 15th. We will be eating lunch on the trip, so please come prepared with a bag lunch. History fun facts: From 1790 - 1800 Philadelphia served as the Capital of the United States of America.
 Two of the most important documents in American History, the Declaration of Path: p Post on: Stop showing on: Save as: Published -6/13/2012 6/26/2012 Save Cancel

#### **Deleting an Announcement:**

1. Click **Delete** to the right side of the **Announcement** name.

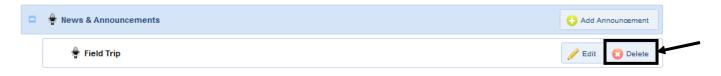

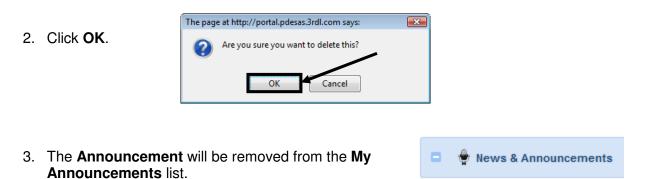

No records could be found.

#### My Blog

You may elect to maintain a **Blog** in order to share opinions and discuss various topics in the form of an online journal, in which readers may comment on **Entries**.

1. Locate My Blog under the My Website Pages header and click Edit.

| 💭 My Blog | 🙆 Move Up | 🛞 Move Down | 🥖 Edit | 🕤 Add Webpage | ) Online |
|-----------|-----------|-------------|--------|---------------|----------|
|           |           |             |        |               |          |

2. The rich-text editor will open. Make any changes necessary (e.g., font family, size or color) to the **Page Title** and/or the default text "*This is my blog page*".

| Page Title                                                                       | ③ Back to Website Builder    |
|----------------------------------------------------------------------------------|------------------------------|
| My Blog                                                                          |                              |
|                                                                                  |                              |
| ❤ -   B Z U ↔   汪 汪   王 吾 君 〓   ਮ 114   X 函 & 函 函   A %   李 幸 ↔   ㅋ ♡            | 🚥 👾 🕕   🖛   🛐 🕒 🖻            |
| A • 💇 • 🖬   😄 🗉   📲 🔩 🚽   ½, 📲 Ψ   📾 🕮   2 🛄   ×, ×'   Ω 🗋 🛄 🐁 το   <u>4</u>   γ | 6699 ABER A.B.C. 🛧 🔺 🚰   ¶ 😥 |
| Styles 🔹 Paragraph 🔹 Font family 🔹 Font size 🔹 📝 HTML 🛃 🗐 🗊 🙂                    | Mile Portfolio               |
| This is my blog page.                                                            |                              |

3. Once you have edited the message and/or added additional content to the **My Blog** page, **Spell Check** your work.

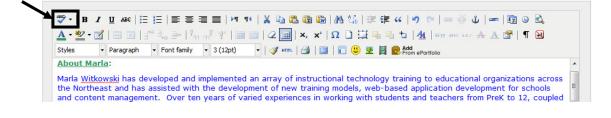

4. Be sure that **Show this page on your website menu?** is checked so that this page will display on your site's menu on the **Website Builder** tab.

Show this page on your website menu?

- Make this webpage available online?
   5. Check Make this page available online? to have this webpage visible to people who visit your Website.
- 6. Click **Save**. You will receive a confirmation message. Click **Ok**.
- Save Save Back to Website Builder
- 7. You will be returned to the main Website Builder tab.

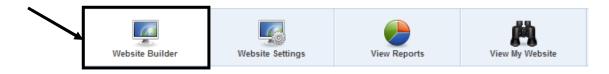

# **Creating a Blog Entry**

2. Enter a Title.

3. Enter the text of **Entry**.

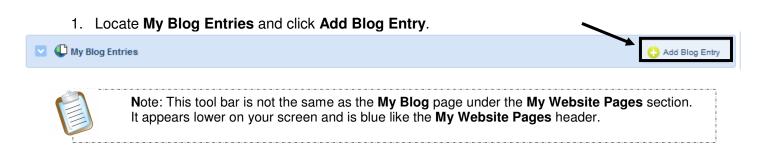

|                  | Title                                                                                                    |
|------------------|----------------------------------------------------------------------------------------------------|
|                  | Twitter Twins                                                                                                    |
|                  | ॐ •   B / U A&   Ξ Ξ   Ξ Ξ Ξ   M M   🐰 🖻 🛍 🛍                                                                                                    |
|                  | ₩ \$\$   ‡ ‡ \$\$  ♥ ♥  ∞ ∅ ↓  ━   ◘ 0 🖄   ▲ • थे •                                                                                                    |
|                  | 🗹   🖃 🗉   3 <sup>-10</sup> 🔍 3+   <sup>1</sup> / <sub>1</sub> m m <sup>2</sup> 1 <sup>+</sup> / <sub>2</sub>   🎟 💷   22 💷   ×. × <sup>2</sup>   Ω 🗋                                                                                                    |
| your <b>Blog</b> | 🔛 🖳 🏷   🕂   K 333 ABER A.R.C. 🛧 🕂 🚰   ¶ 🔃 🗊   🙂 💆 🖨   💷                                                                                                    |
|                  | Styles - Format - Font family - Font size - Styles - Styles - Styl |
|                  | Twitter has been very useful to me and I'd like to thank the colleague that got me hooked (Thanks Mike!). It's allowed me to follow and even talk to people that I have only read about. I saved my first response from my personal idol, Kathy Schrock like I was a giddy little schoolgir!! Technology and the web are always changing and growing. It is virtually impossible for any one person to have a firm grasp on everything that is out there and available for educators. Twitter has allowed me to develop a personal learning network and I have found amazing resources.                                                                                                    |
|                  | Path:                                                                                                    |

- 4. Select an option from the Save As drop-down menu.
  - **Published** will publish the **Blog Entry** to your **Blog**. ٠
  - Draft will save the Blog Entry as a Draft so that you can ٠ continue making changes to it.

The **Blog Entry** will not be posted on the **Website** until you select the **Published** option.

- 5. Click Save. X Cancel Save My Blog Entries 6. The Entry will be added to the My Blog Entries list.
- 7. Click View My Website, and navigate to the My Blog page to view the Blog Entry.

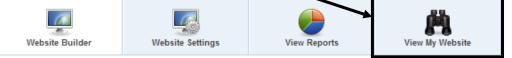

| Mrs. Witk<br>My Blog                       | owski's Website                                                                                                    |  |
|--------------------------------------------|----------------------------------------------------------------------------------------------------|--|
| Home Page News & Announcements Contact Me  | This is my blog page.<br>My Blog Entries 🔊                                                                                                    |  |
| My Blog<br>Blog Archive<br>August 2011 (1) | Twitter Twins Twitter has been very useful to me and I'd like to thank the colleague that got me hooked (Thanks Mikel). It's allowed me to follow and even talk to people that I have only read about. I saved my first response from my personal idol, Kathy Sch |  |
|                                            | 8/25/2011 1:35:00 PM By Marla Witkowski   Comments:0                                                                                                    |  |

Version 3.5 Last Updated 1/13/2014

| Save as:    |  |
|-------------|--|
| Published - |  |
| Published   |  |
| Draft       |  |

Twitter Twins

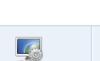

8. If the **Blog Entry** is longer than a few lines, click on **Read more** to view the full text.

#### Twitter Twins

8/25/2011 By Marla Witkowski

Twitter has been very useful to me and I'd like to thank the colleague that got me hooked (Thanks Mike!). It's allowed me to follow and even talk to people that I have only read about. I saved my first response from my personal idol, Kathy Schrock like I was a giddy little schoolgir! Technology and the web are always changing and growing. It is virtually impossible for any one person to have a firm grasp on everything that is out there and available for educators. Twitter has allowed me to develop a personal learning network and I have found amazing resources.

9. Once your **Blog Entry** has been published, it is also possible for visitors to your **Website** to **Comment** on your **Entry**.

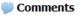

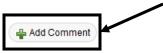

#### Editing a Blog Entry:

1. Click Edit to the right side of the Blog Entry name.

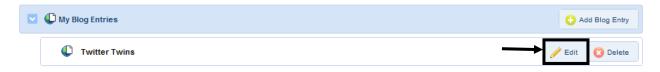

2. Make the necessary changes to the text.

3. Save your changes.

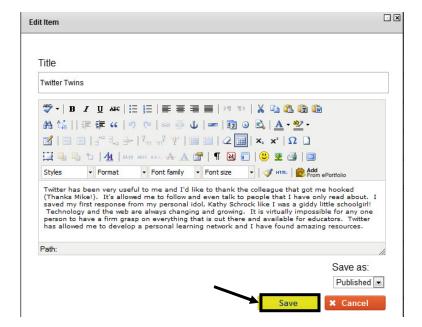

## **Deleting a Blog Entry:**

1. Click **Delete** to the right side of the **Blog Entry** name.

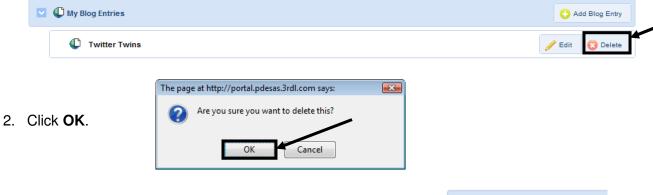

3. The **Blog Entry** will be removed from the **My Blog Entries** list.

| My Blog Entries            |
|----------------------------|
| No records could be found. |

#### Searching for a Blog

Once you have established a **Blog**, other users will be able to search for it within the **SAS Learning Communities**.

1. Click **Teacher Tools** in the upper-right hand corner of any page in **SAS**.

| pennsylvania     pepartment of EDUCATION     SAS     Standards     Aligned     System |             |                      | Welcome, Marla | Logo Teacher Tools    | 🙆 Home   😍 Help         |
|---------------------------------------------------------------------------------------|-------------|----------------------|----------------|-----------------------|-------------------------|
|                                                                                       |             |                      |                | Search Q              |                         |
| SAS System                                                                            |             |                      |                |                       | Advanced Search         |
| Standards                                                                             | Assessments | Curriculum Framework | Instruction    | Materials & Resources | Safe & Supportive Schoo |

2. Choose My Communities from the Teacher Tools menu:

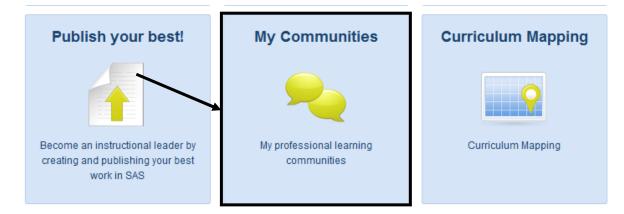

3. Enter a Keyword, To join additional communities, or to suggest that another user join, please refer to the search area below: and click the Search icon (magnifying twitter glass). 4. Click the Blog tab. A Community Forur list of all related Blogs will appear.

Users can also view any related Communities or Forums related to the Keyword by clicking on the tabs.

Marla Witkowski

Users can also view a list of <u>all</u> Communities, Forums, and Blogs by clicking on Browse Communities, Forums, and Blogs, located directly underneath the Keyword Search tool.

Twitter Twins

> Browse Communities, Forums, and Blogs

Twitter has been very useful for me, and I'd like to thank the colleague that got me hooked (Thanks, Mike!). It's allowed me to follow and even

talk to people that I have only read about. I saved my first response

from my personal idol Kathy.

5. To view a **Blog**, click on the **Blog Name**.

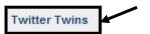

6. You will be taken to the appropriate **Blog**:

| Mrs. Witk<br>Twitter Twins         | owski's Website                                                                                                    |
|------------------------------------|----------------------------------------------------------------------------------------------------|
| Home Page                          | Twitter Twins                                                                                                    |
| News & Announcements<br>Contact Me | 8/25/2011 By Marla Witkowski<br>Twitter has been very useful to me and I'd like to thank the colleague that got me hooked (Thanks Mike!). It's allowed me to<br>follow and even taik to people that I have only read about. I saved my first response from my personal idol, Kathy Schrock like I                             |
| My Blog                            | was a giddy little schoolgir! Technology and the web are always changing and growing. It is virtually impossible for any one<br>person to have a firm grasp on everything that is out there and available for educators. Twitter has allowed me to develop a<br>personal learning network and I have found amazing resources. |
|                                    | Comments                                                                                                    |

Once you have located a **Blog**, you may choose to leave **Comments** about an **Entry**.

- 🖶 Add Comment 1. Scroll beneath the Blog Entry, and click on Add Comment. · × Help Desk helpdesk@3rdl.com 2. A window will open. If you are currently logged into the portal, your Name and Email Address HelpDesk Twitter will appear. If not, please enter them. Twitter is a wonderful tool! We have created a Twitter account for the SAS Help Desk. Please follow us @sashelpdesk 3. Enter a Subject, and your Comments. 4. Scroll underneath the **Comments** and click Submit. ancel Submit
  - 5. Your Comments will appear underneath the Blog Entry.

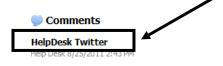

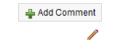

6. Click the **Title** to view the **Comments**.

# **Editing Comments**

1. To Edit your Comments, click on the Edit icon (pencil).

Comments
HelpDesk Twitter
Help Desk 8/25/2011 2:43 PM

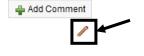

2. Make the necessary changes to the text.

Add Comment

 Help Desk

 helpdesk@3rdl.com

 HelpDesk Twitter

 Twitter is a wonderful tool! We have created a Twitter account for the SAS Help Desk. Please follow us @ http://www.twitter.com/sashelpdesk

- 3. Click Submit.
- 4. The changes will appear in your **Comments**.

#### HelpDesk Twitter Marla Witkowski 6/13/2012 12:54 PM Twitter is a wonderful tool! We have created a Twitter account for the SAS Help Desk. Please follow us @ http://www.twitter.com/sashelpdesk Reply

#### **Replying to Comments**

1. Comments will appear underneath the Blog Entry. Click the Title to view the Comments.

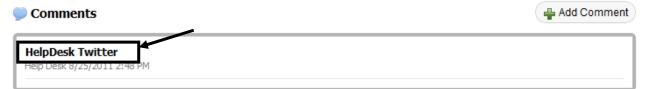

2. Click the **Reply** button to respond to the **Comments**.

#### HelpDesk Twitter

Marla Witkowski 6/13/2012 12:54 PM

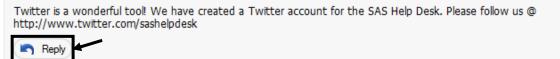

- 3. A window will open. If you are currently logged into the portal, your **Name** and **Email Address** will appear. If not, please enter them.
  - 4. Enter your **Reply**.
  - 5. Scroll underneath the **Reply** and click **Submit**.

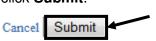

| Add Comment                                                                                                    |          |
|----------------------------------------------------------------------------------------------------|----------|
|                                                                                                    | <b>^</b> |
| John Jones                                                                                                    | ]        |
| john819@aol.com                                                                                                    | ]        |
| Re: HelpDesk Twitter                                                                                               | ]        |
| There are not a lot of tweets yet for<br>the <u>HelpDesk</u> . What types of things<br>will you be tweeting about? | в        |
|                                                                                                    |          |

6. Your **Reply** will appear underneath the **Comments**.

| HelpDesk Twitter<br>Help Desk6/23/2010 12:35 PM      |  |
|------------------------------------------------------|--|
| Re: HelpDesk Twitter<br>John Jong 6/23/2010 12:52 PM |  |

- 7. Click the **Title** to view the text of the **Reply**.
- Re:: HelpDesk Twitter

Marla Witkowski 6/13/2012 1:00 PM

There are not a lot of tweets yet for the Help Desk. What types of things will you be tweeting about?

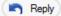

• 🗙

## **Deleting Comments**

Occasionally a user may post **Comments** that you or another user may find objectionable. If so, you may wish to remove them from your **Blog**.

1. Click on View My Website.

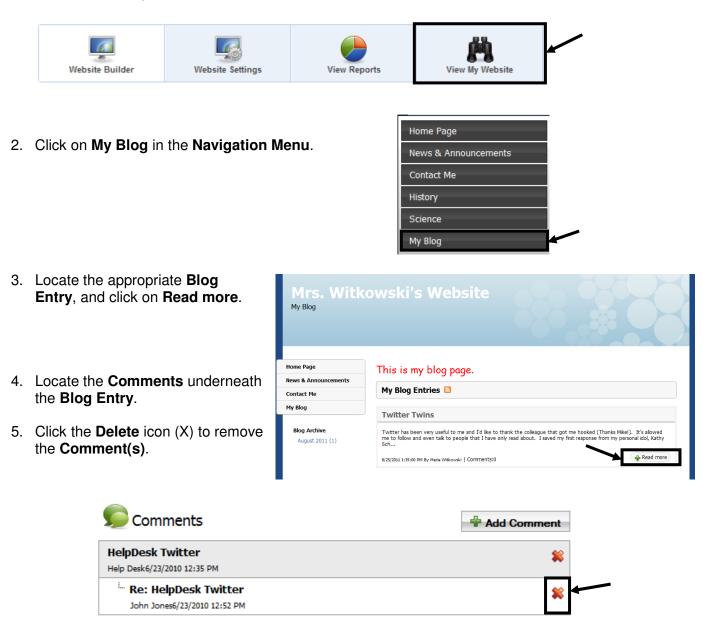

#### **Blog Archive**

As **Blog Entries** and **Comments** are added to the **Blog**, a **Blog Archive** will automatically be created, and will appear underneath your **Navigation Menu**. It will list the **Month(s)**, **Year(s)**, and **Number** of **Blog Entries**.

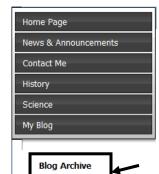

June 2010 (1

#### Subscribing to a Blog

Stay informed about the latest updates to a **Blog** by subscribing to an **RSS Feed**.

RSS stands for Really Simple Syndication. It allows you to easily stay informed by retrieving the latest content from the blogs you are interested in. You save time by not needing to visit each site individually.

RSS feeds can be read using software called a **Feed Reader**, or aggregator, which can be web-based, desktop-based, or mobile-device-based. Some common Feed Readers include Google Reader, My Yahoo, and Bloglines.

- 1. Navigate to the **Blog** you are interested in subscribing to.
- From the My Blog Page, click on the RSS icon next to My Blog Entries.

|    |                    | Mrs. Witkowsk<br>My Blog          | ci's Website                                                                                                    |                |                                                                                         | 2010 2:03 PM         |      |
|----|--------------------|-----------------------------------|----------------------------------------------------------------------------------------------------|----------------|-----------------------------------------------------------------------------------------|----------------------|------|
|    |                    | Home Page<br>News & Announcements | About Maria:                                                                                                    |                |                                                                                         |                      |      |
|    |                    | Contact Me                        |                                                                                                    | d and impler   | nented an array of instructional technolo                                               | av training to       |      |
|    |                    | History                           | educational organizations acro                                                                                                    | ss the North   | east and has assisted with the developm<br>velopment for schools and content mana       | nent of new          |      |
|    |                    | Science                           | Over ten years of varied experiences in working with students and teachers from PreK to 12,<br>coupled with teacher training and program/curriculum development, has allowed her to |                |                                                                                         |                      |      |
|    |                    | My Blog                           | integrate educational technolo<br>teaching and learning.                                                                                                    | gies in a vari | ety of formal and informal settings to er                                               | ihance               |      |
|    |                    | Blog Archive<br>June 2010 (1)     |                                                                                                    |                | d like to thank the colleague that got me<br>and even talk to people that I have only i |                      |      |
|    |                    |                                   | saved my first response from                                                                                                    |                |                                                                                         |                      |      |
|    |                    |                                   | Read more<br>6/23/2010 11:20:00 AM By Marla Witko                                                                                                    | wski   Comm    | ents:0                                                                                  |                      |      |
|    |                    | •                                 |                                                                                                    |                |                                                                                         | -                    |      |
| 3. | Select a <b>Fe</b> | ed Reader from th                 | e drop-down                                                                                                    | 5              | Subscribe to this feed using                                                            | 🚼 Google             |      |
|    | list.              |                                   |                                                                                                    |                | 🔲 Always use Google to sub                                                              | 🔝 Live Bookmarks     |      |
|    |                    |                                   |                                                                                                    |                |                                                                                         | Microsoft Office Out | look |

4. Click the Subscribe Now button.

You may be prompted to sign in to your Feed Reader account.

\_ . . \_ . . \_ . . \_ . . \_ . . \_ . . \_ . . \_ . . \_ .

If you do not currently have an account for a selected Feed Reader, you may be prompted to sign up for a free account.

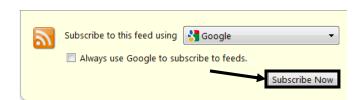

Choose Application...

Bloglines My Yahoo 5. Any time a new **Update** is posted, it will be delivered to you via your **Feed Reader**.

#### **Website Settings**

By default, this is how your Website will appear:

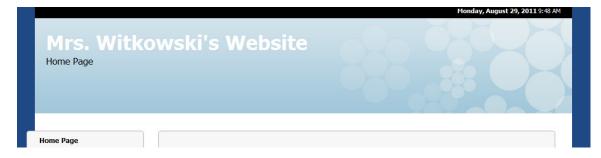

A **Website** can be customized to suit your personal taste. You can choose from a collection of themes, layouts, and patterns and color schemes to enhance the look of your page.

1. Click on Website Settings.

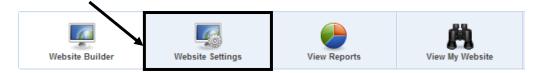

2. Select the **Font** grouping for your Website.

| Font         |                                         |
|--------------|-----------------------------------------|
| Tahoma,      | Verdana, Arial, Helvetica, sans-serif   |
| Tahoma, V    | erdana, Arial, Helvetica, sans-serif    |
| Georgia, "T  | 'imes New Roman", Times, serif          |
| Arial, Helve | tica, sans-serif                        |
| Lucida Gra   | ande, Geneva, Verdana, Arial, Helvetica |

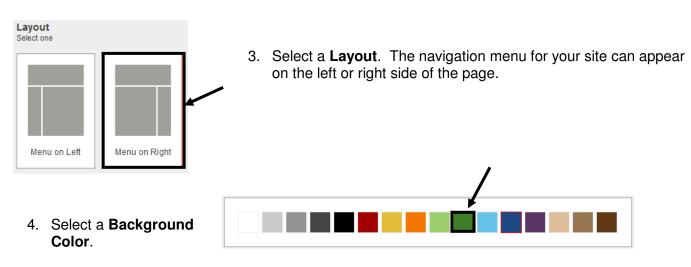

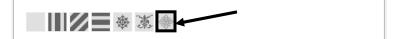

5. Select a Background Pattern.

6. Select a Theme.

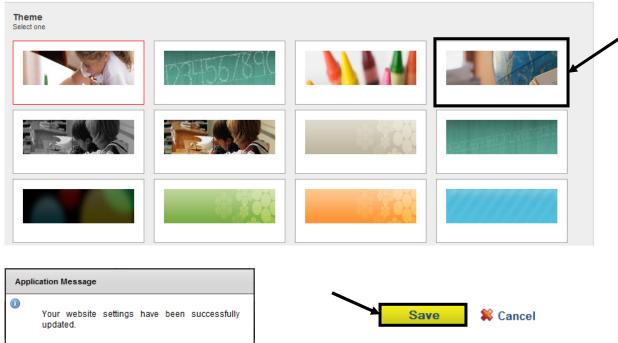

7. Save your changes, and then click Ok.

8. Click on View My Website to preview the changes.

Ok

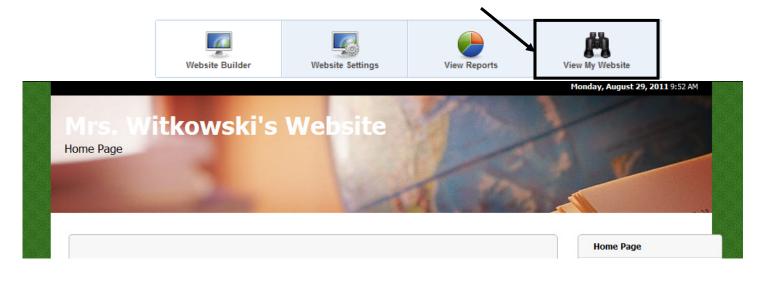

#### **Viewing Reports**

See how many people have visited each page in your Website.

1. Click on View Reports.

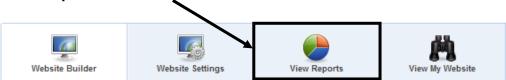

2. View a chart that shows the **Page Title**, **Number of Page Views**, and the date and time **Last Visited On**.

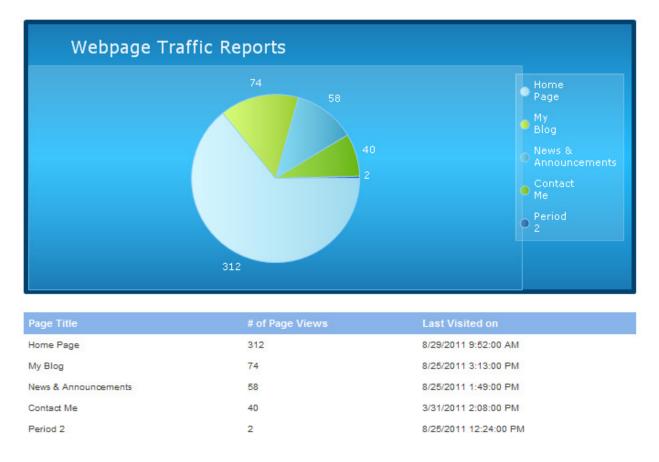

3. This information can also be used to see how navigable the website is, and to determine which areas of the site are most popular or useful for visitors. Those pages that are not receiving much traffic may not contain enough information to garner multiple visits.

This page is intentionally blank.

#### **Publish Your Best**

With this tool, you create classroom-ready lesson plans and align them to the Pennsylvania Academic and PA Core Standards.

After you have refined and revised a piece of content, you can submit it to the **Quality Review Team** to have it included in the **Materials & Resources** database of standards-related content.

1. Click Teacher Tools in the upper-right hand corner of any page in SAS.

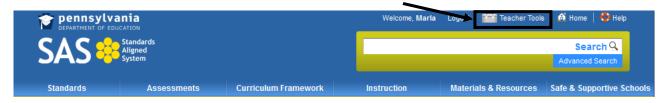

2. Choose Publish your best! from the Teacher Tools menu:

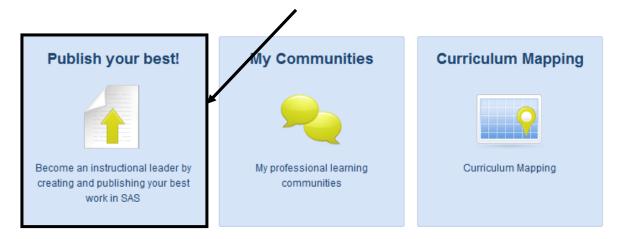

3. Click Create Content.

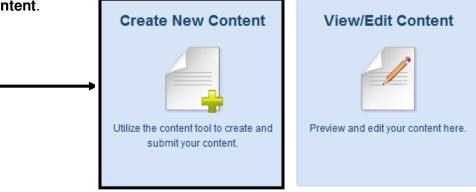

4. Select the type of resource you wish to create.

| St | art building your content by              | selecting the type of resource you v | would like to create: |
|----|-------------------------------------------|--------------------------------------|-----------------------|
|    | I want to create                          |                                      |                       |
|    | I want to create<br>Instructional Content |                                      |                       |
|    |                                           | Create                               |                       |

5. Select the appropriate template.

| Start building your content by selec | ting the type | of resource you would like to create:                                                                                       |  |
|--------------------------------------|---------------|----------------------------------------------------------------------------------------------------|--|
| Instructional Content                | ▼.            | Select a template to start building<br>Select a template to start building<br>Lesson Plan<br>Web-based Resource<br>LDC Task |  |

6. Click Create.

#### **Entering Data**

- 1. Enter a **Title** in the **Workspace**, and click **Save**.
- 2. You will receive a confirmation message. Click **Ok**.

# 'Save' located under the editor, or click on 'Next' to continue to the next attribute.

Use the menu on the left to load the Attribute into the Editor. After modifying the contents of the attribute, click on

Next

3. Click the Next button to move to the next Attribute.

 Use the Workspace area to enter information for the next Attribute. Click the Next button to move to the next Attribute; this will also Save your work.

Clicking the **Save** button will **Save** your work, but will not move you to the next **Attribute**.

You can also click on an **Attribute** name within the menu on the left side of the screen to go directly to that **Attribute**.

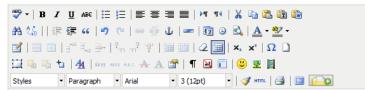

Day 1:

Give each student a piece of plain white paper and request that they fold it in half. Now explain that you have divided a whole piece of paper into two equal parts and that a fraction is simply a part of a whole. Ask the students to color in one of the two equal parts, and have one student write  $\frac{1}{2}$  on the board to show that one out of the two equal parts is now shaded.

Now is a good time to introduce the terms numerator and denominator. Explain the numerator to be the number of parts that are shaded and the denominator is the total number of equal parts. Students may remember the association better when it is explained that down and denominator both start with D.

After you have given this instruction, perform the same activity with pieces of paper to describe fractions such as  $\frac{1}{2}$ ,  $\frac{1}{8}$ ,  $\frac{2}{3}$ , etc. Each time this is done, have students write the fraction on the board and identify the numerator and denominator.

For fields where there is an expectation that text will be entered, the **Workspace** area contains the richtext editor. You can use the editor, which functions very similar to a word processor, to enter text, hyperlinks, and graphics that will appear in an **Attribute**.

Advanced users who know HTML code can also enter and edit code using the rich-text editor.

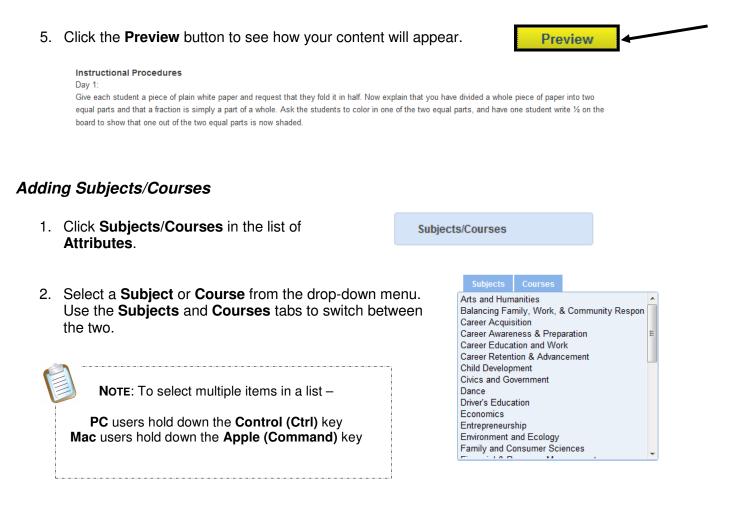

3. Click the **Save** button. You will receive a confirmation message. Click **Ok**.

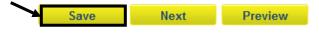

#### Standards Alignment

1. Click Standards/Eligible Content in the list of Attributes, and then click the Modify button.

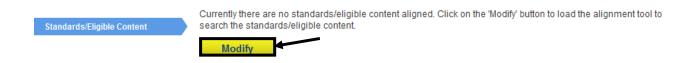

- 2. Select a Search method.
  - Type in the **Keyword** you want to find.
  - Choose:
    - A Grade Level/Subject Area.
    - A **Course** at the secondary level.
    - A School-Wide Area of Focus.
  - Click Search.

Users may limit the search by placing a checkmark next to specific level(s) of alignment.

fraction

-- Select a Grade Level --

-- Select a Subject Area --

| 🔲 Subject Area 🔲 Standard Area 🗹 Standard 🔲 Anchor 🔲 Anchor Descriptor 🕅 Eligible Content |  |
|-------------------------------------------------------------------------------------------|--|
|-------------------------------------------------------------------------------------------|--|

3. The Standards and Eligible Content statements for your selections will appear at the bottom of the page. Scroll down to find the appropriate statement(s), and click the Add icon (+) to add them to your content. When you click the Add icon for a standard that standard will appear above your search results under the heading Current Academic Standards.

| + | 2.1.1.C -<br>Use concrete objects, drawings, diagrams or models to show the concept of a fraction as part of a whole; use whole numbers and fraction<br>(halves and fourths) to represent quantities. |
|---|----------------------------------------------------------------------------------------------------|
| ÷ | 2.1.2.C -<br>Use drawings or models to show the concept of a fraction as part of a whole; use whole numbers and simple fractions (halves, thirds, and fourths) to represent quantities.               |

٩

Select a Course Select a School-Wide Area of Focus

-

-

4. To remove a selected **Standards** and **Eligible Content** statement from **Current Academic Standards**, click the **Delete** icon (x).

|         |           | Curi                          | ent Academic Standar                                                   | ds                                                             |                                            |                            |                                                                    |                                                                                                |
|---------|-----------|-------------------------------|------------------------------------------------------------------------|----------------------------------------------------------------|--------------------------------------------|----------------------------|--------------------------------------------------------------------|------------------------------------------------------------------------------------------------|
|         |           | Com                           | monwealth of Pennsylvania Sta                                          | andards and Anchors                                            |                                            |                            |                                                                    |                                                                                                |
|         |           | *                             | 2.1.3.C - Use drawings, dia                                            | grams or models to show the con                                | cept of fraction as part of a whole.       |                            |                                                                    |                                                                                                |
|         |           |                               | 2.1.2.C -<br>Use drawings or models to<br>fourths) to represent quanti |                                                                | part of a whole; use whole numbe           | ers and simple fractions ( | halves, thirds, and                                                |                                                                                                |
| Standar | ds        | Grade Levels                  | 5.                                                                     | Click the Grade                                                | e Levels tab.                              |                            |                                                                    |                                                                                                |
| Curren  | nt Aca    | demic Stand                   | -                                                                      |                                                                |                                            |                            |                                                                    |                                                                                                |
| 6.      | for       | the <b>Reso</b>               |                                                                        | ave Changes.                                                   | appropriate <b>Gra</b><br>You will receive |                            | Grade Levels  Pre-Kindergarte Kindergarten Sard Grade Save Changes | n 📄 6th Grade<br>7th Grade<br>8th Grade<br>9th Grade<br>10th Grade<br>11th Grade<br>12th Grade |
| 7.      |           |                               |                                                                        | ose the <b>Alignm</b> ent<br>of hand corner of                 | ent Managemen<br>the window.               | <b>t</b> window, cl        | ick the                                                            | Save                                                                                           |
| 8.      | the<br>me | <b>Save</b> but<br>ssage. Cli | ton. You will red                                                      | source template<br>ceive a confirmat<br>k <b>Preview</b> to se | tion                                       | Save                       | Next                                                               | Preview                                                                                        |
|         |           |                               | <b>mic Standards</b><br>f Pennsylvania Standards an                    | d Anchors                                                      |                                            |                            |                                                                    |                                                                                                |
|         |           | 2.1.3.C Use drav              | vings, diagrams or models to                                           | show the concept of fraction                                   | as part of a whole.                        |                            |                                                                    |                                                                                                |
|         |           | 2.1.2.C Use con               | crete objects, drawings, diagr                                         | rams or models to show the c                                   | concept of fraction as part of a v         | whole.                     |                                                                    |                                                                                                |

# Inserting Items from My ePortfolio

Items from **My ePortfolio** (images, files, bookmarks) can be added to enhance content. Click the **ePortfolio Manager** icon on the bottom toolbar in the rich-text editor. A window to your **ePortfolio** will open.

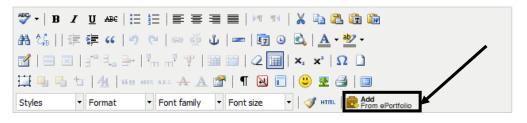

1. Select **ePortfolio** item(s) by placing a check mark next to them.

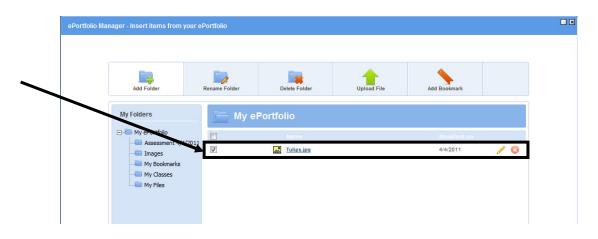

2. Click the **Insert Selected** button. The window will close, and the file(s) will appear under the appropriate attribute/field.

If it is necessary to upload items into your **ePortfolio** follow these instructions:

1. Click Upload File.

| Add Folder | Rename Folder | Delete Folder | Upload File | Add Bookmark |  |
|------------|---------------|---------------|-------------|--------------|--|
|            |               |               |             |              |  |

N

 Select a Folder to save the file in. This will default to the file which is currently open in you ePortfolio. To select a different file use the drop-down arrow.

| ly ePortfolio Folders      |        |   |
|----------------------------|--------|---|
| My ePortfolio              |        | 1 |
| Choose File No file chosen | Remove |   |

Insert Selected

- 3. Click Choose File to find the file on your computer.
- 4. Once you locate the file, click **Open** (or double-click the file).
- 5. To save time, users can elect to upload multiple files to a folder at one time. Click the **Add File** button.

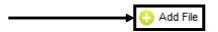

6. Repeat steps 3-5 to add additional files to the **ePortfolio** if necessary. When you have finished selecting items, click the **Upload** button.

#### Adding Keywords

- 1. Click Keywords in the list of Attributes.
- 2. Enter words or phrases that will help users search for your content. Be sure to separate **Keywords** with a **comma**. Click the **Save** button.

Keywords will not appear in the published content – they are only to aid the keyword searches in the **Materials & Resources** section of the portal.

```
fractions, part, whole, numerator, denominator, equal, equivalent
```

3. You will receive a confirmation message. Click Ok.

#### Editing an Existing Resource

1. Click **View/Edit Content**. All content that you have created will populate at the bottom of the screen.

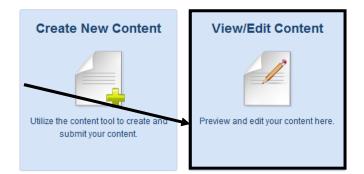

2. Locate the **Resource** you wish to revise.

| Id   | Туре        | Name                   | Status    | Options |
|------|-------------|------------------------|-----------|---------|
| 4679 | Lesson Plan | Sample Lesson Plan     | Published | 🥖 💁 👤   |
| 4684 | Lesson Plan | Sample Lesson Plan Two | Draft     | 🥒 🖉 🎗 🙎 |

3. Click the **Edit** icon (pencil) to the far right.

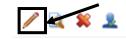

The **Template** will open, and will allow you to add information to, and revise, **Attributes**.

The **Options** allow you to do the following with your content.

- Preview the Lesson Plan/Resource
- Delete the Lesson Plan/Resource
  - **Submit** the Lesson Plan/Resource to Quality Review

- 1. Subjects/Courses: a course or area of study composed of units
- 2. Grade Level: a level of student academic development
- 3. Title: identifies the lesson topic
- 4. **Alignments:** shows the connection between standard, anchor, anchor descriptor, and/or eligible content and the curriculum framework
  - PA Academic Standards
  - PA Core Standards
  - Eligible Content
  - Big Idea(s)\*
  - Concept(s)\*
  - Competencies\*
- 5. Vocabulary: Tier 3 words; words and language specific to that content area
- 6. Objective(s): the goal(s) of the unit; a subsequent measure of the student's performance
- 7. Lesson Essential Question(s): Question(s) specifically linked to Big Ideas that frame student inquiry and promote creative and critical thinking
- 8. Duration: expected length of the lesson plan
- 9. Materials : various items which are used to support the lesson
- 10. **Suggested Instructional Strategies**: strategies embedded within instructional procedures including "WHERE TO" (Wiggins and McTighe).
- 11. **Instructional Procedure(s):** various ways in which the lesson can occur including learning activities and extensions as a sub-heading. Extensions are examples of how the content and/or the instructional procedures described in lesson plans may be modified to address the specific needs of other student populations, such as ELLs, students with IEPs, or students who are gifted.
- 12. Formative Assessment: a *process* used by teachers and students during instruction that provides feedback to adjust ongoing teaching and learning to improve students' achievement of intended instructional outcomes
- 13. Related Materials & Resources: other materials, links, etc. which support the lesson

\*Big Ideas, Concepts, and Competencies will be automatically populated based on the standard and eligible content alignment.

### WHERETO

The acronym WHERETO summarizes the key elements that should be found in a learning plan, given the desired objectives and results. WHERETO serves as a checklist for building and evaluating lesson and unit design.

|   |   | WHERETO                                                                                                    |
|---|---|----------------------------------------------------------------------------------------------------|
| W | = | How will you help your students to know <i>where</i> they are headed,<br><i>why</i> they are going there, and <i>what ways</i> they will be evaluated<br>along the way?                                                                       |
| Н | = | How will you <i>hook</i> and <i>hold</i> students' interest and enthusiasm through thought-provoking experiences at the beginning of each instructional episode?                                                                              |
| Е | = | What <i>experiences</i> will you provide to help students make their<br>understandings real and <i>equip</i> all learners for success throughout<br>your course or unit?                                                                      |
| R | = | How will you cause students to reflect, revisit, revise, and rethink?                                                                                                    |
| Е | = | How will students <i>express</i> their understandings and <i>engage</i> in meaningful self-evaluation?                                                                                                    |
| т | = | How will you <i>tailor</i> (differentiate) your instruction to address the<br>unique strengths and needs of every learner?                                                                                                    |
| 0 | = | How will you <i>organize</i> learning experiences so that students move<br>from teacher-guided and concrete activities to independent<br>applications that emphasize growing conceptual understandings as<br>opposed to superficial coverage? |

Wiggins, G. and McTighe, J. (1998). Understanding by Design. Alexandria, VA: Association for Supervision and Curriculum Development.

#### Submit to Quality Review

All content submitted to the **Standards Aligned System** undergoes a review process. This process is necessary before any piece of content is made "live" or viewable by others.

Clicking the **Yes** button sends your content along to the **Quality Review Process** for evaluation. Prior to submitting your content, it is advisable to proof the piece carefully.

Use the suggestions on the following pages as a guideline for proofing your content. Once you are ready to submit your content for evaluation, follow the steps listed below:

 Click on the Yes button (in the lower left-hand corner of the Template) to send your content to the Quality Review Process.

| Quality Review                                             |
|------------------------------------------------------------|
| Are you ready to submit your<br>content to Quality Review? |
| content to catality Neview?                                |
| Yes                                                        |

2. Click the **Submit** button.

| In order to submit your resource to Quality Review, the resource must adhere to the following: |  |
|------------------------------------------------------------------------------------------------|--|
|                                                                                                |  |
| Ø Alignment to Standards/Eligible Content                                                      |  |
| Alignment to at least one Grade Level                                                          |  |
| All attributes and properties must be filled out completely                                    |  |

3. Your content will be submitted for evaluation. You will receive an email from SAS, confirming that your content has been received for review.

#### Thank You for Submitting Content to the Standards Aligned System!

Educational research indicates that participation in standards-based educational practices

"...leads to a living bank of proven, standards-referenced instructional materials—lessons, units, and assessments perfected through action research. Both new and veteran teachers can peruse these targeted materials, learning from and adding to the richness of the faculty's repertoire. Because of these rich resources, new and struggling teachers achieve confidence and competence much more rapidly, and experienced teachers have a sense of making a meaningful, ongoing contribution to their craft while being renewed by instructional ideas that are engaging for students. Proven methods, practices, and lessons aligned with established standards become the center of the professional dialogue."

Excerpted from Schmoker, Mike, & Marzano, Robert J. (1999). Realizing the Promise of Standards-Based Education. *Educational Leadership. 56:6*, 17-21.

## **Proofing Content**

#### Edit your submission for:

- Grammar, punctuation, capitalization, spelling, sentence structure/variety
  - Did I express my thoughts clearly, using correct grammatical constructions, appropriate vocabulary, and a variety of sentence structures?
  - Did I observe the rules of punctuation and capitalization?
  - Did I spell-check my work?

#### Check your formatting for:

• Font type – bold/italic, bullets, numbering, spacing, and paragraphing

• Did I use different font types, such as bold or italics, to draw attention to important information?

- Was I consistent in my use of bullets, numbered sequences, etc.?
- Is my spacing and paragraphing consistent throughout?

#### Include all necessary Support Materials:

- Teacher and student materials
- Original works or works with copyright permission (to include files, pictures, etc.)
- Files/hyperlinks that open when clicked

| • Did I uploa | ad the Word or PDF documents needed for this lesson?                                                               |
|---------------|----------------------------------------------------------------------------------------------------|
|               | ad the multimedia files, such as PowerPoint presentations, ages, audio files, video clips, needed for this lesson? |
| Do the up     | loaded files have names that clearly describe what they are?                                                       |
|               | es I am uploading original works, or do I have permission to<br>lisseminate them?                                  |
| Do all the    | uploaded files open when I click on them?                                                                          |
| • Do all of t | he hyperlinks work, opening web pages in another window?                                                           |

#### **Review Alignment:**

- Standards or eligible content statements clearly relate to the content/skills being addressed.
- The standards match the intended grade/course the content is written for.
- Included standards in multiple content areas, when applicable.

For example, Standard CC.1.3.9-10.A CC indicates that this is a PA Core standard 1 indicates the content area. In this case, it's English Language Arts 3 is the standard area 'Reading Literature 9-10 are the grade levels of the standard A is the standard statement 'Determine a theme or central idea of a text and analyze in detail its development over the course of the text, including how it emerges and is shaped and refined by specific details; provide an objective summary of the text.' Secondary courses are indicated by letters instead of numbers. 'C' is Composition, 'L' is Literature, 'A1' is Algebra I, 'A2' is Algebra II, and 'G' is Geometry. Eligible Content statements are available for the subject areas of English Language Arts, Mathematics, and Science. They begin with a letter/number combination which indicates the subject area and grade level. For example, Eligible Content statement M04.C-G.1.1.1 M indicates the subject area. Mathematics 04 indicates the grade level, 4<sup>th</sup> grade C-G represents the Reporting Category 'Geometry' The first number 1 represents the Assessment Anchor 'Draw and identify lines and angles and identify these in two-dimensional figures.' The second number 1 represents the Anchor Descriptor 'List properties, classify, draw and identify geometric figures in two dimensions.' The third number 1 represents the Eligible Content statement 'Draw points, lines, line segments, rays, angles, and perpendicular and parallel lines. Identify these in two dimensional figures.'

#### Appropriateness:

1. Content is respectful of all genders, ethnic groups, and ability levels.

• Did I avoid statements of bias or stereotyping?

# Quality Review Checklist – Lesson Plans

|              | LESSON CHECKLIST |    |                                                                                                    |  |  |  |  |
|--------------|------------------|----|----------------------------------------------------------------------------------------------------|--|--|--|--|
|              | YES              | NO | INDICATORS                                                                                                    |  |  |  |  |
|              |                  |    | Is the lesson plan aligned to the <i>Standards</i> ?                                                                                                    |  |  |  |  |
| ENTS         |                  |    | Are elements of the Curriculum Framework evident in the lesson?                                                                                                    |  |  |  |  |
| SAS ELEMENTS |                  |    | Are Assessment Strategies integrated to provide feedback to inform teacher and student?                                                                                                  |  |  |  |  |
| SAS          |                  |    | Is the Instruction focused, challenging, and standards aligned?                                                                                                    |  |  |  |  |
|              |                  |    | Are <i>Materials and Resources</i> aligned with the lesson, and where applicable, drawn from SAS resources?                                                                              |  |  |  |  |
|              |                  |    | Does the lesson employ Interventions to provide supports for students of all abilities to learn?                                                                                         |  |  |  |  |
| _            |                  |    | Are there high and clear expectations for student achievement evident? (PDE-427/Danielson)                                                                                               |  |  |  |  |
| INSTRUCTION  |                  |    | Are the actual lesson topics aligned to the standards? (SAS)                                                                                                    |  |  |  |  |
| <b>NSTRL</b> |                  |    | Is there an appropriate level of rigor or challenge? (SAS)                                                                                                    |  |  |  |  |
| =            |                  |    | Is the WHERETO design effectively incorporated?                                                                                                    |  |  |  |  |
|              |                  |    | Is there evidence of higher order thinking skills in the lesson?                                                                                                    |  |  |  |  |
| A.T.         |                  |    | Is there opportunity for students to be engaged in the lesson?                                                                                                    |  |  |  |  |
| H.E.A.T      |                  |    | Is the learning experience directly relevant to students?                                                                                                    |  |  |  |  |
|              |                  |    | Is there an opportunity for task completion that utilizes technology in a meaningful manner?                                                                                             |  |  |  |  |
| щ            |                  |    | Are the materials listed in the lesson plan free?                                                                                                    |  |  |  |  |
| RATIONALE    |                  |    | Does the lesson plan align to a gap in the learning progression/eligible content, or if no eligible content, then to the standard?                                                       |  |  |  |  |
| RAT          |                  |    | If not due to a gap, is there an instructional reason for including the lesson plan? (i.e. addresses a learning need not addressed in other materials such as hard of hearing learners.) |  |  |  |  |

#### **Quality Review Process**

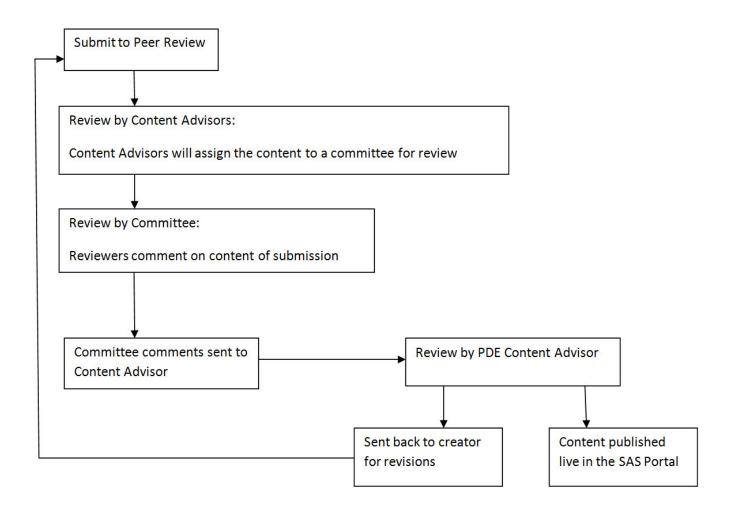

# **My Communities**

Communicate and collaborate with educators from across the Commonwealth via **Communities**, threaded discussion **Forums**, and **Blogs**.

1. Click Teacher Tools in the upper-right hand corner of any page in SAS.

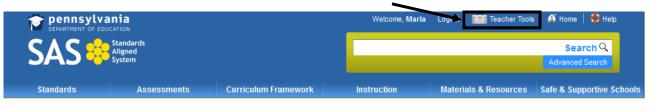

2. Choose My Communities from the Teacher Tools menu:

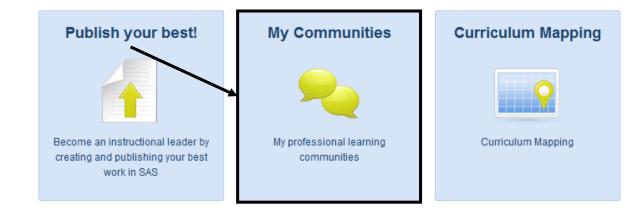

### My Navigator

When a user first enters My Communities, they will be taken to My Navigator.

This page contains:

Community.

To join additional communities, or to suggest that another user join, please refer to the search area below Keyword Search and 0 Browse features that allow Keyword Search ( Optional ) > Browse Communities, Forums, and Blogs users to locate communities. A list of the Learning 0 Communities a user is a General SAS Portal Learning Community This is a general Learning Community to discuss the SAS Portal features and function member of. You do not currently have any Moderator(s): Maria Witkowski Created: June 12, 2010 Invitations to Learning 0 Members: 1404 | Events: 0 | Forums: 2 | Topics: 17 | Postings: 174 Test Community **Communities** from other um Posting: <u>Website Builder</u> Please disregard this request. I an just testing the functionality. users. Forum: Teacher Tool Last post: I'm having a difficut time with the Web Bulder. I uploaded my images in my eportfolio and the added them to my webste, but I can't physically see my images. I'm trying to view my webste and it is loading...very finanzitatio! 17 hours ago by Kelly Kioroski Requestor: Marla Witkowski Requested: August 10, 2011 Status: Pending The status of any Learning Ο **Communities** a user may View All of My Communities have requested. General SAS Portal Learning Community This is a general Learnin Community to discuss the SAS Portal features and functions. A highlighted community, 0 Add to My Communities referred to as a Featured

# Locating a Community

- 1. Enter a Keyword, and click the Search icon (magnifying glass).
   To join additional communities, or to suggest that another user join, please refer to the search area below:
- 2. A list of all related **Communities** will appear. Users can also view any related **Forums** or **Blogs** related to the **Keyword** by clicking on the tabs.

| Communities Forums Blogs                                                  |                                                                                                    |      |         |
|---------------------------------------------------------------------------|----------------------------------------------------------------------------------------------------|------|---------|
| Community Name                                                            | Description                                                                                                  |      |         |
| Montgomery County IU 23: Classroom Diagnostic<br>Tools Training Community | This site is intended for building a learning community around the use of<br>the Classroom Diagnostic Tools. | Join | Suggest |
| SAS Trainer Community                                                     | This is a general Learning Community to discuss ideas for the training<br>and implementation of SAS.         | Join | Suggest |
|                                                                           |                                                                                                    |      |         |

Users can also view a list of <u>all</u> **Communities**, **Forums**, and **Blogs** by clicking on *Browse Communities*, *Forums, and Blogs*, located directly underneath the **Keyword Search** tool.

> Browse Communities, Forums, and Blogs

3. To view a **Community**, click on the **Community Name**.

| Communities                       | Forums  | Blogs    |                                                                                                    |                           |
|-----------------------------------|---------|----------|----------------------------------------------------------------------------------------------------|---------------------------|
| Community Nar                     | ne      |          | Description                                                                                        |                           |
| Montgomery Co<br>Tools Training ( |         | lassroom | tic This site is intended for building a learning community around the Classroom Diagnostic Tools. | d the use of Join Suggest |
| SAS Trainer Cor                   | mmunity |          | This is a general Learning Community to discuss ideas for the<br>and implementation of SAS.        | e training Join Suggest   |

4. Users will be taken to the **Dashboard** tab, which provides an overview of a **Community**.

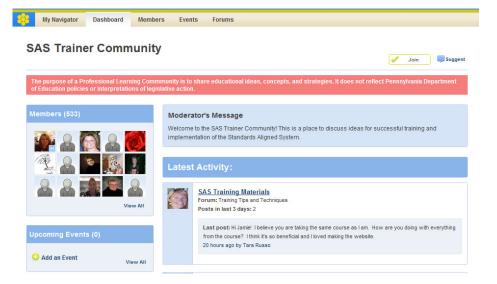

# Dashboard Tab

The **Dashboard** provides an overview of a **Community**.

Here users can:

- Join a Community.
- View Members, and send an Invitation to join a Community.
- View and add any Upcoming Events.
- View the Moderator's Message.
- Enter Forums related to the Community.
- View the Latest Activity, or most recent posts to Forums.
- Add **Digital Content** to the **Repository**, and rate it.

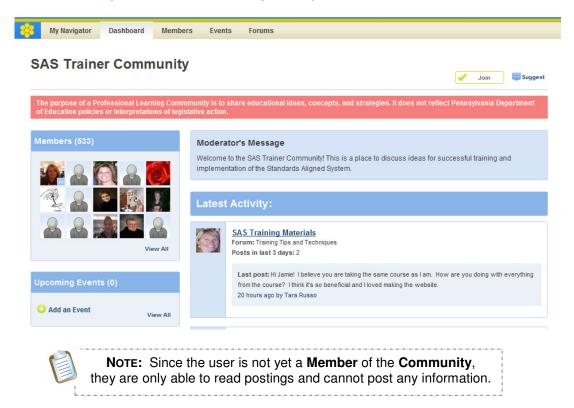

### Joining a Community

If you determine that you wish to be a **Member** of a specific **Community**, you may elect to **Join**.

1. Locate, and then click on the **Join** button in the upper-right hand corner of the **Dashboard**.

NOTE: This button is also available on the Navigator tab when performing a Keyword Search.

Suggest

2. Click **OK**. Joining a **Community** includes membership to all **Forums** within the **Community**.

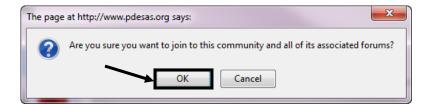

3. You will be added to the list of **Members**, and the **Community** will now also appear on the **My Navigator** tab when you enter the **My Communities** tool.

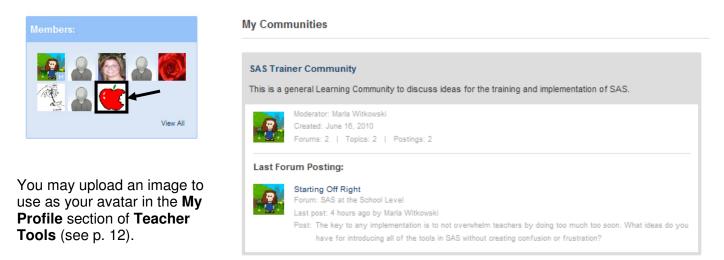

4. You will now be able to respond to postings within the **Community**.

#### **Remove My Membership**

If you determine that you no longer wish to be a **Member** of a specific **Community**, you may elect to revoke your membership.

- 1. Click on the Community Name on the My Navigator tab.
  2. Locate, and then click on the Remove My Membership button in the upper-right hand corner of the Dashboard.
  3. Click OK. Once you leave a Community, you will also lose membership to all Forums within the Community.
- 4. You will still be able to read information and postings within the **Community**, but will no longer be able to respond to any postings.

# Members

1. To see all of the **Members** of a **Community**, click **View All** on the **Dashboard** tab, OR click on the **Members** tab.

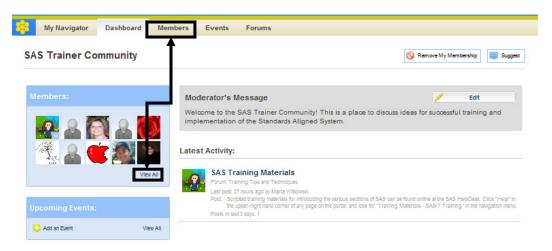

2. You will be taken to the **Members** tab, where you will see everyone who is currently a **Member** of the **Community**.

| Maria Virtkowski                                                      | Learn       |
|-----------------------------------------------------------------------|-------------|
| (Moderator) Judy Ball Sue Ann Houser Jody Fleck Jackie Greene Mariene | e Schechter |

3. Once a **Community's** membership has grown, you may elect to use the **Keyword Search** tool to search for a **Member**. Enter the **Member's** first and/or last name, and click the **Search** icon (magnifying glass) to search.

| My Navigator   | Dashboard | Members | Events | Forums |
|----------------|-----------|---------|--------|--------|
| SAS Trainer Co | mmunity   |         |        |        |
|                | Jody      |         |        |        |
|                | Jody      |         |        |        |
|                |           |         |        |        |
| Jody Fleck     |           |         |        |        |
|                |           |         |        |        |

database.

# **Community Invitations**

To increase the amount of **Members** a **Community** has, you may wish to **Suggest** it to other SAS users.

| 1. | Locate, and then click on the <b>Suggest</b> button right hand corner of the <b>Dashboard</b> tab.                 | in the upper- | Remove My Membership | Suggest |
|----|----------------------------------------------------------------------------------------------------|---------------|----------------------|---------|
|    | <b>Note:</b> This button is also available on the <b>My</b><br>when performing a <b>Keyword Search</b> or <b>B</b> |               |                      |         |
| 2. | A window will open. Enter a person's first,<br>last, or full name, or email address. Click                         | Scott         |                      | Search  |

3. A list of results will be returned. Click the Select button to the right of the appropriate user.

| Name          | Email Address      | <u>^</u> |
|---------------|--------------------|----------|
| Scott DeFazio | sdefazio@3rdl.com  | Select   |
| Scott Deisley | deisleys@sgasd.org | 🛹 Select |
| Jay Scott     | jscott@pattan.net  | 🔶 Select |
|               |                    | <b>•</b> |

4. The user will be added to the list of **Chosen Users**. You may remove them at any time by clicking the **Remove** button.

| <b>C1</b> |         |
|-----------|---------|
| Chosen    | Users:  |
| Chicsen   | 0.0010. |

Search to locate them with the SAS user

| Name          | Email Address     |          |
|---------------|-------------------|----------|
| Scott DeFazio | sdefazio@3rdl.com | 🚫 Remove |

- 5. Repeat Steps 2-4 until you have selected all of the users you wish to **Suggest** the **Community** to.
- 6. Click Submit. Cancel Submit
  7. Click OK.
  7. Click OK.

8. An email message will be sent to the user:

*Your name* at *yourname@email.com* requested we send you this message:

I thought you might be interested in visiting the SAS Learning Communities and joining the <INSERT PLC NAME>. The SAS Learning Communities are intended to extend and enhance the discussion of important issues, challenges, and ideas that promote success in the Pennsylvania educational community.

To view this Learning Community, click here. Please explore the Community and join in on the conversation as we collaborate on educational topics that impact learning and instruction throughout the Commonwealth.

 The Suggestion will appear on the chosen user's My Navigator tab, under Community Invitations. They can choose to Accept or Decline the Community Invitation.

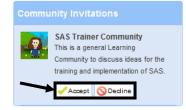

#### **Peer-to-Peer Email**

There may be times where you wish to discuss information one-on-one, privately, instead of within a **Community**.

1. Each **Member** in a **Community** has an avatar that appears on the **Members** tab, as well as next to any posting they make in a **Forum**.

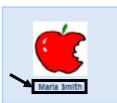

2. Click on the Member's Name to send them an email.

| 3. | A window will open. The <b>To:</b> and <b>From:</b> lines will be populated with | To:      | msmith@pa.com    |
|----|----------------------------------------------------------------------------------|----------|------------------|
|    | the appropriate email addresses.                                                 | From:    | mwitkowski@3rd   |
|    |                                                                                  | Subject: | Inappropriate Po |
|    |                                                                                  |          |                  |

4. Enter a **Subject**, and type the **Body** of your **Email**.

5. Click the Send button.

| From:   | mwitkowski@3rdl.com                                                                                                    |   |
|---------|----------------------------------------------------------------------------------------------------|---|
| ubject: | Inappropriate Post                                                                                                    |   |
| Body:   | Marla,                                                                                                    |   |
|         | The post that you made to the SAS Trainer<br>Community discussion Forum "Trainer Tips and<br>Techniques" has been flagged as | Ξ |
|         | inappropriate. I am in the process of                                                                                        | Ŧ |
|         | Cancel Send                                                                                                    |   |

#### Events

Members of a **Community** may choose to post information about events that are relevant to the **Forum(s)** and/or **Topic(s)**.

1. Click Add an Event on the Dashboard tab.

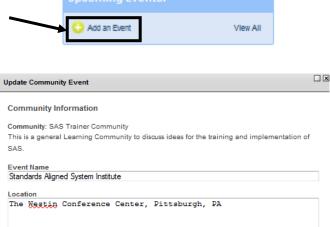

| 0  |    | Jur | ne 201 | 0  |    | 0  |
|----|----|-----|--------|----|----|----|
| Su | Мо | Tu  | We     | Th | Fr | Sa |
|    |    | 1   | 2      | 3  | 4  | 5  |
| 6  | 7  | 8   | 9      | 10 | 11 | 12 |
| 13 | 14 | 15  | 16     | 17 | 18 | 19 |
| 20 | 21 | 22  | 23     | 24 | 25 | 26 |
| 27 | 28 | 29  | 30     |    |    |    |

2. A window will open. Enter an

Event Name and Location.

3. Click in the **Start On** field, and use the pop-up calendar to select a starting date for the event. Repeat the process to select an **Ends On** date.

| Start On           | Ends On (if more than 1 day event)                                    |
|--------------------|-----------------------------------------------------------------------|
| 06/17/2010         | 06/18/2010                                                            |
|                    |                                                                       |
|                    | Choose Time                                                           |
| liders to select a | Time 08:30 am                                                         |
| k Done. Repeat     | Hour                                                                  |
|                    | Minute                                                                |
|                    |                                                                       |
|                    | Done                                                                  |
|                    |                                                                       |
| appear on the      | Save Cancel                                                           |
|                    |                                                                       |
|                    |                                                                       |
|                    | Upcoming Events (1)                                                   |
| oming Events       | Standards Aligned System                                              |
|                    | 17 Thursday June 17, 2010                                             |
|                    | 8:30 AM to 4:30 PM<br>The Westin Conference Center.<br>Pittsburgh, PA |
|                    | Add an Event View All                                                 |
|                    |                                                                       |

4. Click in the **Start At** field, and use the sliders to select a starting time for the event, and then click **Done**. Repeat the process to select an **Ends At** time.

| Start At: | End At:  |
|-----------|----------|
| 08:30 am  | 04:30 pm |

- Click Save. The Upcoming Event will appear on the Dashboard tab.
- Click on View All to see all of the Upcoming Events related to a Community, if needed.

# Moderator's Message

The **Moderator's Message** is a greeting that welcomes **Members** to a **Community**. It appears on the Dashboard tab.

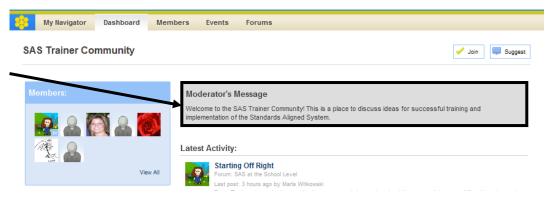

#### Forums

Forums provide a venue for threaded discussions within a **Community**. A single **Community** may contain multiple **Forums** dealing with a variety of topics.

1. From the **Dashboard** tab, click on the Name of the Forum you wish to enter. Forums can be found on the dashboard tab below the Latest Activity tab.

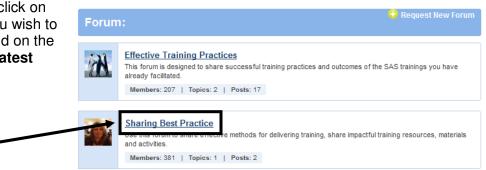

2. You will see a list of all discussion Topic(s) within **SAS Trainer Community** 

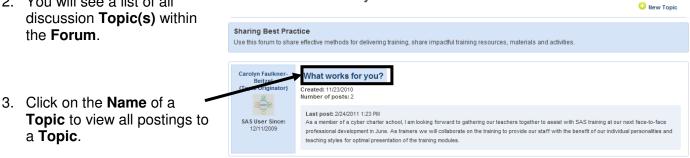

# **Replying to a Posting**

3. Click the Submit

button.

1. Click **Reply** to post a response.

|    | Carolyn Faulkner-Beitzel<br>SAS User Since:<br>12/11/2009 | Posted: 11/23/2010 | As for you?                         |   |
|----|-----------------------------------------------------------|--------------------|-------------------------------------|---|
|    |                                                           |                    | Forum Reply                         |   |
| 2. | A window will o<br>Enter your <b>Re</b>                   |                    | Reply<br>♥ -   B Z <u>U</u>   X ⊨ C | - |

Submit

4. The window will close, and your **Reply** will be added to the Forum.

Path:

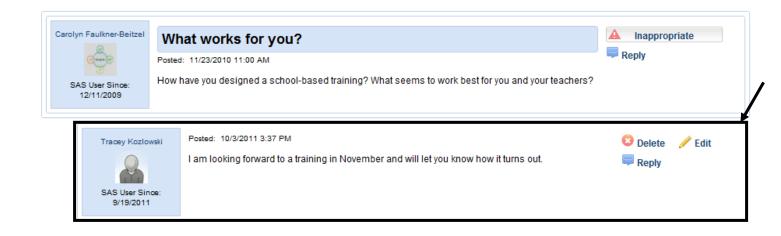

# To Delete a Posting:

- 1. Click the **Delete** button.
- 2. Click **OK**. When you **Delete** a posting, you also remove <u>all</u> of the postings that are connected to the posting.

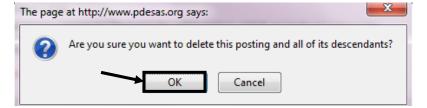

#### Edit Posting

1. Click the **Edit** button.

To Edit a Posting:

2. Make any **Edits** necessary, and then click **Submit**.

I am providing training for my faculty and I need to know how to set up a session for training. Can you please post any documentation you have on how to do that? I'm also not sure how to see the evaluation data, so any help would be greatly appreciated!

#### **Inappropriate Postings**

Occasionally a user may post something that you or another user may find objectionable.

1. Click the Inappropriate button to report the posting.

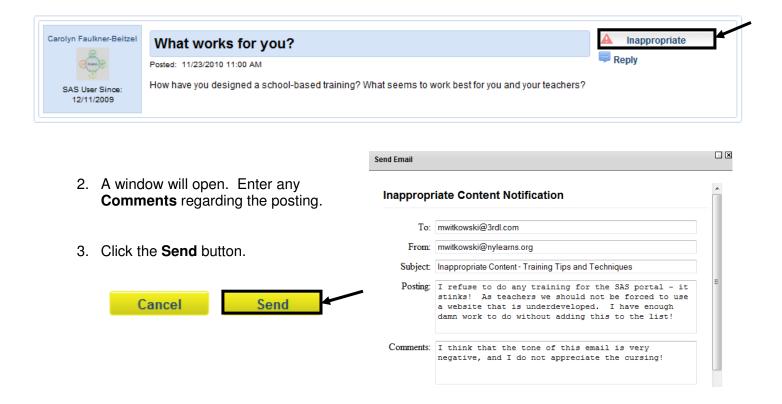

- 4. When this occurs, an email will be sent to the **Moderator**, highlighting the **Inappropriate** posting, and offering the user's reasons why the posting was marked as such.
- 5. Until a decision can be made by the **Moderator**, the posting, as well as any **Replies** to it, is temporarily removed from the **Forum**.

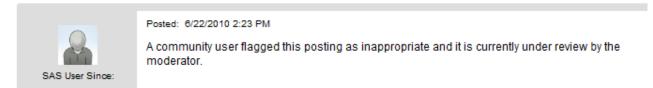

The **Moderator** may choose to:

- Edit or Delete the posting
- Contact the Member via Peer-to-Peer email
- Remove the **Inappropriate** status. The posting, and any related **Replies**, will again appear in the **Forum**.

Training Tips and Techniques

In this forum you can share Members: 3 | Topics: 1 | Posts: 1

share effective training strategies and materials.

#### Add New Topic

Within a Forum, it is a good idea to create New Topic(s) to get additional conversations started.

- 1. From the **Dashboard** tab, click on the **Forum Name**.
- 2. Click the New Topic button.

#### **Training Tips and Techniques**

In this forum you can share effective training strategies and materials.

| 3. | Enter a <b>Topic Name</b> and an<br>Initial Posting.         | Add Topic                                                                                                    | . × |
|----|--------------------------------------------------------------|----------------------------------------------------------------------------------------------------|-----|
|    |                                                              | Add Topic                                                                                                    |     |
| 4. | Scroll underneath the <b>Initial Posting</b> , and click the | Topic Name:<br>Overwhelmed!                                                                                                    |     |
|    | Submit button.                                               | Initial Posting:                                                                                                    |     |
|    | Cancel Submit                                                | I am a new trainer. I took a 2 day workshop, and it was a lot of information - I felt overwhelmed, and I am really computer literate. I have no idea of how to best present SAS to my faculty without overwhelming them! | н   |

New Topic

5. The Initial Posting will appear on the Topics tab within a Forum as well as under Latest Activity on the Dashboard and My Navigator tabs.

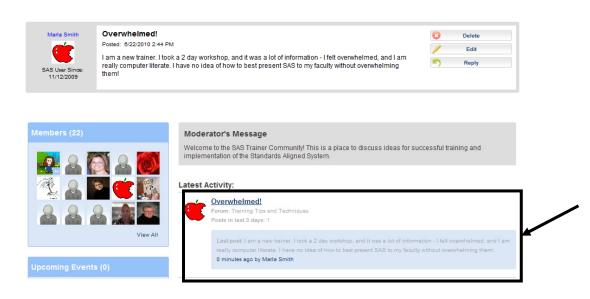

#### **Digital Content Repository**

Once you have set up an Initial Posting, you may wish to include some Digital Content that will relate to the Forum(s) and/or Topic(s) that you have created.

#### **Content Dividers**

Dividers are used to help organize the content. Clicking on the Folder icon to the left of the Divider name will populate the contents of that Divider beneath the title.

#### **Digital Content Repository**

Share files, websites, and other digital media with everyone in your community.

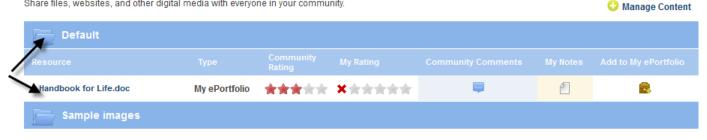

# Adding a Content Divider

1. From the bottom of the **Dashboard** screen, click on **Manage Content**.

| bigital Content Repository<br>hare files, websites, and other digital | media with eve | ryone in your commu | nity. | - | <br>Manage Content |
|-----------------------------------------------------------------------|----------------|---------------------|-------|---|--------------------|
| Default                                                               |                |                     |       |   |                    |
|                                                                       |                | Community<br>Rating |       |   |                    |

2. A window will open. Click on Add New Divider.

| Update Community Content  |                                                            |                 |
|---------------------------|------------------------------------------------------------|-----------------|
| Share content with your c | mmunity by adding a website address or a file from your eP | ortfolio        |
| 😌 Web Address             | 🕒 My ePortfolio                                            |                 |
| Digital Content Rep       | ository                                                    | Add New Divider |
|                           | Close                                                      |                 |

3. Enter a Name for the Content Divider, and then click Save.

| Update Content Divder      | · X |
|----------------------------|-----|
| Content Divider Name:      |     |
| SAS Helpdesk and Materials |     |
| Cancel Save                |     |

4. Click Close, and the Content Divider will be added to the Digital Content Repository.

| Update Community Conter | ıt              |       |                       |
|-------------------------|-----------------|-------|-----------------------|
| 😳 Web Address           | 😳 My ePortfolio |       |                       |
| Digital Content Re      |                 |       | 😁 Add Content Divider |
| Resource                |                 | Туре  |                       |
| SAS Helpdesk and        | d Materials     |       |                       |
|                         |                 | Close | 1                     |
|                         |                 |       |                       |

To Edit the Content Divider, click the Edit icon (pencil).

# Adding a Web Address

1. From the bottom of the Dashboard screen, click on Manage Content.

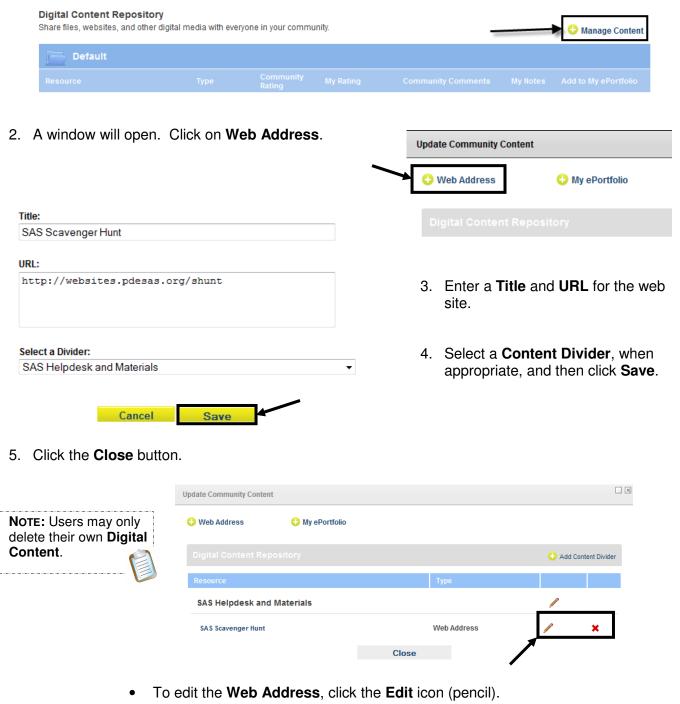

- To delete the **Web Address**, click the **Delete** icon (x).
- 6. The Web Address will be added to the Digital Content Repository.

| SAS Helpdesk and Materials |             |      |       |
|----------------------------|-------------|------|-------|
| SAS Scavenger Hunt         | Web Address | **** | <br>1 |

# Inserting items from My ePortfolio

1. From the **Dashboard** tab, click on **Manage Content**.

| + My ePortfolic     |
|---------------------|
|                     |
| ry                  |
|                     |
|                     |
| lio Manage          |
| e <b>Folder</b> , a |
| eckmark n           |
| u wish to a         |
| itory.              |
|                     |
| ontent Divi         |
| opriate.            |
|                     |
| <b>dd</b> button.   |
|                     |
|                     |
|                     |
|                     |
|                     |
| ager.               |
| ayeı.               |
| i                   |
|                     |
|                     |

| _ |                                        |               |      |                |          |   |
|---|----------------------------------------|---------------|------|----------------|----------|---|
|   | SAS Full Training Manual 12.1.2010.pdf | My ePortfolio | **** | <b>X</b> ***** | <b></b>  | 1 |
| _ | SAS Scavenger Hunt                     | Web Address   | **** | *****          | <b>—</b> | 1 |

# Adding Items to My ePortfolio from Digital Content Repository

1. Locate the item that you wish to add to your My ePortfolio.

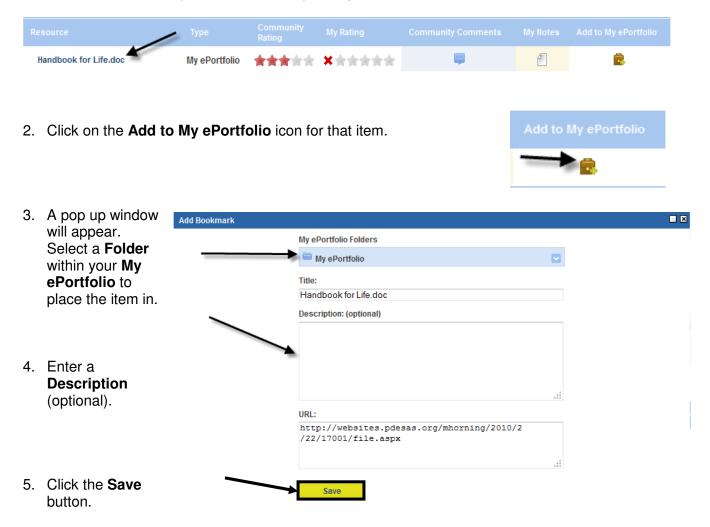

6. The item will appear as a resource in your **My ePortfolio**.

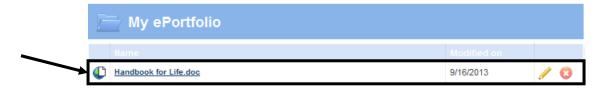

# **My Rating**

Once there are resources in the Digital Content Repository, you may add a rating to the content.

1. Hover your mouse over the Stars under the heading My Rating.

|    | Resource                                                                       | Туре          | Community Rating | My Rating | Community Comments | My Notes |
|----|--------------------------------------------------------------------------------|---------------|------------------|-----------|--------------------|----------|
|    | SAS HelpDesk                                                                   | Web Address   | ****             | *****     | <b>—</b>           | 1        |
|    | SAS Full Training Manual 6.11.2010.pdf                                         | My ePortfolio | ****             | *****     | <b></b>            | 1        |
| 2. | Highlight the number of <b>Stars</b> (<br>resource.                            | 1-5) you w    | ish to award t   | he        | My Rating          |          |
| 3. | Your rating will be averaged in with <b>Members</b> under the heading <b>C</b> |               | •                | Com       | munity Rating My   | Rating   |
| 4. | To remove your rating, click the                                               | red X ico     | n to the left.   |           | ***                |          |

# **Community Comments**

Members of the Community can Comment on resources in the Digital Content Repository.

1. To add a comment click on the icon under the heading Community Comments.

| Digital Content Repository             | pository      |                  |                       | 🗘 Add Co                                        |                      |    |
|----------------------------------------|---------------|------------------|-----------------------|-------------------------------------------------|----------------------|----|
| Resource                               | Туре          | Community Rating | My Rating             | Community Comments                              | My Notes             |    |
| SAS HelpDesk                           | Web Address   |                  | ×                     | <b></b>                                         | 2                    |    |
| SAS Full Training Manual 6.11.2010.pdf | My ePortfolio |                  | ×                     | <b></b>                                         | 2                    |    |
|                                        |               |                  |                       |                                                 | _                    |    |
|                                        |               | Add Commer       | nts                   |                                                 |                      |    |
|                                        |               | There            | are currently no comm | ents for this resource.                         |                      |    |
|                                        |               |                  |                       |                                                 |                      | _  |
|                                        |               |                  |                       |                                                 |                      |    |
| Enter Comments, and then               | click Save.   |                  |                       |                                                 |                      |    |
|                                        |               |                  |                       |                                                 |                      |    |
|                                        |               |                  |                       |                                                 |                      | 1  |
|                                        |               | Add Cor          |                       |                                                 |                      |    |
|                                        |               |                  |                       | current training resource<br>tion of this site. | es for <u>SAS</u> in | th |
|                                        |               | •                |                       | Cancel Save                                     | -                    |    |

- 3. Your **Comments** will be added to the list at the top of the window.
- 4. Close the window.

| ld Commer | nts             |                                                                                                    | . 2 |
|-----------|-----------------|----------------------------------------------------------------------------------------------------|-----|
| Created   | Author          | Comment                                                                                                    | *   |
| 6/21/2010 | Marla Witkowski | You can find the most current training resources for SAS<br>in the Training Materials section of this site. |     |

#### **My Notes**

Add personal **Notes** to a resource within the **Digital Content Repository**.

1. Click the icon underneath the heading My Notes.

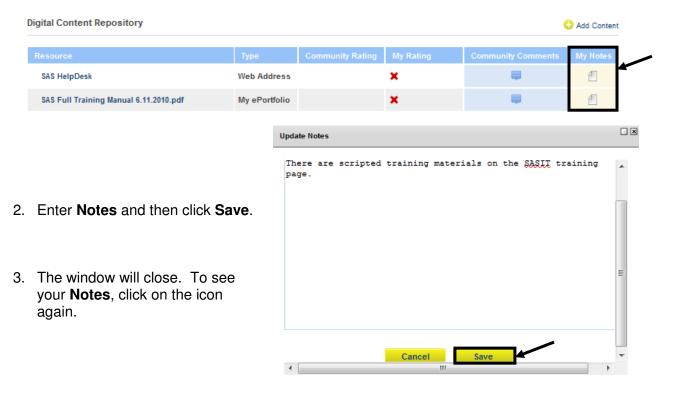

#### **Request New Forum**

If you have an idea for a new **Forum** within a **Community**, please use the **Request New Forum** button.

1. From the **Dashboard** or **Forum** tab, click **Request New Forum**.

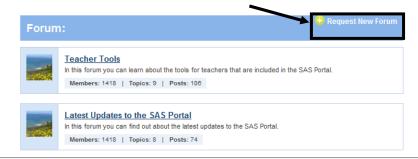

- 2. Enter a Suggested Name for the Forum.
- 3. Enter the **Purpose** of the **Forum**.
- 4. Click the **Submit** button.

| The page | e at http://www.pdesas.org says:                                             |
|----------|------------------------------------------------------------------------------|
|          | Your request has been sent to the moderator(s) of this community. Thank you. |
|          | ОК                                                                           |

| quest Forum     |                                                                                                    |  |
|-----------------|----------------------------------------------------------------------------------------------------|--|
| New Forum Requ  | est                                                                                                    |  |
| Suggested Name: |                                                                                                    |  |
| New Features    |                                                                                                    |  |
| Purpose:        |                                                                                                    |  |
|                 | e a group that discusses new features of SAS,<br>ining materials and effective methods for<br>o educators. |  |
|                 | Cancel                                                                                                    |  |

5. Click **OK**. The **Request** will be sent for consideration.

#### **Curriculum Mapping**

Curriculum Mapping is a tool that allows educational organizations to outline the scope and sequence of their curriculum, align curriculum to the Pennsylvania Academic and Core Standards, and to make the maps available to district personnel online.

A curriculum map:

- Captures the content, skills, and assessments taught or administered at each grade level within a school building or district.
- Organizes this information into an easily accessed visual that presents a timeline of instruction by grade level or course.
- Ensures that there is consistency from one grade level to the next, and there is little redundancy in what is being taught at each grade level.

Although the examples shown within this manual may differ from your organization's maps, the steps will be very similar.

1. Click **Teacher Tools** in the upper-right hand corner of any page in **SAS**.

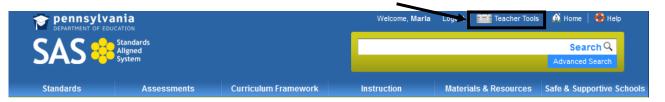

2. Choose Curriculum Mapping from the Teacher Tools menu:

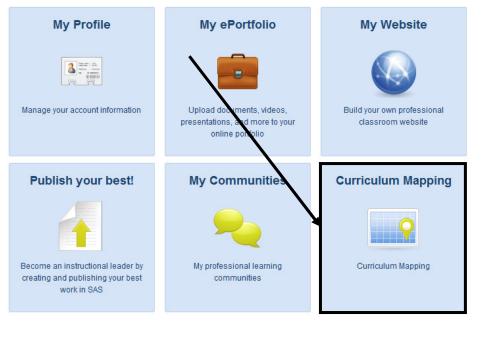

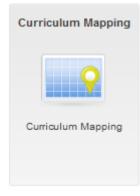

#### Accessing the Maps

Once **Curriculum Maps** have been created, users may save them to their account, and create personalized **Instructional Maps** to guide their teaching.

1. The **District CMs** tab will list all of the matrices that have been created for your organization. To view a **Curriculum Map** click on its title.

| District CMs My CMs         | My IMs PA Core<br>Standards<br>Instruction<br>Framework<br>ELA | al Instructional  |                 |
|-----------------------------|----------------------------------------------------------------|-------------------|-----------------|
| Keyword Search ( Optional ) | Q ▼ Template Name                                              | ✓ Mod             | 1 2 3 4 5 6 7 » |
| Math Grade K - Module 1     | PDE Curriculum To<br>Mathematics                               | emplate - 12/18/  | 2013 4:16:00 AM |
| Math Grade K - Module 2     | PDE Curriculum To<br>Mathematics                               | emplate - 12/5/20 | 013 1:19:00 PM  |

2. To sort by specific **Titles**, **Grade Levels**, or **Subject Areas**, enter a term in the **Keyword** field and click the **Search** icon (magnifying glass).

| math grade 3            | ۹.                                    |                       |         |
|-------------------------|---------------------------------------|-----------------------|---------|
|                         | ✓ Template Name                       | ✓ Modified Date       | Options |
| Math Grade 3 - Module 1 | PDE Curriculum Template - Mathematics | 12/6/2013 11:09:00 AM |         |
| Math Grade 3 - Module 2 | PDE Curriculum Template - Mathematics | 12/6/2013 8:26:00 AM  | •       |

3. To include a **Map** in your **My CMs**, click the **Add to My CMs** icon (green +) in the **Options** column, and then click **Ok**.

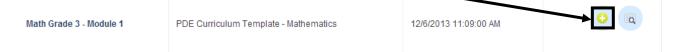

4. The **My CMs** tab will open showing that the selected **Map** added to your personal curriculum map list on the **My CMs** tab.

| District CMs            | My CMs My IMs                | PA Core<br>Standards<br>Instructional<br>Frameworks:<br>ELA | PA Core<br>Standards<br>Instructional<br>Frameworks:<br>Math |         |
|-------------------------|------------------------------|-------------------------------------------------------------|--------------------------------------------------------------|---------|
| ✓ Title                 | ✓ Template Name              | •                                                           | Modified Date                                                | Options |
| Math Grade 3 - Module 1 | PDE Curriculum Template - Ma | thematics 12                                                | 2/6/2013 11:09:00 AM                                         | • • •   |

# Creating an Instructional Map (IM)

Creating an **Instructional Map** allows you to customize an organization's **Curriculum Map** for your use by editing the title and adding **Notes for Teaching**.

1. To create an **Instructional Map**, open the **My CMs** tab and click the **Create a New Instructional Map** icon (green +) in the **Options** column, and then click **Ok**.

|                         | ✓ Template Name                       |                       | Options |
|-------------------------|---------------------------------------|-----------------------|---------|
| Math Grade 3 - Module 1 | PDE Curriculum Template - Mathematics | 12/6/2013 11:09:00 AM |         |

- 2. The map will be added to your list of **Instructional Maps** on the **My IMs** tab. You can customize the map for your own use by editing the title, and adding notes for teaching.
  - Select the My IMs tab.
  - Click the Edit icon (pencil) to begin personalizing the IM.

| District CMs | My CMs | My IMs | PA Core<br>Standards<br>Instructional<br>Frameworks:<br>ELA | PA Core<br>Standards<br>Instructional<br>Frameworks:<br>Math |
|--------------|--------|--------|-------------------------------------------------------------|--------------------------------------------------------------|

#### My Instructional Maps

My IMs lists your personalized Instructional Maps (IM). You can customize the curriculum matrix for your use by editing the title and adding notes for teaching.

| Title                        | Modified On         | Options |
|------------------------------|---------------------|---------|
| Math Grade 3 - Module 1 - IM | 1/8/2014 4:06:00 PM |         |

3. On the **Instructional Map Title** tab, edit the **Title** for the **IM**, and the **Teacher Notes Column Header** (if necessary).

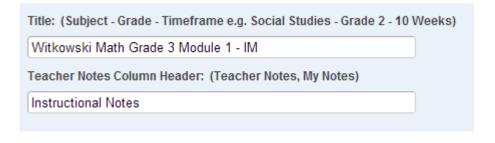

Save

Close

4. Click the **Save** button, and then click **Ok**.

# Adding Notes for Teaching

Add personal notes, resources, etc. to enhance the Instructional Map.

1. To add notes to any **Row** on the **IM**, click within the **Notes for Teaching** column.

\_..\_.. NOTE: Your column may be titled differently, if you elected to rename it. . \_

 Enter information in the cell using the SAS Rich Text Editor. Use the word processing tool to enter and format text (see p. 102). Items saved to your ePortfolio can also be included in the cell.

| Notes for Teaching                                                 |                                                |  |
|--------------------------------------------------------------------|------------------------------------------------|--|
| 🍣 •   B Z ∐ ARC   Ξ Ξ   Ξ Ξ 🔳   >1 14   2                          | K 🗈 🕰 🕲 🛍                                      |  |
| 船(編  津津 4   47 (2) ∞ ※ ψ   ━   10 0 1                              | 🚴   <u>A</u> - 💇 -                             |  |
| ĭ   = =   :* = +   <sup>1</sup> m m <sup>2</sup> ¥   ≡ =   2 ≡   > | <sup>1</sup> <sub>2</sub> × <sup>2</sup>   Ω ] |  |
| 🔛 🖳 ங   🌆   6655 ADDA A.A. 🛧 🔬 🚰   ¶ 🔞 💼                           |                                                |  |
| Styles   Paragraph  Font family  Font size                         | Imm Brom ePortfolio                            |  |
| Enter your text here                                               |                                                |  |

3. Click **Save** to enter the text into the **Notes for Teaching** cell within the map.

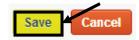

Notes for Teaching

(h)

| Save Close | Save | Close |
|------------|------|-------|
|------------|------|-------|

4. Click the **Close** button (at the top right of the window) to return to the **My IMs** tab.

My Instructional Maps

### Managing the Instructional Maps

Once an Instructional Map has been created, there are several options available to you. These Options will allow you to Edit, Share, Copy, or Print the IM, as well as to be able to Delete the IM.

My IMs lists your personalized Instructional Maps (IM). You can customize the curriculum matrix for your use by editing the title and adding notes for teaching. Title Modified On Math Grade 3 - Module 1 - IM 1/8/2014 4:06:00 PM

#### To Edit an IM

- Click the **Edit** icon (pencil) in the **Options** column. This will open the • **IM** for revision.
- Be sure to click the **Save** button to save any changes.

#### To Share an IM

- Click the **Share** icon (envelope) in the **Options** column.
- Enter email addresses for individuals you wish to share your **IM** with. Separate addresses with a comma.
- An email will be sent to each individual listed in the **Sending To:** box. The text of the email will appear in the Rich Text Editor at the bottom of the tab. You can make changes to the text by typing within the Editor.

Click **Ok** to return to the **My IMs** tab.

| When the message is complete, click Share. People         | will   |
|-----------------------------------------------------------|--------|
| receive the invitation via email, including a link to you | ır IM. |

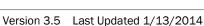

# Sending To:

joe@email.com, sue@email.com, mary@email.com

| 👺 🗗 B Z U 🗛   🗄 🚝   🧮 署 🗮   🕅 📢   👗 🤮 🍘 🛍                                                                                                    |  |  |  |  |  |  |
|----------------------------------------------------------------------------------------------------|--|--|--|--|--|--|
| 🗥 🕼    🚋 🚝 ፋ 🔊 🥐   🕬 👾 🔱   🖛   🛅 🗿 🖄   🛕 - 💇 -                                                                                                    |  |  |  |  |  |  |
| 🖬   🚍 💷   🚰 🛼 🗁   🦏 🖓 🖞   🎬 💷   🖉 🛄   🗙 🗙 🗙   Ω 🗋                                                                                                    |  |  |  |  |  |  |
| 🔛 🖳 🍡 🛃 🕌 1659 ABBE ARG. 🛧 🗛 🚰   ¶ 🔂 🗊   🙂 💆 🗐 🔲                                                                                                    |  |  |  |  |  |  |
| Styles   Paragraph  Font family  Font size   Styles   Styles  Styles |  |  |  |  |  |  |
| Marla Witkowski at mwitkowski@nylearns.org requested we send you this message:                                                                                                    |  |  |  |  |  |  |
| I thought you might be interested in visiting <u>www.pdesas.org</u> to check out the following Instructional Map that I created:                                                                                                    |  |  |  |  |  |  |
| Witkowski Instructional Map: US History (11-20 Weeks)                                                                                                    |  |  |  |  |  |  |
|                                                                                                    |  |  |  |  |  |  |

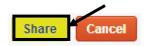

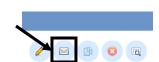

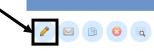

# To Copy an IM

- Copying an IM can save time if you are creating several IMs with the same Map. Click the Copy icon in the Options column, and then click OK.
- A copy of the IM will be added to the list. Edit the IM as necessary, and then Save your changes.
- Do not forget to change the **IM Title** when Title: (Subject - Grade - Timeframe e.g. Social Studies - Grade 2 - 10 Weeks) you are editing, to avoid confusion. Witkowski Instructional Map: US History (11-20 Weeks) Copy

### To Delete an IM

- Click the **Delete** icon (X) in the **Options** column.
- Click **OK**, and the **IM** will be permanently deleted.

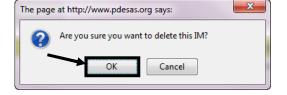

#### To View an IM

- Click the **View** icon (magnifying glass) in the **Options** column.
- This will open a print preview version of the **IM**.
  - Click the **Hide Columns** icon in the upper-right corner of the **IM** to hide individual 0 columns.
  - Click Print Friendly Version icon (printer) in the upper-right corner of the IM to open the print dialog box.
  - Click the Add to ePortfolio icon (briefcase) to add the IM to your ePortfolio. 0
  - Click the **Export Excel** icon (Excel symbol) to export the **IM** to Microsoft Excel. 0
- Close the window/tab in your browser to return to the **Options** column.

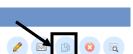

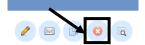

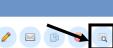

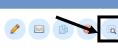

#### PA Core Standards Instructional Frameworks

Pennsylvania has developed curriculum maps based on the PA Core Standards in the subject areas of Math and English Language Arts. These maps were developed by Pennsylvania teachers and curriculum specialists with support from the Pennsylvania Department of Education Bureau of Teaching and Learning Curriculum Advisors.

The maps are not intended to be all-inclusive but are designed to be used as examples of content and topics that are aligned to the PA Core Standards. The maps should be used as guides for schools and districts to review, revise, and create their curricula using these as a foundation or reference.

1. The **PA Core Standards Instructional Frameworks** tabs will list all of the maps that have been created. To view an **Instructional Framework** click on its title.

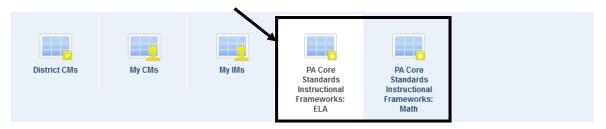

2. To include an Instructional Framework in your My CMs, click the Add to My CMs icon (green +) in the Options column, and then click Ok.

|--|

3. The **My CMs** tab will open showing that the selected **Instructional Framework** added to your personal curriculum map list on the **My CMs** tab.

| District CMs                                                  | My CMs    | My IMs    | PA Core<br>Standards<br>Instructional<br>Frameworks:<br>ELA | PA Core<br>Standards<br>Instructional<br>Frameworks:<br>Math |         |
|---------------------------------------------------------------|-----------|-----------|-------------------------------------------------------------|--------------------------------------------------------------|---------|
|                                                               | ✓ Templat | te Name   | •                                                           | • Modified Date                                              | Options |
| Math Grade 3 - Module 1 PDE Curriculum Template - Mathematics |           | natics 1: | 2/6/2013 11:09:00 AM                                        | • • •                                                        |         |

### Creating an Instructional Map (IM)

Creating an Instructional Map allows you to customize a PA Core Standards Instructional Framework for your use by editing the title and adding Notes for Teaching.

1. To create an **Instructional Map**, open the **My CMs** tab and click the **Create a New Instructional Map** icon (green +) in the **Options** column, and then click **Ok**.

| ✓ Title ✓ Template Name |                                       |                       | Options |
|-------------------------|---------------------------------------|-----------------------|---------|
| Math Grade 3 - Module 1 | PDE Curriculum Template - Mathematics | 12/6/2013 11:09:00 AM |         |

- 2. The **Instructional Framework** will be added to your list of **Instructional Maps** on the **My IMs** tab. You can customize the map for your own use by editing the title, and adding notes for teaching.
  - Select the My IMs tab.
  - Click the Edit icon (pencil) to begin personalizing the IM.

| District CMs         | My CMs | My IMs | PA Core<br>Standards<br>Instructional<br>Frameworks:<br>ELA | PA Core<br>Standards<br>Instructional<br>Frameworks:<br>Math |  |
|----------------------|--------|--------|-------------------------------------------------------------|--------------------------------------------------------------|--|
| My Instructional Map | S      |        |                                                             |                                                              |  |

My IMs lists your personalized Instructional Maps (IM). You can customize the curriculum matrix for your use by editing the title and adding notes for teaching.

| Title                        | Modified On         | Options |
|------------------------------|---------------------|---------|
| Math Grade 3 - Module 1 - IM | 1/8/2014 4:06:00 PM |         |

3. Locate the Title within the Instructional Framework, and edit the Title for the IM (if necessary).

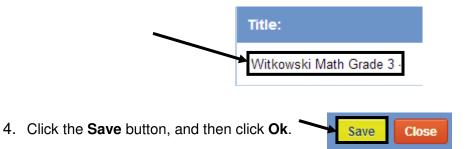

# **Adding Notes for Teaching**

Add personal notes, resources, etc. to enhance the Instructional Map.

1. Click Edit Notes for Teaching in the upper-right corner of the IM.

|                                         | Save Close Zit Notes for Teaching |
|-----------------------------------------|-----------------------------------|
| pennsylvania<br>DEPARTMENT OF EDUCATION | Is Last updated:1/8/2014          |
| Tītle:                                  |                                   |
| Math Grade 3 - Module 1                 |                                   |

2. Enter information in the cell using the **SAS Rich Text Editor**. Use the word processing tool to enter and format text (see p. 102). Items saved to your **ePortfolio** can also be included in the cell.

| Matrix Cell Editor                                                                                                    |   |
|----------------------------------------------------------------------------------------------------|---|
| Notes for Teaching                                                                                                    |   |
| ♡+ B Z U AK ⅢⅢ=≡≡≡ H H   X La Ca Ca Ca Ca                                                                                                    |   |
| A (\$  津律 (*   •) (*   ∞ 炎 ψ   ∞   頃 ⊙ दे  <u>A</u> • 型 •<br>図   田 国   = 1 = 1 = 1 = 1 = 1 = 1 = 1 = 2 = 1 = 2 = 1 = 2 = 1 = 2 = 2                                                                                                    |   |
| Image: Styles     •     Paragraph     •     Font family     •     •     Image: Styles     •     •     •     Image: Styles     •     •     •     •     •     •     •     •     •     •     •     •     •     •     •     •     •     •     •     •     •     •     •     •     •     •     •     •     •     •     •     •     •     •     •     •     •     •     •     •     •     •     •     •     •     •     •     •     •     •     •     •     •     •     •     •     •     •     •     •     •     •     •     •     •     •     •     •     •     •     •     •     •     •     •     •     •     •     •     •     •     •     •     •     •     •     •     •     •     •     •     •     •     •     •     •     •     •     •     •     •     •     •     •     •     •     •     •     •     •     •     •     •     •     •     •     •     •     •     • |   |
| Enter your text here                                                                                                    |   |
|                                                                                                    |   |
| Path: p                                                                                                    | - |

3. Click **Save** to enter the text into the **Notes for Teaching** cell within the map. The window will close, and the text will be added to the **Notes for Teaching** field at the bottom of the **IM**.

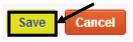

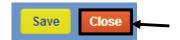

4. Click the **Close** button (at the top right of the window) to return to the **My IMs** tab.

### Managing the Instructional Maps

Once an **Instructional Map** has been created, there are several options available to you. These **Options** will allow you to **Edit**, **Share**, **Copy**, **or Print** the **IM**, as well as to be able to **Delete** the **IM**.

| My Instructional Maps                                                                                                    |                     |         |  |  |  |  |  |  |
|----------------------------------------------------------------------------------------------------|---------------------|---------|--|--|--|--|--|--|
| My IMs lists your personalized Instructional Maps (IM). You can customize the curriculum matrix for your use by editing the title and adding notes for teaching. |                     |         |  |  |  |  |  |  |
| Title                                                                                                    | Modified On         | Options |  |  |  |  |  |  |
| Math Grade 3 - Module 1 - IM                                                                                                    | 1/8/2014 4:06:00 PM |         |  |  |  |  |  |  |

# To Edit an IM

Click the Edit icon (pencil) in the Options column. This will open the **IM** for revision.

Sending To:

Be sure to click the **Save** button to save any changes.

# To Share an IM

- Click the Share icon (envelope) in the Options column.
- Enter email addresses for individuals you wish to share your **IM** with. Separate addresses with a comma.
- An email will be sent to each individual listed in the Sending To: box. The text of the email will appear in the Rich Text Editor at the bottom of the tab. You can make changes to the text by typing within the Editor.
- When the message is complete, click **Share**. People will receive the invitation via email, including a link to your IM.
- Click **Ok** to return to the **My IMs** tab.

# To Copy an IM

- Copying an IM can save time if you are creating several IMs with the same Map. Click the Copy icon in the Options column, and then click OK.
- A copy of the IM will be added to the list. Edit the IM as necessary, and then Save your changes.
- Do not forget to change the **IM Title** when you are editing, to avoid confusion.

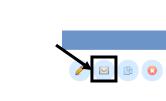

| 👺 🖌 🗓 🗚   🗄 🤃   🗮 🚍 🗮   🕅 👫   👗 🦓 🔞                                                                                                 |
|----------------------------------------------------------------------------------------------------|
| 船 🅼     淳 霍 🦇   🤊 👏   ∞ 👾 🔱   🖛   📴 🎱 🗟   🛓 - 💇 -                                                                                   |
| 🗹   🚍 🗉   3" 🔩 🗲   🦌 📲 🖞   🖩 📰   2 🛄   🗙 🗙 '   Ω 🗋                                                                                  |
| 🔛 🖳 ங   🛃   6539 beek b.e., 🛧 🗛 🚰   ¶ 🕺 🗊   🙂 🛎 🥞   💷                                                                               |
| Styles • Paragraph • Font family • Font size • 📝 HTML 😥 Add                                                                         |
| Marla Witkowski at mwitkowski@nylearns.org requested we send you this message:                                                      |
| I thought you might be interested in visiting <u>www.pdesas.org</u> to check out the<br>following Instructional Map that I created: |
| Witkowski Instructional Map: US History (11-20 Weeks)                                                                               |
|                                                                                                    |

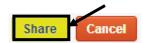

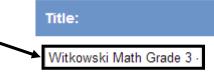

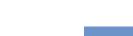

joe@email.com, sue@email.com, mary@email.com

#### To Delete an IM

- Click the **Delete** icon (X) in the **Options** column.
- Click **OK**, and the **IM** will be permanently deleted.

#### To View an IM

- Click the **View** icon (magnifying glass) in the **Options** column.
- This will open a print preview version of the **IM**.
  - Click **Print Friendly Version** icon (printer) in the upper-right corner of the **IM** to 0 open the print dialog box.

22

- Click the **Export Excel** icon (Excel symbol) to export the **IM** to Microsoft Excel. 0
- Click the **Add to ePortfolio** icon (briefcase) to add the **IM** to your **ePortfolio**. 0
- Close the window/tab in your browser to return to the **Options** column.

### Copy to My District

The PA Core Standards Instructional Frameworks are designed to be used as guides for schools and districts to review, revise, and create their curricula using these as a foundation or reference.

Users who possess rights to the Curriculum Administration portion of the Curriculum Mapping tool may elect to copy the maps for use by their organization; this will provide users with the ability to edit all fields within the Instructional Framework.

> NOTE: If you are a LEA administrator who desires access to Curriculum Administration, please contact the SAS Help Desk for more information.

# X The page at http://www.pdesas.org says:

Cancel

 $\searrow$ 

Are you sure you want to delete this IM?

OK

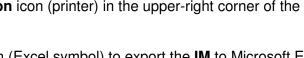

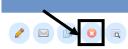

4.

1. The **PA Core Standards Instructional Frameworks** tabs will list all of the maps that have been created. To view an **Instructional Framework** click on its title.

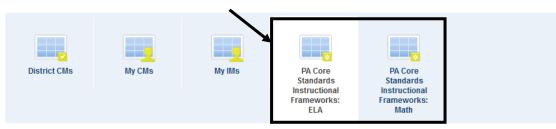

2. To copy an **Instructional Framework** to the Curriculum Administration tool for your organization, click the **Copy to My District** icon (paper) in the **Options** column, and then click **Ok**.

| ELA Grade 1 Module 1 | PDE Curriculum Template - English Language Arts | 1/3/2014 4:12:00 AM |  |
|----------------------|-------------------------------------------------|---------------------|--|
|                      |                                                 |                     |  |

3. Navigate to the **Curriculum Administration** section of the **Curriculum Mapping** tool to access the copy of the **Instructional Framework** and accompanying **Template**.

| *                                                                                                    | My Curriculum | Curriculum Administration                          | Manage Headers                              | Manage Templates                                                                                                    | Manage Curriculun                                                 | n Maps                            |                              |              |
|----------------------------------------------------------------------------------------------------|---------------|----------------------------------------------------|---------------------------------------------|----------------------------------------------------------------------------------------------------|-------------------------------------------------------------------|-----------------------------------|------------------------------|--------------|
|                                                                                                    | District CMs  | My CMs                                             | My IMs                                      | PA Core<br>Standards<br>Instructional<br>Frameworks:<br>ELA                                                                      | PA Core<br>Standards<br>Instructional<br>Frameworks:<br>Math      |                                   |                              |              |
| tak                                                                                                    | o to see the  | age Templates<br>• Templates<br>/our organization. | To edit an existing<br>In order to create a | Templates<br>template that you have created, plea<br>a curriculum map, your template mu:<br>at be able to create a curriculum ma | st be marked " <b>online</b> ." To make                           | your template available online, o | slick on the computer icon v | Add Template |
| If there are an overwhelming<br>number of <b>Templates</b> , use the<br><b>Keyword Search</b> to narrow                             |               |                                                    | Elementary                                  | ne                                                                                                    | <ul> <li>✓ Date Modified</li> <li>11/5/2012 5:58:00 AM</li> </ul> | Assigned Curriculum Maps          | Options                      |              |
| your results. All of the <b>PA Core</b><br><b>Standards Instructional</b><br><b>Frameworks Templates</b> begin<br>with <b>PDE</b> . |               | IU 29 EW                                           |                                             | 6/30/2010 5:25:00 AM                                                                                                    | 1                                                                 | / B 3                             | •                            |              |
|                                                                                                    |               | Maple Avenue (                                     | Campus<br>Ja Area School District           | 9/16/2013 7:42:00 AM                                                                                                    | 0                                                                 |                                   |                              |              |
|                                                                                                    |               |                                                    |                                             | a Area School District                                                                                                    | 4/32/2013 4.47.00 AM                                              | 0                                 |                              |              |
|                                                                                                    |               |                                                    | PDE Curriculum                              | n Template - English Language Arts                                                                                               | 5 1/9/2014 1:39:00 PM                                             | 1                                 |                              | 0            |

5. Click the **Manage Curriculum Maps** tab to see the **Map(s)** available for your organization.

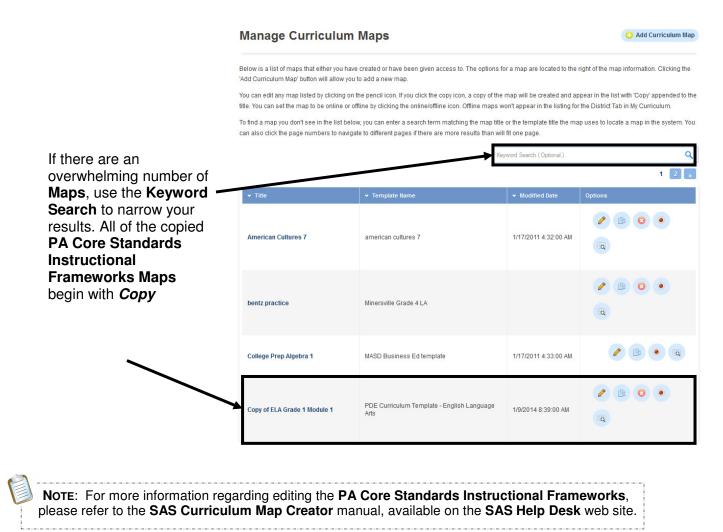

This page is intentionally blank.

### **PD Center**

The SAS **Professional Development (PD) Center** is designed to serve the ongoing professional development needs of Pennsylvania educators. The **PD Center** provides a platform to allow teachers across Pennsylvania to take online courses to meet Act 48 requirements for certification. The **PD Center**, fully integrated with the SAS Portal, will award Act 48 credits for teachers as they complete their online coursework.

1. Click Teacher Tools in the upper-right hand corner of any page in SAS.

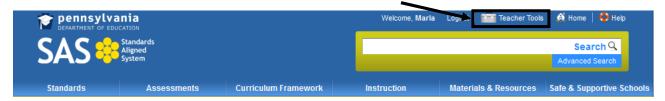

2. Select PD Center from the Teacher Tools menu:

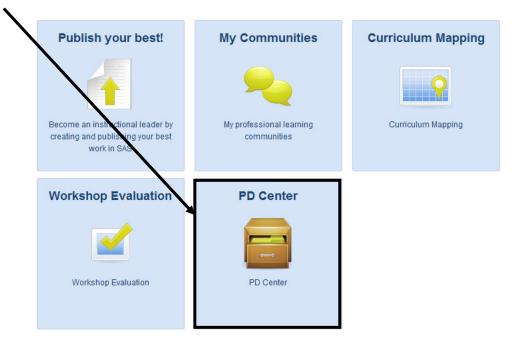

- 3. The Pennsylvania Department of Education offers a number of Act 48 approved courses which are available for teachers to complete at their own pace, within a 90-day or 180-day window.
- The PD Center will open in the My Classes tab. If you are registered for any courses they will appear here.

#### To Preview a Course

| 1. Click the Class Registration tab | My Classes | Past Classes | Class Registration |
|-------------------------------------|------------|--------------|--------------------|
|                                     |            |              |                    |

NOTE: There are two types of courses currently available in the PD Center. **Teaching Frameworks** courses are aligned to the components of Charlotte Danielson's Framework for Teaching, and support the Teacher Effectiveness System in Pennsylvania. General PD Courses are a selection of online courses that support a wide-ranging set of curriculum, instruction, and assessment topics - supporting the elements within the SAS Portal. 2. Click the **plus sign (+)** to the left of Teaching Frameworks Charlotte Danielson: The Framework for Teaching. Charlotte Danielson: The Framework for Teaching 3. Click the plus sign (+) to the left of a Domain Domain. Planning and Preparation The Classroom Environment Instruction Professional Responsibilities Component 4. Click the plus sign (+) to the left of a Component. Demonstrating Knowledge of Content and Pedagogy Demonstrating Knowledge of Students Setting Instructional Outcomes Demonstrating Knowledge of Resources Designing Coherent Instruction Designing Student Assessments

5. Any courses available for the selected **Component** will appear. Click the **Title** of the course to view the **Course Description**.

| Assessing Student Knowledge: 5 Hours                                                                                | BE2-02  |
|----------------------------------------------------------------------------------------------------|---------|
| 🔯 Preview 🏶 Re                                                                                                    | egister |
| In Enhancing Professional Practice: A Framework for Teaching, Charlotte Danielson relays that in a culture of       |         |
| learning, assessment has two purposes: to determine if students have achieved established instructional             |         |
| outcomes and to provide students and teachers with valuable information that can be used to inform future learning  |         |
| (59). Danielson (2007) refers to these, respectively, as assessment of learning and assessment for learning. In     |         |
| order for either of these assessment strategies to work teachers must pay attention to the results and adjust their | •       |
| instruction methods accordingly. Participants in this course, Assessing Student Knowledge, will analyze             |         |
| strategies to understand individual student knowledge and how they can build on student strengths and interests     |         |
| while developing areas of competence. Participants will develop methods for maintaining this data. This course      |         |
| aligns to Component 1B: Demonstrating Knowledge of Students. Please click this link to review the performance       |         |
| descriptors of a distinguished teacher. (This course provides 5 Act 48 hours).                                      |         |
| Schedule: TBD Duration: 90 Days                                                                                     |         |

6. Review the description of the **Course**. Click the **Preview** button to see the **Course Description**, **Course Content**, and **Assessments** in more detail. Click the **Course Registration** tab to return to the listing of available **Courses**.

### Registering for a Course

1. Click the **Register** button in the upper-right corner of the **Course Description**.

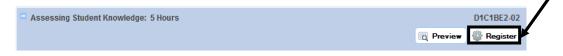

2. Enter your **PPID** (see p. 12), and then **Confirm** it by re-typing it.

| Name: Marla Witkowski                                           | PPID<br>1234567                  | Start On:<br>2/9/2011             |     |
|-----------------------------------------------------------------|----------------------------------|-----------------------------------|-----|
| Email: mwitkowski@nylearns.org<br>Email Confirmation?   Yes  No | Confirm PPID<br>1234567          | Ends On:<br>5/10/2011             |     |
|                                                                 |                                  | 🗱 Maybe Later 🎯 Regist            | er  |
| Users without a <b>PPID</b> number will be able                 | to take <b>Courses</b> , but wil | I not be able to receive Act 48 c | cre |

3. If you would not like to receive a confirmation via email, select No to the left of the Email Confirmation? Question.
4. Click the Register button to submit your registration, and then click Ok.

This Course will now appear within your My Classes tab

#### Withdrawing from a Course

- 1. Click the My Classes tab. My Classes Past Classes Class Registration
- 2. Locate the appropriate **Course**, and click the **Withdraw from this Class** icon, under the **Options** column.

| My Classes                                                                                   | Past Class                  | es Class        | Registration                               |                            |                                   | <b>—</b> |
|----------------------------------------------------------------------------------------------|-----------------------------|-----------------|--------------------------------------------|----------------------------|-----------------------------------|----------|
| Number                                                                                       | Course                      |                 | Instructor                                 | Messages                   | Schedule                          | Options  |
| SASPD_03                                                                                     | Creating Meaningful Ass     | sessments       | Jennifer Meka Ratka                        | 0                          | Start: 2/3/2011<br>End: 5/4/2011  | <b>B</b> |
| SASPD_01                                                                                     | Developing Life-Long L      | _earners        | Megan Scherer                              | 0                          | Start: 2/9/2011<br>End: 5/10/2011 |          |
|                                                                                              |                             |                 | Course Withdrawal                          |                            | . ×                               |          |
| A window wil                                                                                 | l open. Clic                | k <b>Ok</b> .   | highly valued. To succe                    | survey about your expen    | nis course, please                |          |
| You will be ta<br>a survey wind<br>Please comp<br>survey to<br>successfully<br>withdraw fror | aken to<br>dow.<br>lete the | ourse Withdrawa | I<br>Standards<br>Aligned<br>System        |                            |                                   |          |
| class.                                                                                       |                             | © Y             | ever been enrolled in a cours<br>Zes<br>No | se in the SAS Professional | l Development Center be           | fore?    |

| 5. Click Submit Survey              | Submit Survey |              |                    |
|-------------------------------------|---------------|--------------|--------------------|
| My Classes                          |               |              |                    |
| 1. Click the <b>My Classes</b> tab. | My Classes    | Past Classes | Class Registration |

2. Any courses for which you are registered will be listed. Locate the appropriate Course, and click the Go to Class icon, under the Options column. 

| My Classes | Past Classes Class Registration |                     |          |                                   |        |
|------------|---------------------------------|---------------------|----------|-----------------------------------|--------|
| Number     | Course                          | Instructor          | Messages | Schedule                          | Option |
| SASPD_03   | Creating Meaningful Assessments | Jennifer Meka Ratka | 0        | Start: 2/3/2011<br>End: 5/4/2011  |        |
| SASPD_01   | Developing Life-Long Learners   | Megan Scherer       | 0        | Start: 2/9/2011<br>End: 5/10/2011 |        |

3. You will see a navigation menu on the left of the screen that you will use to navigate through your course.

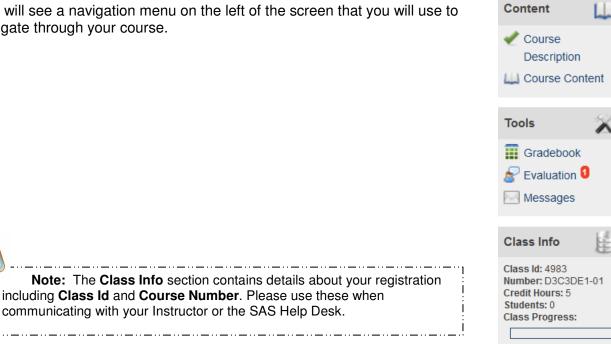

### **The Content Menu**

1. Click on Course Content to review Modules of the Course.

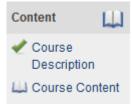

2. Use the **Overview** and **Topic** buttons to navigate to the different areas of the **Course**. Be aware that each button has a drop-down menu, containing links to **Topic** resources that will appear as you hover your mouse over it.

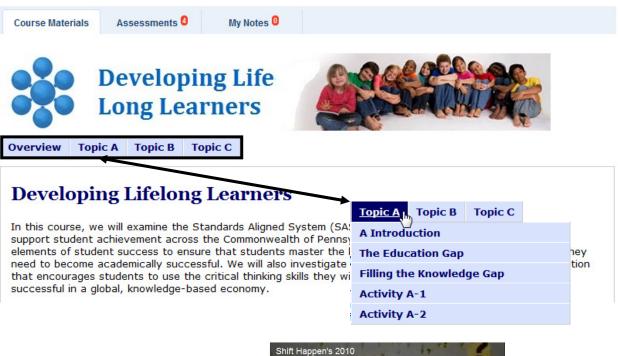

3. Complete all necessary readings, and use the embedded resources (videos, hyperlinks, etc.) to complete the Activities.

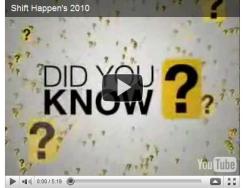

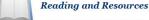

- State Report: Status of Pennsylvania's Public Schools
   Losing Our Future: How Minority Youth are Being Left Behind by the Graduation Rate Crisis
   (Orfield, 2004)
   Shift Happens Video: Educational (Technology) Reform

4. At the end of each **Topic**, you will find links to the **Activities**. Click a link to preview an **Activity**.

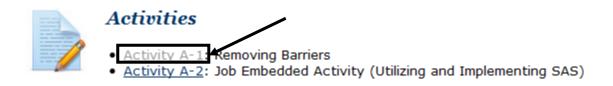

5. Read the overview of the **Activity**, and use the embedded links to preview **Rubrics** and other resources. Click the **Back** link to return to the **Topic** page.

| Learning Activity A-1                                                                                                    | $\bigcirc$ |
|----------------------------------------------------------------------------------------------------|------------|
| Removing Barriers                                                                                                    |            |
| Assignment Objective:                                                                                                    |            |
| <ul> <li>Analyze the gap that exists between what many current graduating seniors know and the<br/>qualities that higher educational institutions and employers look for in candidates.</li> </ul>                                                                                                    | he         |
| Writing Assignment - 20 points [Rubric] (15 points required for passing grade)                                                                                                    |            |
| In the assessment for this activity, discuss the grade level and subjects that you typically te                                                                                                    | ach.       |
| <ol> <li>Explain how your teaching helps to prepare students to develop the knowledge and skill<br/>in the future.</li> <li>Identify some of the critical thinking skills that are required to create lifelong learners.</li> <li>In your response, identify examples of how the SAS Portal can be utilized to improve structures.</li> </ol> | ·          |
| It is assignment, please visit the assessment tab and click on a A-1. You may upload or directly type your response.                                                                                                    | ssessment  |
| Back to Top of Page                                                                                                    |            |

#### **Completing Assessments (Activities)**

1. Click the **Assessments** tab.

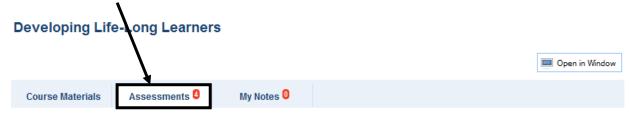

2. Click the **Plus sign** to the left of the appropriate **Activity**.

|   | Name             | Earned/Percent | Modified |
|---|------------------|----------------|----------|
|   | E Assessment A-1 | 0/20.00 0%     | Never    |
| ٦ | Assessment A-2   | 0/10.00 0%     | Never    |
|   | E Assessment B-1 | 0/20.00 0%     | Never    |
| • | Assessment C-1   | 0/50.00 0%     | Never    |

3. Read through the **Question**, and when you are ready to submit your response, click the **Answer Question** button.

| ר<br><b>ו</b> , | Que   | stion                                                                                                    | Earned / Possible |
|-----------------|-------|----------------------------------------------------------------------------------------------------|-------------------|
| u               | In ti | ne assessment for this activity, discuss the grade level and subjects that you typically teach.                            | 0/20.00           |
|                 | 1.    | Explain how your teaching helps to prepare students to develop the knowledge and skills that they will need in the future. |                   |
|                 | 2.    | Identify some of the critical thinking skills that are required to create lifelong learners.                               |                   |
| ck              | З.    | In your response, identify examples of how the SAS Portal can be utilized to improve student achievement.                  |                   |
|                 |       |                                                                                                    |                   |
|                 |       |                                                                                                    | Answer Ques       |

4. Use the rich-text editor, which functions like a word processor, to enter your **Answer**. Click **Save** to save your work.

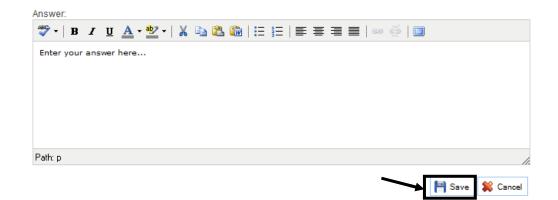

5. You can also submit an assessment by uploading an externally created document. After clicking **Answer Question**, click on the **Upload File** button.

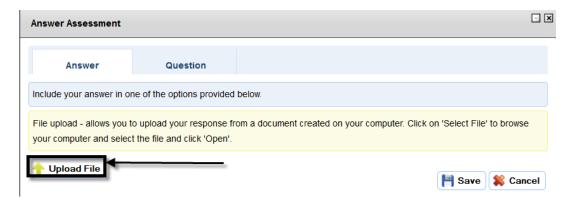

6. Click on Browse to choose a file. Click Select File to upload the file that you have chosen.

| Upload File                       |                         |
|-----------------------------------|-------------------------|
| File upload Browse Test file.docx | Select File Select File |

7. At any point after saving, but prior to submitting for grading, you may add to your response or upload a new file by clicking the **Edit Answer** button.

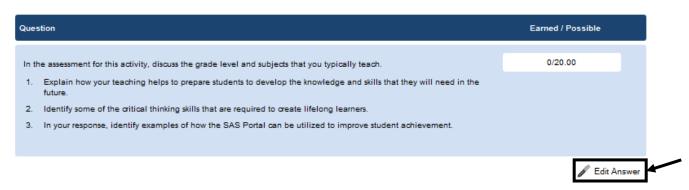

8. To submit your work for evaluation, click the **Submit for grading** button.

| Name Earned/Pos                                      | sible Grade          | Last Modified | Status                                                       |                           |
|------------------------------------------------------|----------------------|---------------|--------------------------------------------------------------|---------------------------|
| + Assessment A-1 0/20.00                             | 0%                   | 2/8/2011      | Work in progress                                             | Submit for grading        |
|                                                      |                      |               |                                                              |                           |
| O Click Cubmit for Crode                             | to complete th       | Submit As     | ssessment                                                    | . 🗙                       |
| 9. Click <b>Submit for Grade</b> submission process. | to complete th       |               |                                                              |                           |
|                                                      |                      |               | ure you want to submit this                                  | assessment for grading?   |
|                                                      |                      |               | ake sure you have:                                           |                           |
|                                                      |                      |               | swered all the questions fo<br>inticipated in the forum disc |                           |
|                                                      |                      |               |                                                              | Submit for Grade 🗱 Cancel |
|                                                      |                      |               |                                                              |                           |
| Saving Notes                                         |                      |               |                                                              |                           |
| g                                                    |                      |               |                                                              |                           |
| 1. Click the <b>My Notes</b> tab.                    | Cours                | e Materials   | Assessments                                                  | My Notes 🔘                |
|                                                      |                      |               |                                                              |                           |
| 2. Click Add Note.                                   |                      |               |                                                              |                           |
| Course Materials Assessment                          | s 4 My Notes         | s 🔘           |                                                              |                           |
|                                                      |                      |               |                                                              |                           |
| There are no notes for this module. Clie             | k on Add Note to add | some notes    |                                                              |                           |
|                                                      |                      |               |                                                              | Add Note                  |

3. Enter a **Title** for the **Note** and type (or copy and paste) text into the rich-text editor.

| Add Note                                                                                                    |                                                |
|----------------------------------------------------------------------------------------------------|------------------------------------------------|
| Title                                                                                                    |                                                |
| High School Graduation Rate                                                                                                    |                                                |
| Text                                                                                                    |                                                |
| 🍣 •   B / U 🛕 • 💇 •   🐰 🛍 🖓 🕼   🗄 🚝   🧮 🚍                                                                                                    | ≣ ⊒   ∞ ⅔   □                                  |
| According to the Organization for Economic Co-operation and Deve<br>graduation rate of U.S. students—compared with other countries—r<br>United States ranks fifteenth among the OECD nations in college of | ranks only eighteenth out of twenty-three. The |
| Path: p                                                                                                    | <b>_</b> ,                                     |
|                                                                                                    | Save 😫 Cancel                                  |
|                                                                                                    |                                                |

4. Click the **Save** button, and then click **Ok**. The **Note** will be added to the **My Notes** tab.

| Vi | ewing the Gradebook                                | Tools     | X |
|----|----------------------------------------------------|-----------|---|
| 1. | Click Gradebook to preview your Assessment scores. | Gradebook |   |

2. The **Grading Summary**, which highlights your total score for the **Course**, will appear at the top of the page.

### **Developing Life-Long Learners**

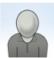

Marla Witkowski

mwitkowski@nylearns.org

| Grading Summary         |            |
|-------------------------|------------|
| Points in Course        | 110.00     |
| Points Earned/Completed | 0.00/40.00 |
| Percentage              | 0%         |
| Grade                   | NA         |
| Grade                   | N/         |

According to the Organization for Economic

Co-operation and Development (OECD, 2007), the high school graduation rate of U.S.

students—compared with other countries —ranks only eighteenth out of twenty-three. The United States ranks fifteenth among the OECD nations in college completion.

2/8/2011 2:51:00 PM

3. You may also view **Grades** for individual **Activities**, and may submit coursework directly from this area.

| ou | rse Materials  | <u> </u>        |       |               |                    | 0.00 110.00        |
|----|----------------|-----------------|-------|---------------|--------------------|--------------------|
|    | Name           | Earned/Possible | Grade | Last Modified | Status             |                    |
| ÷  | Assessment A-1 | 0/20.00         | 0%    | 2/8/2011      | Work in progress   | Submit for grading |
| ÷  | Assessment A-2 | 0/20.00         | 0%    | 2/8/2011      | ) Work in progress | Vubmit for grading |
| +  | Assessment B-1 | 0/20.00         | 0%    | Never         | Not started        |                    |
| Ŧ  | Assessment C-1 | 0/50.00         | 0%    | Never         | Not started        |                    |

# Messages

1. Click **Messages** to view any messages sent from your Instructor.

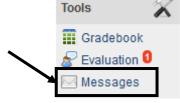

| Messages                                                                                                    | New Message                                 |
|----------------------------------------------------------------------------------------------------|---------------------------------------------|
| Arla Witkowski There are no messages found in this folder. There are no messages found in this folder.                                           |                                             |
| <ol> <li>To compose a Message to your Instructor, click New Message.</li> </ol>                                                                  | New Message<br>From: Marla Witkowski<br>To: |
| <ol> <li>Click in the To: field on the Message, and select your<br/>Instructor's name from the Address Book. Then click<br/>Finished.</li> </ol> | Subject: Address Book                       |
| 4. Compose your <b>Message</b> , and then click <b>Send</b> .                                                                                    | Marla Witkowski                             |
|                                                                                                    | el<br>V Finished                            |